# NEC

### **MP-02**

## **トラブルシューティングガイド**

3.0 版

Copyright: 2016-2017 NEC Display Solutions, Ltd.

本書の内容について、将来予告なしに変更することがあります。本書の内容については、万全を期して作成しております 10 が、万一誤り、記載もれなどお気付きの点がありましたらご連絡ください。 11 Windowsは、米国マイクロソフト社の米国およびその他の国における登録商標です。

「イーサネット」、「Ethernet」は、富士ゼロックス株式会社の登録商標です。

13 その他、本通知に登場する会社名、製品名は一般に各社の登録商標または商標です。

### 目次

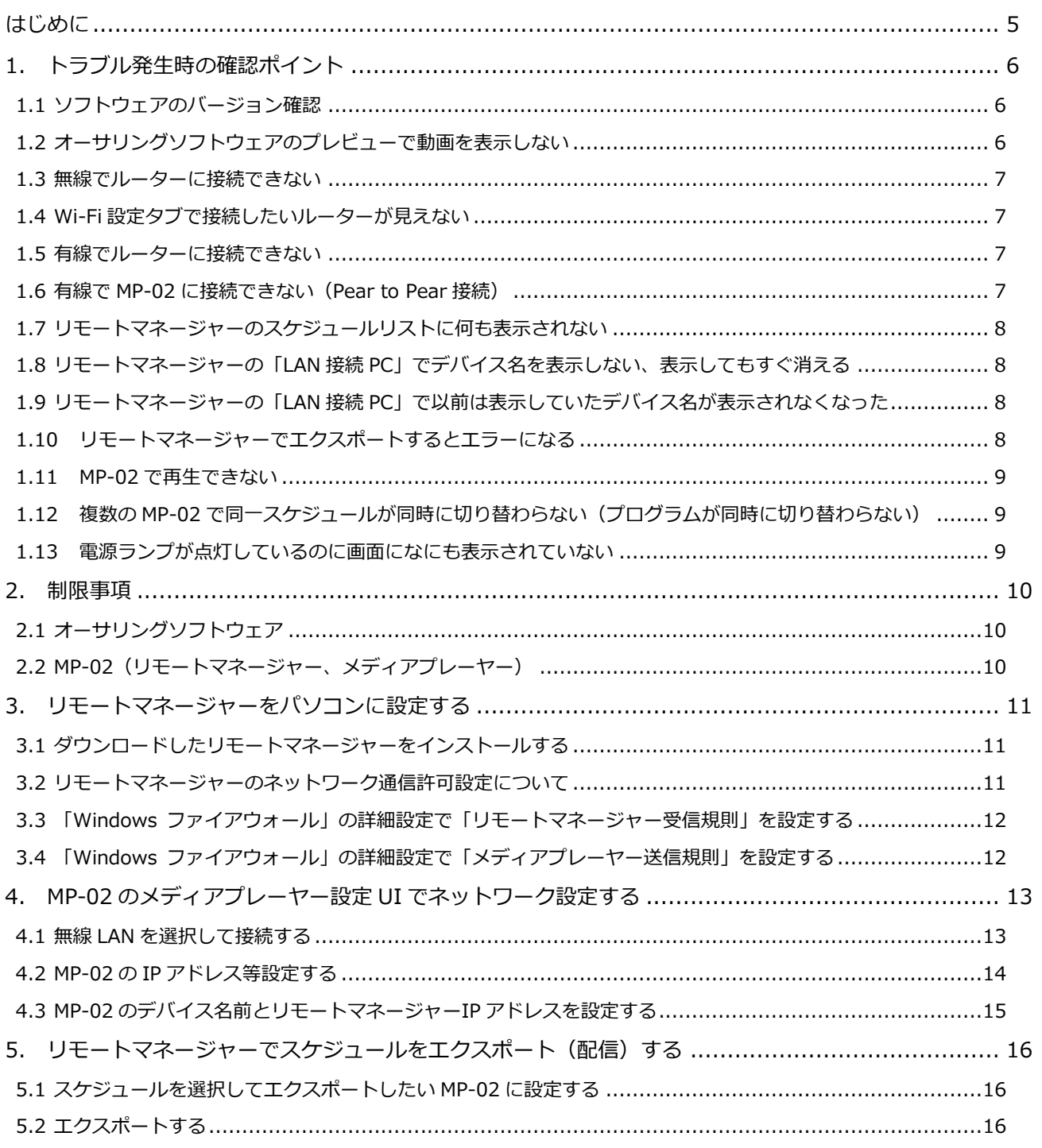

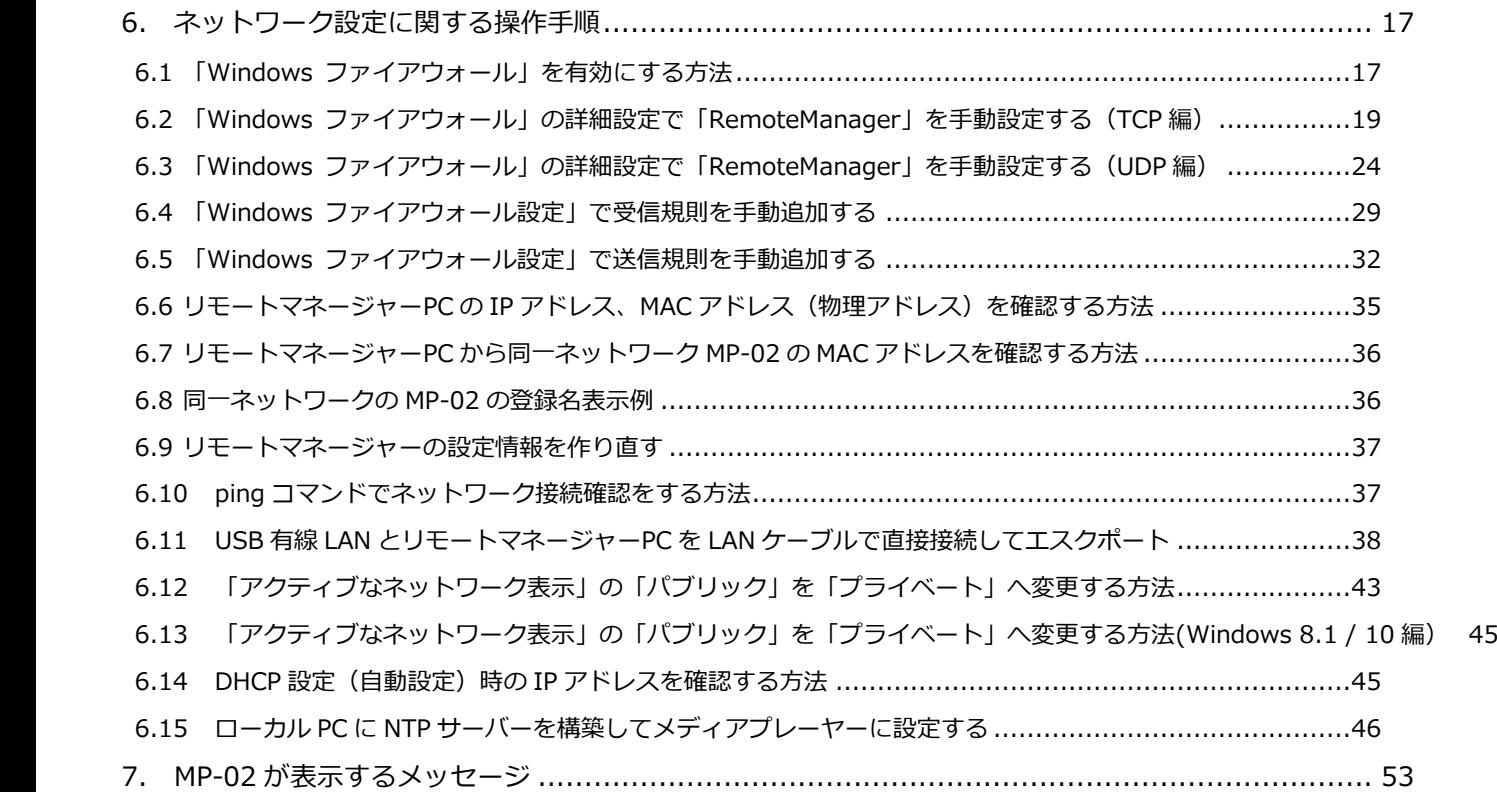

#### <span id="page-4-0"></span>35 はじめに

#### 36 **本書について**

37 本書では、MP-02 のネットワーク設定に関する操作方法やネットワーク設定に役立つ操作方法などを説明しています。

#### 39 各章の概要説明

- ・1章ではトラブルシューティングに関する情報を説明しています。
- 41 ・2 章ではオーサリングソフトウェア、リモートマネージャー、メディアプレーヤーの制限事項を説明しています。

42 以降はトラブルを解決するための関連操作手順を説明しています。

- 43 ・3~5 章ではオーサリングソフトウェアで作成したスケジュールを MP-02 へネットワーク配信するための設定手順を 説明しています。
- 45 ・6 章ではネットワーク設定に関する情報を説明しています。
- 46 ・7 章では MP-02 が表示するメッセージの一覧と表示する条件と表示を回避するための確認内容を説明しています。

#### 48 **改版履歴**

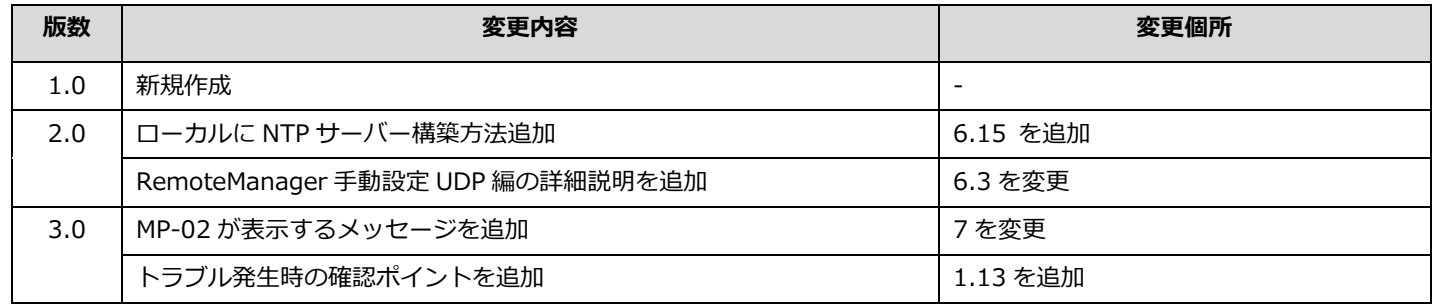

<span id="page-5-0"></span>1. トラブル発生時の確認ポイント

発生したトラブルを解決するための確認ポイントを現象ごとに説明します。

<span id="page-5-1"></span>1.1 ソフトウェアのバージョン確認

55 オーサリングソフトウェア、リモートマネージャー、メディアプレーヤーが最新バージョンになっているか確認してください。 →最新のソフトウェアは以下のサイトからダウンロードすることができます。

57 <http://www.nec-display.com/dl/jp/dp/mp02/index.html>

58 インストールの際は Administrator 権限のあるアカウントで実施してください。

→インストーラーを起動すると以下の「ユーザーアカウント制御」を表示します。「はい」を選択してインストールしてください。 60 表示しない場合はインストーラーを右クリックで「管理者として実行」を選択して実行してください。

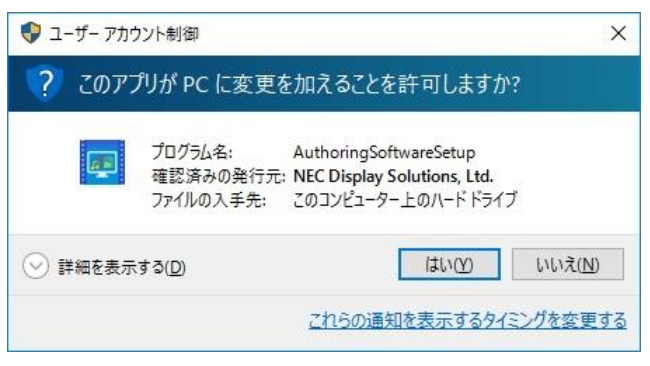

62 オーサリングソフトウェアの場合

65 リモートマネージャーの場合

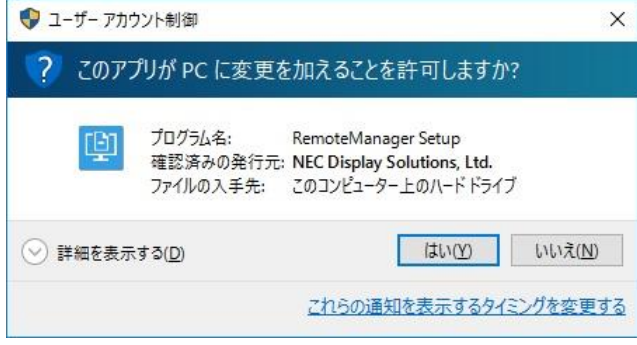

<span id="page-5-2"></span>1.2 オーサリングソフトウェアのプレビューで動画を表示しない

69 オーサリングソフトウェアが正しくインストールされていないと本現象が発生します。Administrator 権限のあるアカウントで再インストールを 行ってください。

71 正しくインストールされると、オーサリングソフトウェア起動時に以下の「ユーザーアカウント制御」を表示します。

→「はい」を選択して起動してください

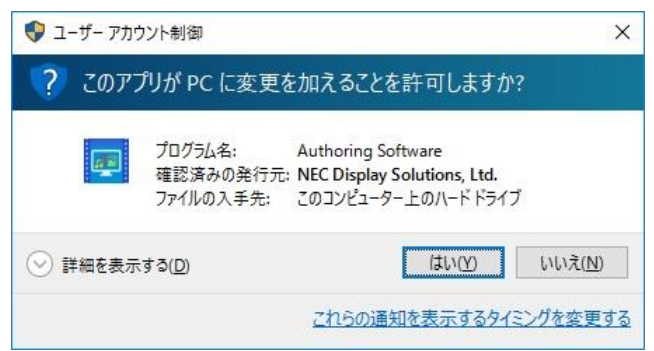

- <span id="page-6-0"></span>1.3 無線でルーターに接続できない
- 77 ① ルーターのネットワーク名(SSID)を確認する。SSID が 32 文字以上、または半角英数字以外の文字を使用している場合は SSID 文字数を 31 文字以下にする、および半角英数文字で設定する必要があります。 →ルーターの設定ツールで SSID を変更してください。 ルーターの設定ツール操作方法はご使用のルーター取扱説明書等を参照してください。
- 81 ② ルーターが MAC アドレスフィルタリング設定を使う設定になっていないか確認する。
	- →ルーターの設定ツールで登録したい MP-02 やパソコンの MAC アドレスを登録します。MAC アドレスフィルタリング機能を使わない場合は 無効にします。
		- ルーターの設定ツール操作方法はご使用のルーター取扱説明書等を参照してください。 MAC アドレスを確認する方法は以下を参照してください。 86 リモートマネージャーPC の IP アドレス、MAC [アドレス\(物理アドレス\)を確認する方法](#page-34-0) 87 リモートマネージャーPC から同一ネットワーク MP-02 の MAC [アドレスを確認する方法](#page-35-0)
- 88 ③ ルーターが使用している無線チャンネルを手動で変更する。 有線で接続できるが無線で接続できない、無線接続が途切れる場合に無線ルーターが使用しているチャンネルを変更することで回避できる場合が あります。無線ルーターが使用する周波数帯 (2.4GHz 帯) に影響を与える機器 (電子レンジ、ワイヤレスマウス、Bluetooth 機器など)からの 電波干渉回避に有効です。
	- →ルーターの設定ツールで使用する無線チャンネルを変更します。

ルーターの設定ツール操作方法はご使用のルーター取扱説明書等を参照してください。

- 94 ④ ルーターの設置場所を変える。 無線ルーターの電波が飛びやすい環境に設置することで改善が期待できます。 →室内中央に設置する、MP-02 の近くに設置する、など。 USB 有線 LAN アダプターを追加して有線 LAN 環境を構築してネットワーク配信する方法もあります。
- <span id="page-6-1"></span>1.4 Wi-Fi 設定タブで接続したいルーターが見えない
- 100 ① ルーターの設定でステルス機能(または ANY 接続拒否)が有効になっていないか確認する。 →ルーターの設定ツールで機能を無効にすることで表示させることができます。 ルーターの設定ツール操作方法はご使用のルーター取扱説明書等を参照してください。
- <span id="page-6-2"></span>1.5 有線でルーターに接続できない
- 1) LAN ケーブル外れがないか確認します。
- 2 リモートマネージャーPC、およびメディアプレーヤーのネットワーク設定で同一ネットワーク設定(同一セグメント設定)になっているか確認 107 します。(特に手動設定で各アドレスを設定している場合)
- 3 ネットワーク設定確認が完了したら、リモートマネージャーPC からルーターや MP-02 から ping の応答が返ってくるか確認します。 →確認方法は以下を参照してください。 ping [コマンドでネットワーク接続確認をする方法](#page-36-1)
- <span id="page-6-3"></span>112 1.6 有線で MP-02 に接続できない(Pear to Pear 接続)
- 11 LAN ケーブル外れがないか確認します。
- 2 ネットワーク設定を確認します。 Pear to Pear 接続の場合、手動でリモートマネージャーPC、および MP-02 の IP アドレスを設定する必要があります。 →設定方法は以下を参照してください。 USB 有線 LAN とリモートマネージャーPC を LAN [ケーブルで直接接続してエスクポート](#page-37-0)

<span id="page-7-0"></span>1.7 リモートマネージャーのスケジュールリストに何も表示されない

スケジュール保存先を確認します

- 122 ① オーサリングソフトウェアを起動する
- 123 ② 「ファイル」>「設定」>「スケジュール位置」で保存先を確認する
- 124 ③ リモートマネージャーを起動する
- 125 ④ 「ファイル」>「開く」で手順②で確認した保存先を指定する
- <span id="page-7-1"></span>1.8 リモートマネージャーの「LAN 接続 PC」でデバイス名を表示しない、表示してもすぐ消える
- リモートマネージャーPC のファイアウォール設定を確認します
- 129 ① リモートマネージャーのインストール手順で設定に漏れがないか確認する 130 [リモートマネージャーをパソコンに設定する](#page-10-0) Windows ファイアウォールの設定が有効の場合、手動で「受信の規則」「送信の規則」の追加設定されていないと本トラブルが発生する場合が 132 あります。設定が完了しているかどうか確認してください。
- 133 ② メディアプレーヤーの設定に漏れがないか確認する 134 MP-02 のメディアプレーヤー設定 UI でネットワーク設定する
- <span id="page-7-2"></span>1.9 リモートマネージャーの「LAN 接続 PC」で以前は表示していたデバイス名が表示されなくなった

リモートマネージャーPC のファイアウォール設定を確認します

- 138 ① リモートマネージャーのインストール手順で設定に漏れがないか確認する 139 [リモートマネージャーをパソコンに設定する](#page-10-0) Windows ファイアウォールの設定が有効の場合、手動で「受信の規則」「送信の規則」の追加設定されていないと本トラブルが発生する場合が 141 あります。設定が完了しているかどうか確認してください。
- 2 メディアプレーヤーの設定に漏れがないか確認する 143 MP-02 のメディアプレーヤー設定 UI でネットワーク設定する
- 3) ルーターに接続できているか確認する
- 145 ④ メディアプレーヤーの設定メニューでリモートマネージャーの IP アドレスを再登録する
- ここまでの確認手順で回避されない場合は以下を試してください。この操作をした場合、メディアプレーヤー側でリモートマネージャーの IP アド 147 レス登録が再度必要になりますのでもれなく設定してください。
- 148 ⑤ リモートマネージャー側の設定ファイルを作り直す 以下を参照してください。 [リモートマネージャーの設定情報を作り直す](#page-35-2)
- <span id="page-7-3"></span>152 1.10 リモートマネージャーでエクスポートするとエラーになる

作成したスケジュールの総ファイル数が 151 個以上の場合、エクスポートに失敗することがあります。 154 再エクスポートしても再現する場合は、オーサリングソフトウェアでエクスポートに失敗するスケジュールのプログラムに設定されている 155 メディア数を編集して(減らして)エクスポートできるか確認してください。

<span id="page-8-0"></span>1.11 MP-02 で再生できない

159 MP-02 の日時設定が不正の場合、作成したスケジュールで再生せず「黒画面(何も表示しない)」や「スケジュールがありません。メモリー 160 カードを確認してください。」を表示するときがあります。MP-02 の日時設定の確認、および作成したスケジュール内容を確認します。 (参考: MP-02 が表示するメッセージについては、MP-02 [が全画面表示するメッセージ](#page-52-0) で表示条件などを説明しています)

- 162 ① 「設定メニュー」>「日時の設定」をクリック
- 163 ② 日付と時間が正しくない場合は手動で値を変更、または NTP サーバーを選択(※NTP サーバーに同期できる環境が必要です)して「OK」を クリック

→設定した情報を有効にするためメディアプレーヤーが自動的に再起動します。

166 「設定メニュー」>「日時の設定」で日付と時間が正しいか確認する。

続けて、作成したスケジュールデータが再生できる日付・時間に設定されているかどうか確認します。

作成したスケジュールデータをオーサリングソフトウェアで開いて以下を確認します。

- 169 ③ プログラム時間長に対してサブウィンドウ時間長内にメディアデータが設定されているかどうか
- 170 ④ 予定表に設定したプログラムが再生したい時間帯に設定されているかどうか
- 171 ⑤ 設定した予定表が再生したい日付に設定されているかどうか

→詳しい操作手順についてはオーサリングソフトウェアのヘルプを参照してください。

- <span id="page-8-1"></span>1.12 複数の MP-02 で同一スケジュールが同時に切り替わらない (プログラムが同時に切り替わらない) 複数の MP-02 での同期再生はサポートしていません。
- <span id="page-8-2"></span>1.13 電源ランプが点灯しているのに画面になにも表示されていない
- 1) 番組が表示される時間かどうか確認してください。
- 179 ② マウスを使ってダブルクリックで MP-02 の設定メニュー画面を表示し、MP-02 本体の時間設定が正しいかどうか確認してください。 180 時間が正しければ「システムのシャットダウン」を選択して、シャットダウン後に電源を入れなおしてください。 設定メニュー画面が表示されない場合は、電源ボタンを電源ランプが消えるまで長押ししてください。(約10秒) もし電源ランプが消えなかったときは AC アダプターを抜き差しして電源を入れなおしてください。

#### <span id="page-9-0"></span>2. 制限事項

- <span id="page-9-1"></span>2.1 オーサリングソフトウェア
- 187 ビデオウィンドウの積み重ね順序を変更することはできません。ビデオウィンドウは常に最背面で再生されます。
- 188 作業可能な最小解像度は 800×600 です。推奨解像度は 1366×768 です。システムによっては、高解像度の画像を表示できません。
- 189 【プレビュー】サブ画面を開いたままウィンドウのサイズを変更すると、【プレビュー】サブ画面が閉じます。
- 190 高いフレームレートの動画ファイルを使用した場合、動画再生に乱れが生じることがあります。動画のフレームレートは 30 フレーム以下を推奨 します。
- ボタンの色は以下のように変化します。

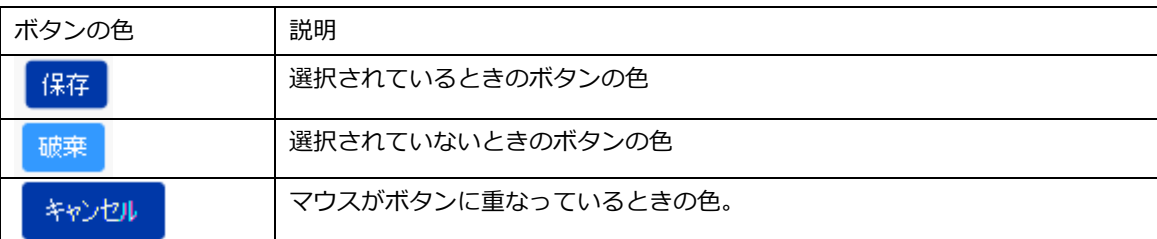

- 同時に配置できるメディアファイルの数は (音声ファイルを除き) 5個です。音声ファイルを 1 個含める場合には、メディアファイルが 6 個まで 195 配置することができます。
- 196 動画ファイルは最大 1 個また音声ファイルは最大 1 個配置することができます。動画ファイルと音声ファイルは排他で配置することができます。
- テロップは最大 2 個配置することができます。
- 198 画像は最大 5 個配置することができます。

<span id="page-9-2"></span>2.2 MP-02 (リモートマネージャー、メディアプレーヤー)

- 無線ルーターにネットワーク接続する場合、ルーターのネットワーク名 (SSID) の文字数は 31 文字以下としてください。また使用する文字は半角 202 英数文字で設定してください。
- 表示されるメディアのウインドウサイズは変更できません。オーサリングソフトウェアで設定してください。
- メディアプレーヤーでは、オーサリングソフトウェアで作成されたメディアパッケージ(スケジュールパッケージ)のチャンネル 1 のみ使用できま  $\overline{d}$ .
- MP-02 デバイスでメディアを再生するにはメディアパッケージ (スケジュールパッケージ) の保存されたメモリーカードが必要です。
- メディアパッケージ(スケジュールパッケージ)の破損などの問題があると、メディアプレーヤーで再生することができません。ログで詳細を確認 することができます。ログの詳細は「取扱説明書 MP-02」の「5.2 ログの表示」を参照してください (取扱説明書はリモートマネージャーの 209 「ファイル」 > 「ヘルプ」 から参照できます)。
- 210 配信に利用するリモートマネージャーをインストールしたパソコンは、MP-02 と同一ネットワーク上で一台にしてください。

#### <span id="page-10-0"></span>3. リモートマネージャーをパソコンに設定する

#### <span id="page-10-1"></span>213 3.1 ダウンロードしたリモートマネージャーをインストールする

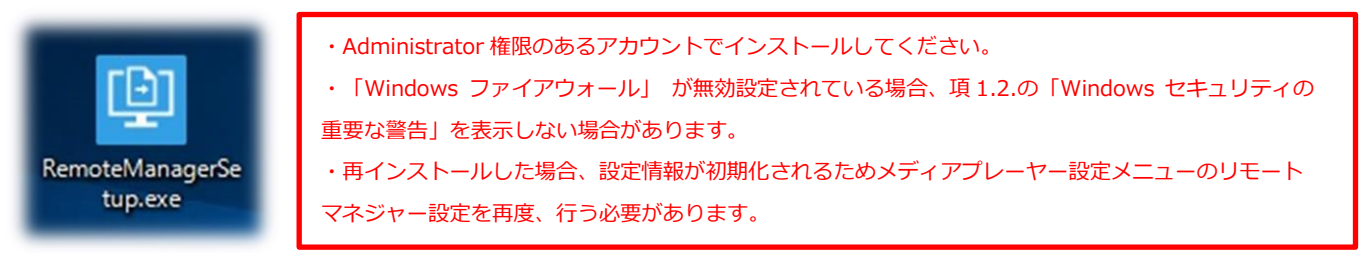

<span id="page-10-2"></span>3.2 リモートマネージャーのネットワーク通信許可設定について

217 リモートマネージャーインストール完了後にリモートマネージャーが自動起動します。インストールするパソコンのファイアウォールが 218 有効設定されている場合、以下の「Windows セキュリティの重要な警告」を続けて表示します。

219 「プライベート ネットワーク、パブリック ネットワーク」をチェックして「アクセスを許可する」をクリックしてください。

→「セキュリティが強化された Windows ファイアウォール」の受信規則に「RemoteManager」が追加されます。

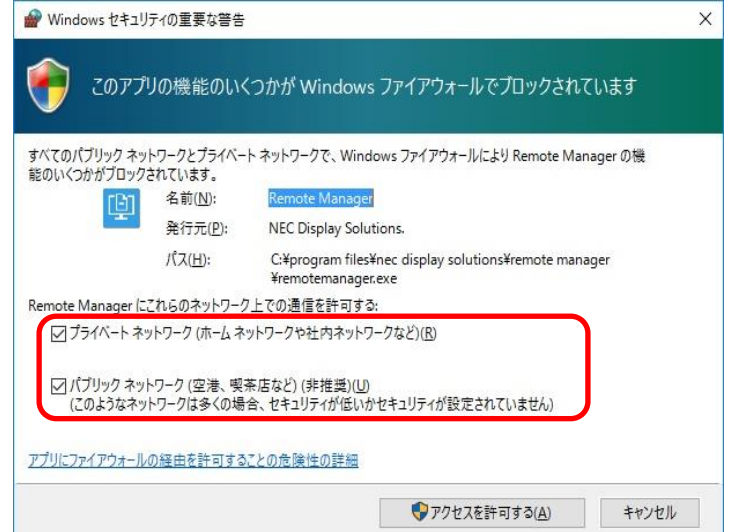

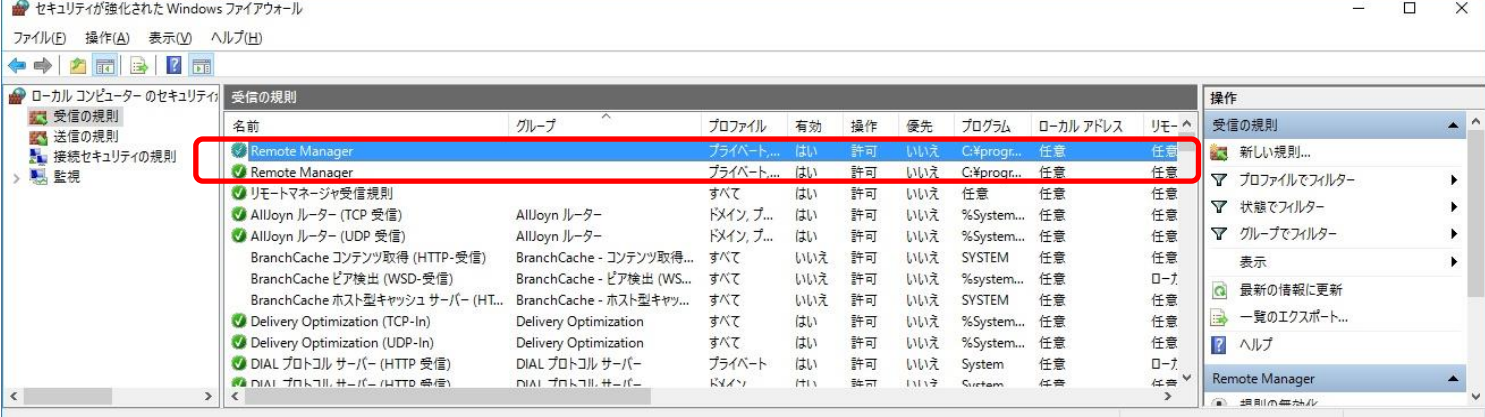

「Windows ファイアウォール」の詳細設定 > 受信の規則で内容確認・変更可能です。

・「Windows ファイアウォール」 が無効設定されている場合、本ポップアップを表示しない場合があります →その場合は「Windows ファイアウォール」を有効にしてからリモートマネージャーを再インストールするか、手動で 受信規則を追加してください。

「Windows セキュリティの重要な警告」が表示されない時はリンク先を参照して手動設定可能です。

「Windows [ファイアウォール」の詳細設定で「](#page-18-0)RemoteManager」を手動設定する(TCP 編)

「Windows [ファイアウォール」の詳細設定で「](#page-23-0)RemoteManager」を手動設定する(UDP 編)

<span id="page-11-0"></span>3.3 「Windows ファイアウォール」の詳細設定で「リモートマネージャー受信規則」を設定する

230 [設定方法はリンク先を参照く](#page-31-0)ださい。

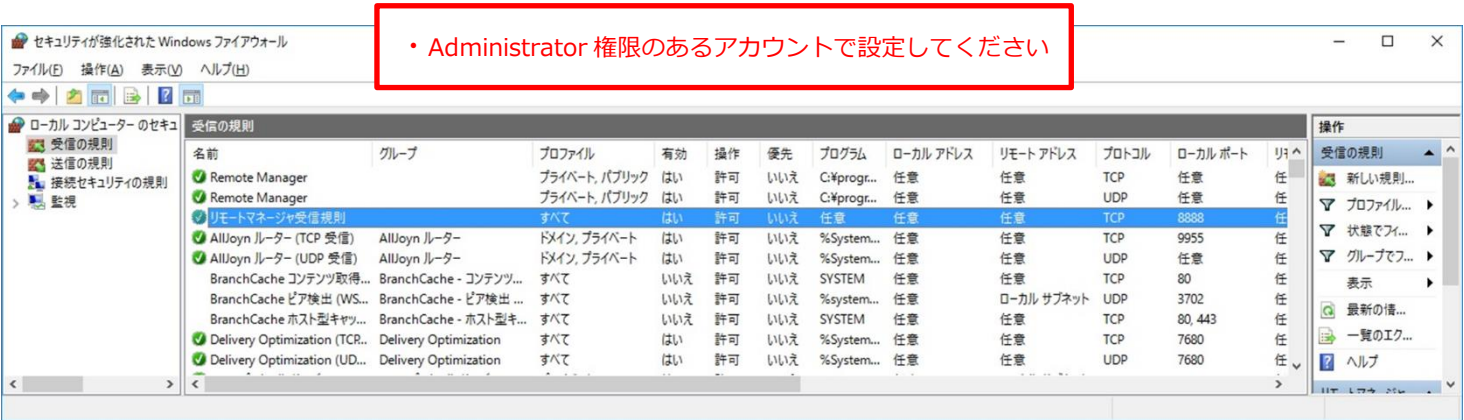

#### <span id="page-11-1"></span>234 3.4 「Windows ファイアウォール」の詳細設定で「メディアプレーヤー送信規則」を設定する

235 [設定方法はリンク先を参照く](#page-31-0)ださい。

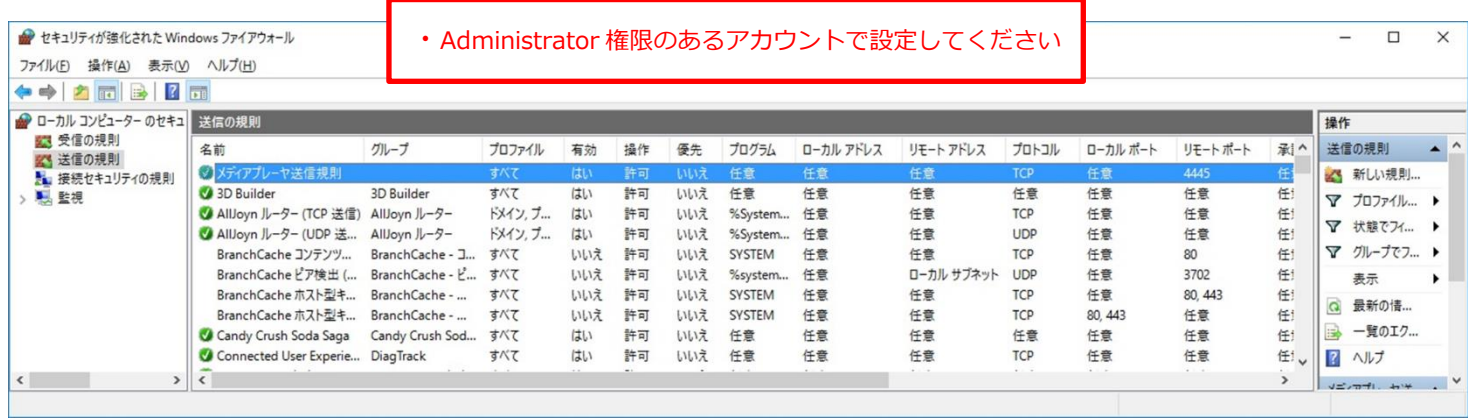

#### <span id="page-12-0"></span>4. MP-02 のメディアプレーヤー設定 UI でネットワーク設定する

#### <span id="page-12-1"></span>4.1 無線 LAN を選択して接続する

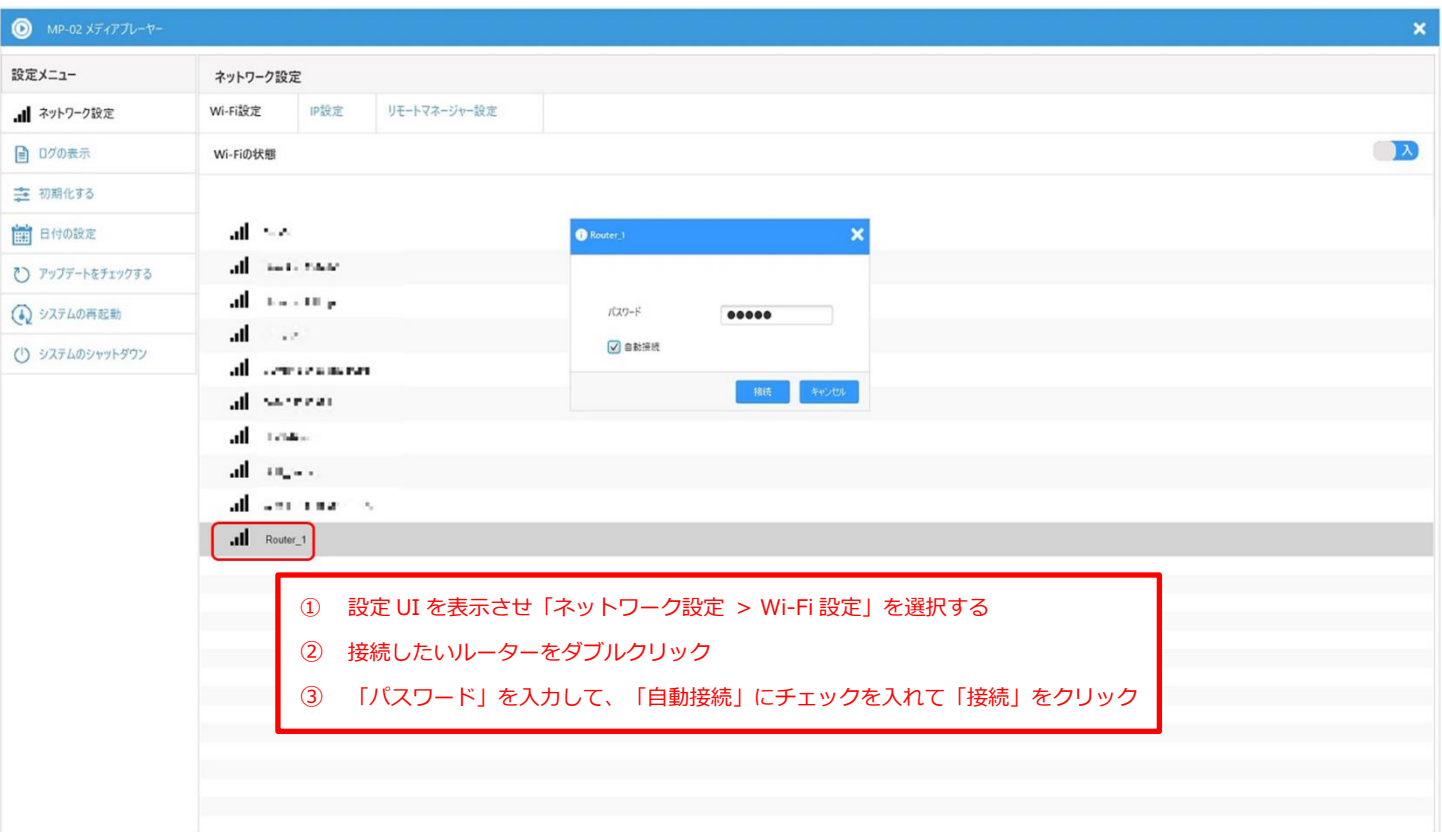

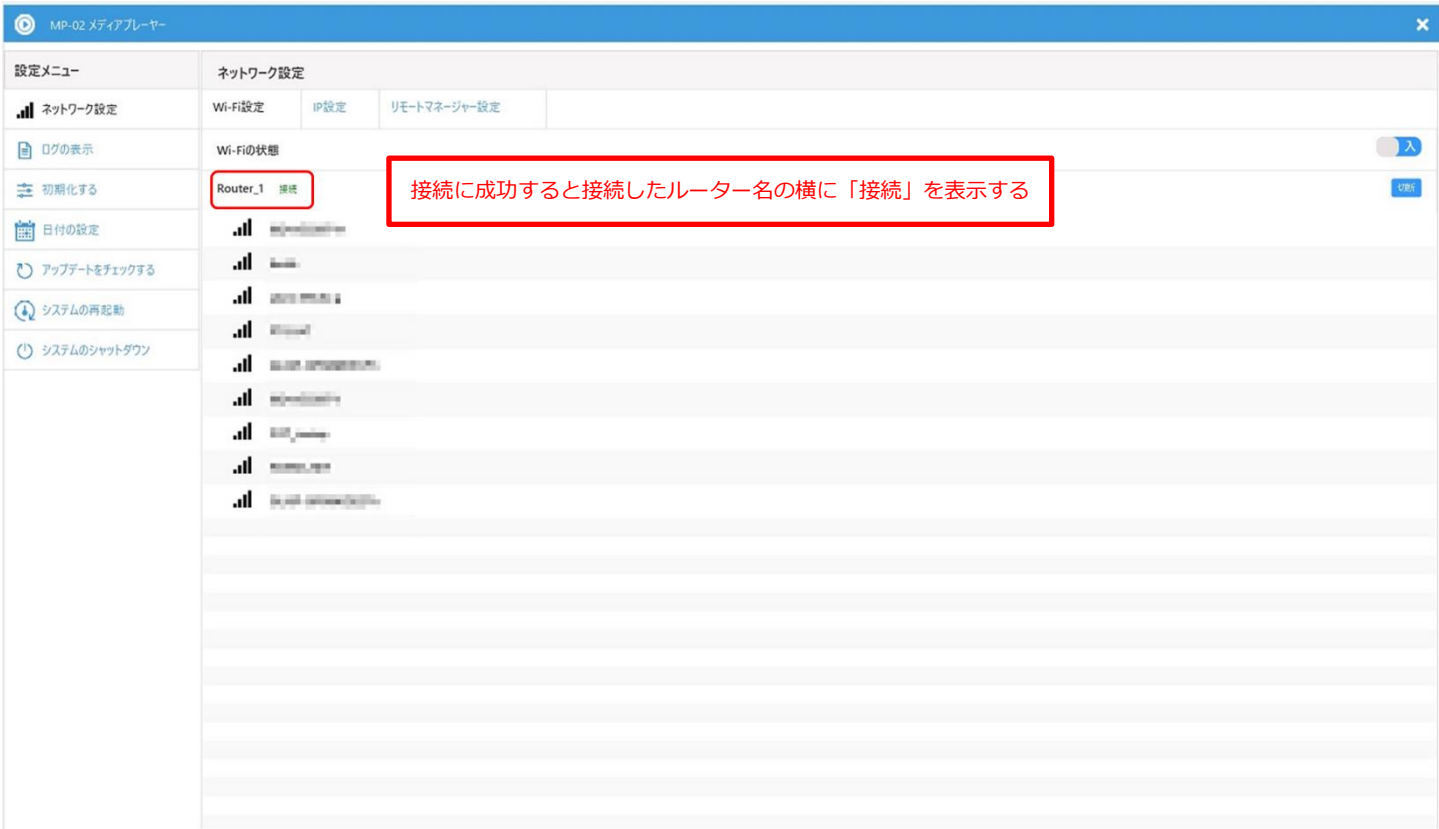

#### <span id="page-13-0"></span>4.2 MP-02 の IP アドレス等設定する

IP のコンフィグレーションが自動の場合はルーターが割り当てた各アドレスを表示します。

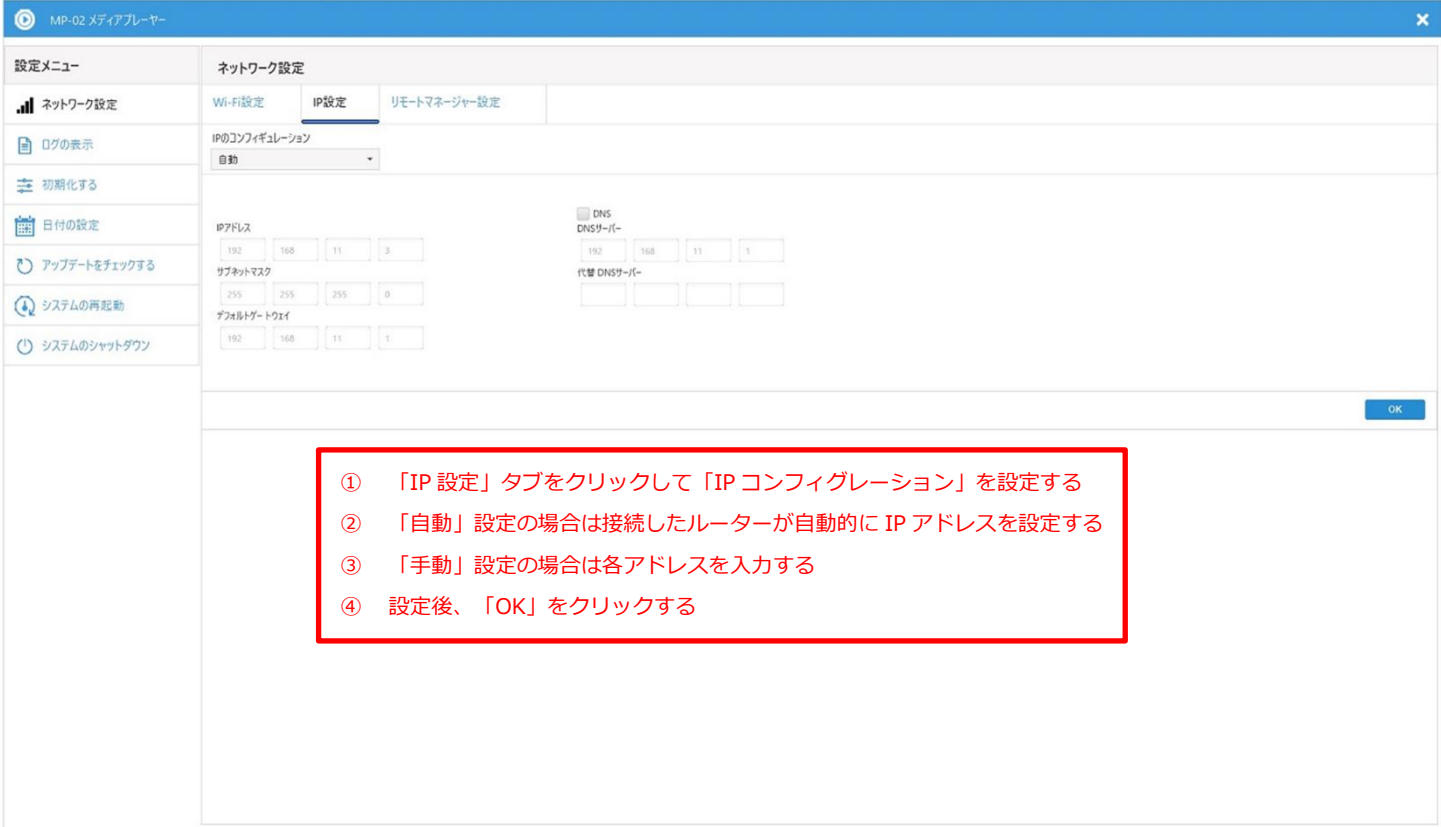

<span id="page-14-0"></span>255 4.3 MP-02 のデバイス名前とリモートマネージャーIP アドレスを設定する

リモートマネージャーをインストールしたパソコンの IP アドレスを確認するに[はリモートマネージャー](#page-34-0)PC の IP アドレス、MAC アドレス (物理 [アドレス\)を確認する方法を](#page-34-0)参照してください。

258 リモートマネージャーをインストールしたパソコンに接続が成功した場合は、リモートマネージャーの「LAN」タブ > 「LAN 接続 PC」に MP-02 259 デバイス名を表示します

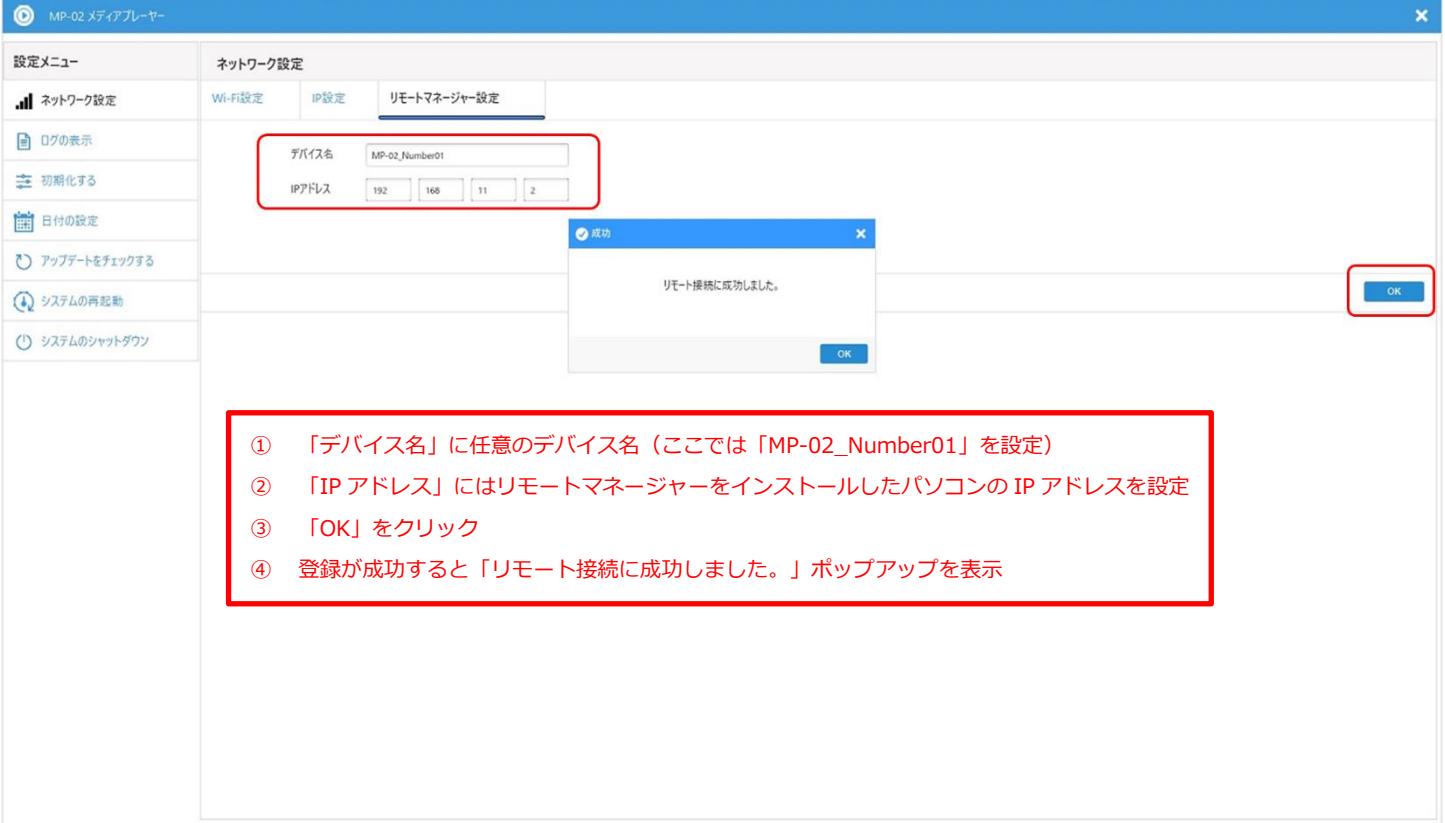

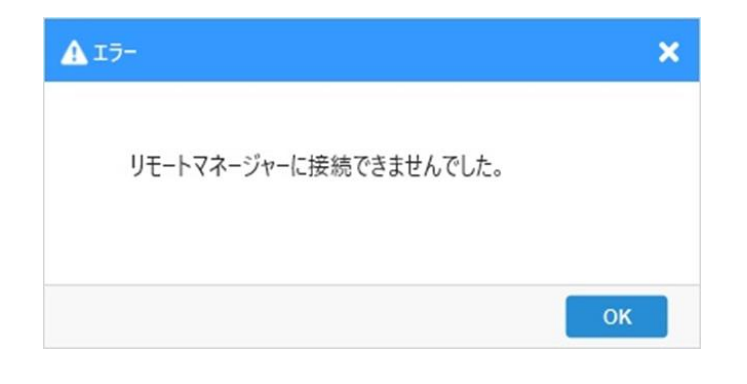

リモートマネージャーをインストールしたパソコンに接続できない場合は上記エラーポップアップを表示する エラー発生を回避するにはネットワークに接続している MP-02、リモートマネージャーをインストールしたパソコンのファイア

ウォール設定、IP アドレスを確認する

確認方法は以下を参照してください。

Windows [ファイアウォール設定](#page-31-0) 受信規則

Windows [ファイアウォール設定](#page-31-0)\_送信規則

#### <span id="page-15-0"></span>5. リモートマネージャーでスケジュールをエクスポート (配信)する

#### <span id="page-15-1"></span>車 リモートマネージャー  $\Box$   $\times$ L. LANGIQUE-・「スケジュールメディアファイル」のスケジュールを「LAN 接続 PC」の MP-02 にドラッグする 予約  $\overline{\mathbb{R}}$ スケジュールメディアファイル LAN接続PC デバイスプロパティ スケジュール・サンプル 名前: MP-02\_Number02 MP-02\_Number01 ○ 春  $\triangleright$  $IP$  $7$  $F$  $L$  $7$  $:$ 192.168.11.4 空き容量: 1.69 GB デバイス予約 スケジュール・サンプル フケジュール名:  $\triangleright$ MP-02\_Number02 ⇒ 春 スケジュール容量: 4.02 MB 予約:  $\pi$ デバイス容量の詳細 ◎ 使用容量(10.0%) 空声容量(90.0%) ● 空き容量(90.0%) ● 使用容量(10.0%) スケジュールをエクスポート コ

#### 5.1 スケジュールを選択してエクスポートしたい MP-02 に設定する

#### <span id="page-15-2"></span>5.2 エクスポートする

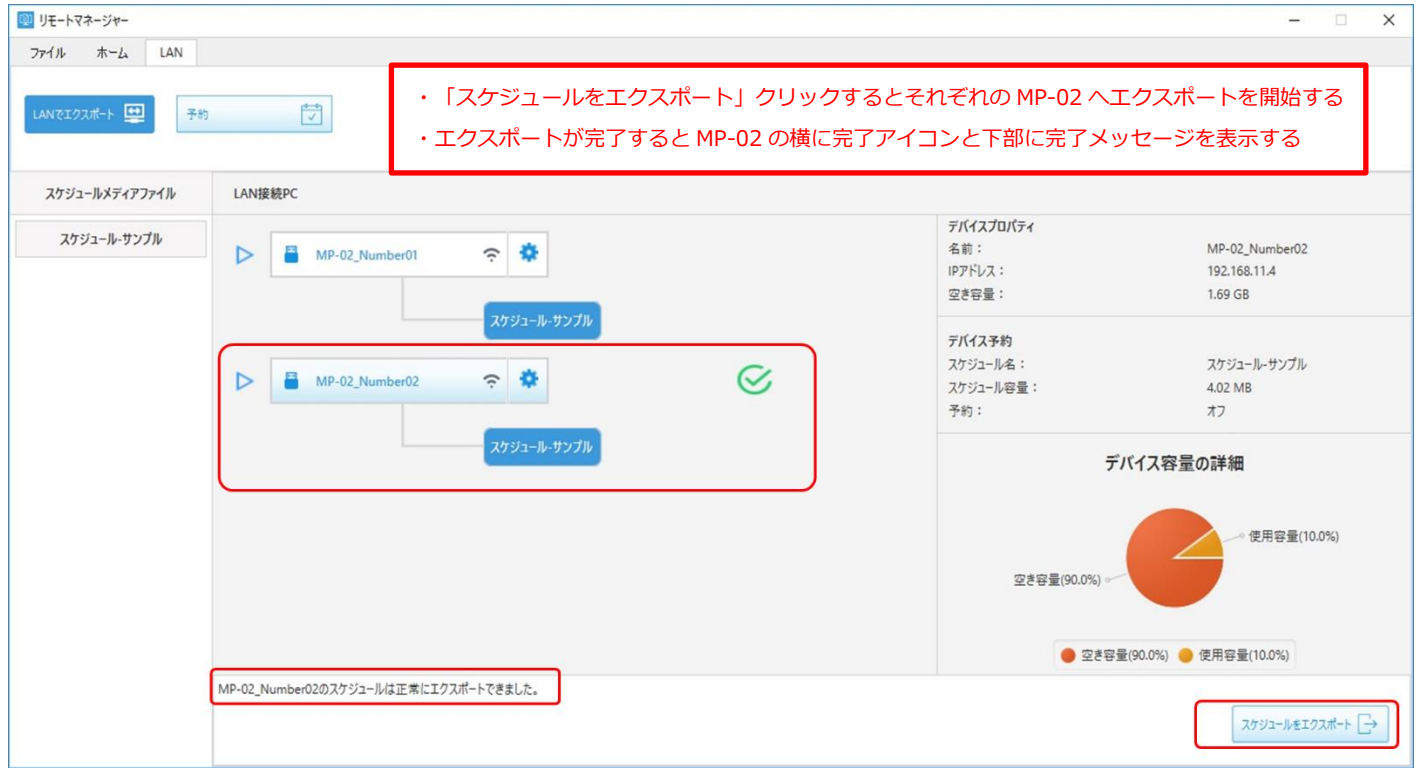

#### <span id="page-16-0"></span>6. ネットワーク設定に関する操作手順

<span id="page-16-1"></span>279 6.1 「Windows ファイアウォール」を有効にする方法

280 本機能が有効設定されていない場合、リモートマネージャーインストール直後の Windows ファイアウォール設定ポップアップを表示 281 しない場合があります。

282 設定を変更するには以下の手順で行います。

※企業内でご使用の場合、意図してファイアウォール設定を無効化して運用されている場合は、他の通信を行うアプリケーション動作に影響する ことが考えられるため関連するアプリケーションがないか、パソコン管理者やネットワーク管理者に確認してから行ってください。

285 なお、操作は Administrator 権限のあるアカウントで行ってください。

286 ① コントロールパネル > すべてのコントロールパネル > Windows ファイアウォール

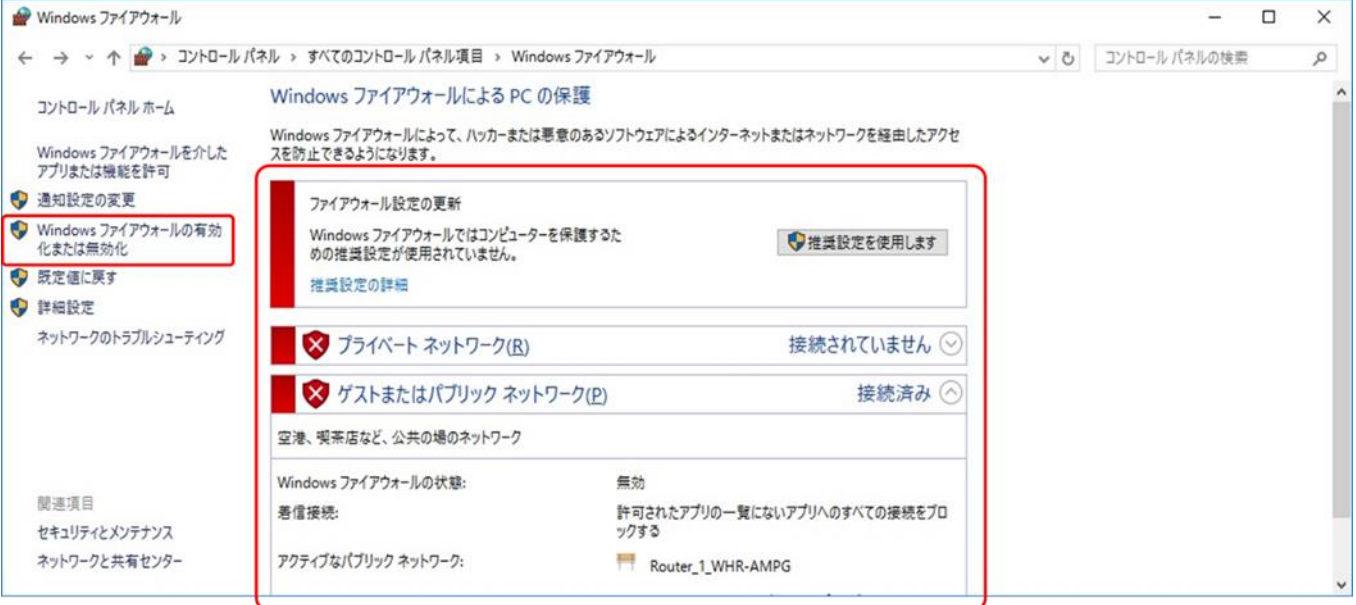

・ファイアウォール設定が無効になっている状態 ・「Windows ファイアウォールの有効化または無効化」をクリック

2 Windows ファイアウォールの設定を確認する

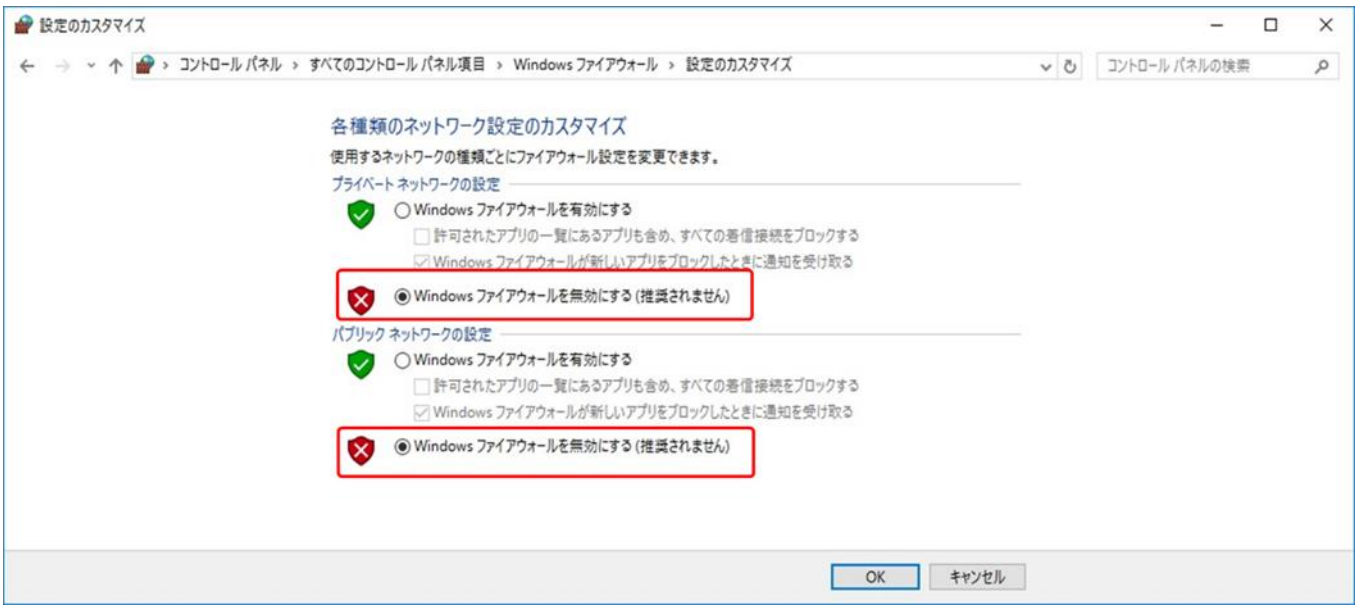

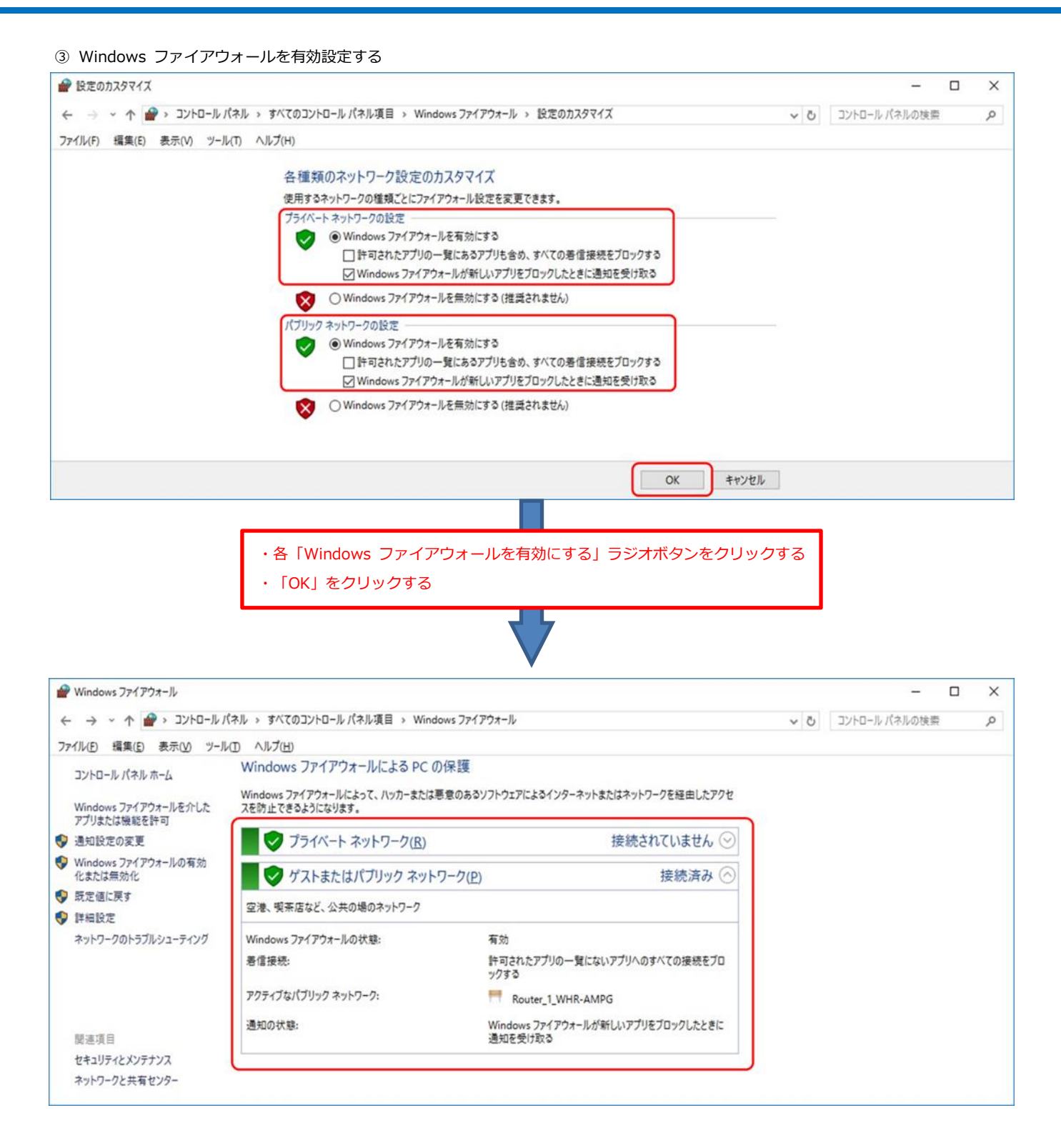

#### <span id="page-18-0"></span>6.2 「Windows ファイアウォール」の詳細設定で「RemoteManager」を手動設定する(TCP 編)

- 307 ① コントロールパネル > すべてのコントロールパネル > Windows ファイアウォール > 詳細設定
- 2 コンソールツリーの「受信の規則」をクリック

309 ③ 操作 > 新しい規則 を選択して「新規の受信の規則ウィザード」で受信の規則を追加する

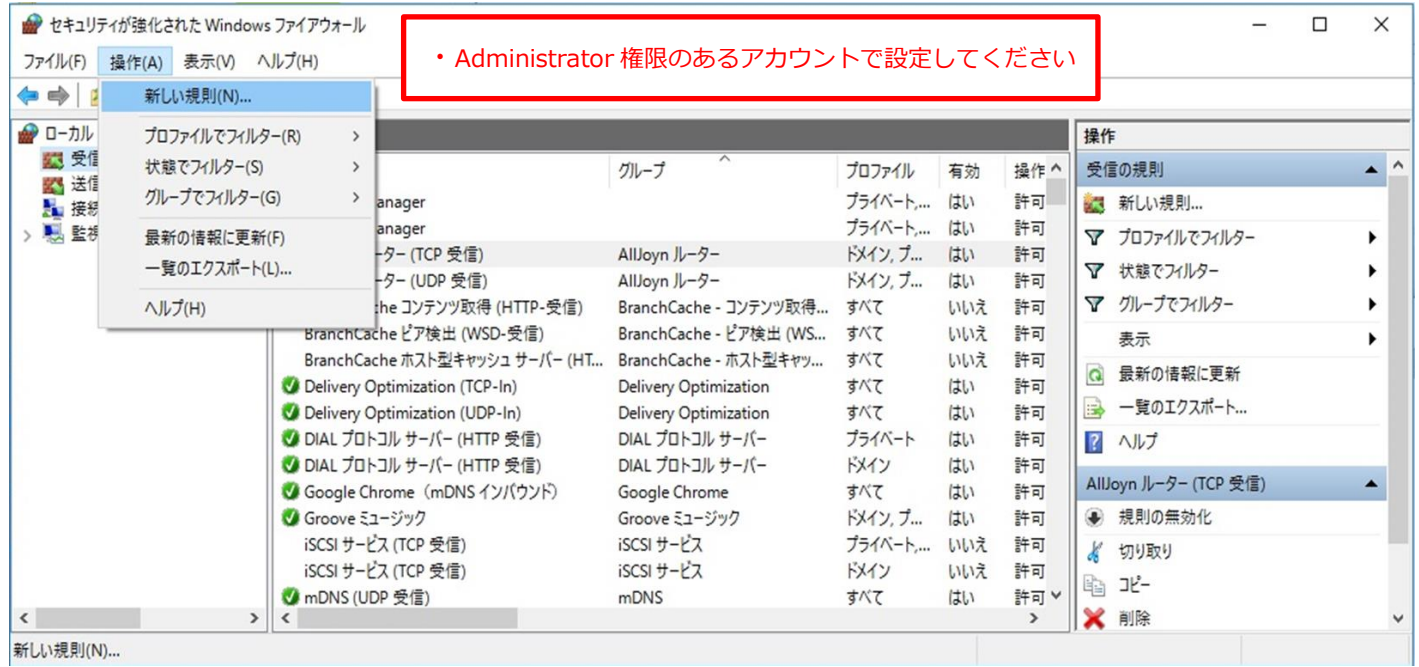

312 ④ 「カスタム」を選択して「次へ」をクリック

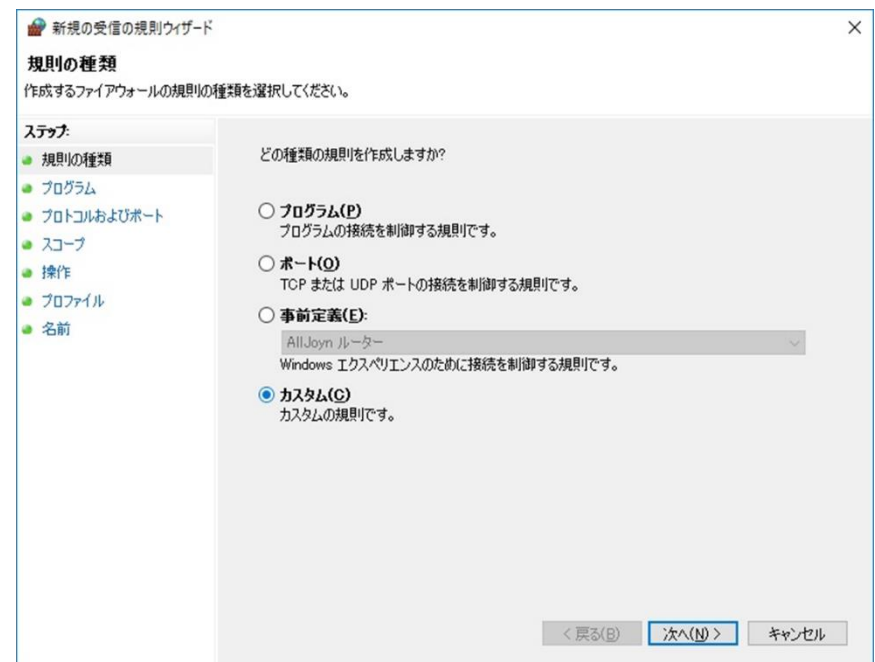

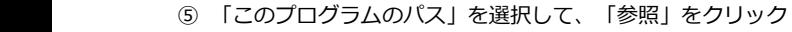

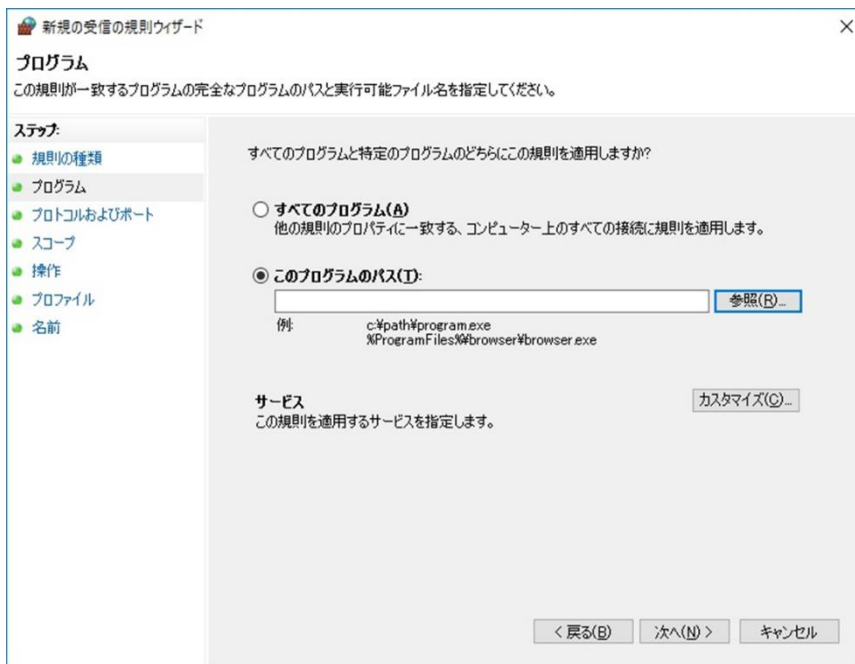

#### a.「開く」で「RemoteManager.exe」を選択

・32bit OS の場合「C¥:Program Files¥NEC Display Solusions¥Remote Manager」配下の「RemoteManager.exe」を選択 ・64bit OS の場合「C¥:Program Files (x86)¥NEC Display Solusions¥Remote Manager」配下の「RemoteManager.exe」を選択

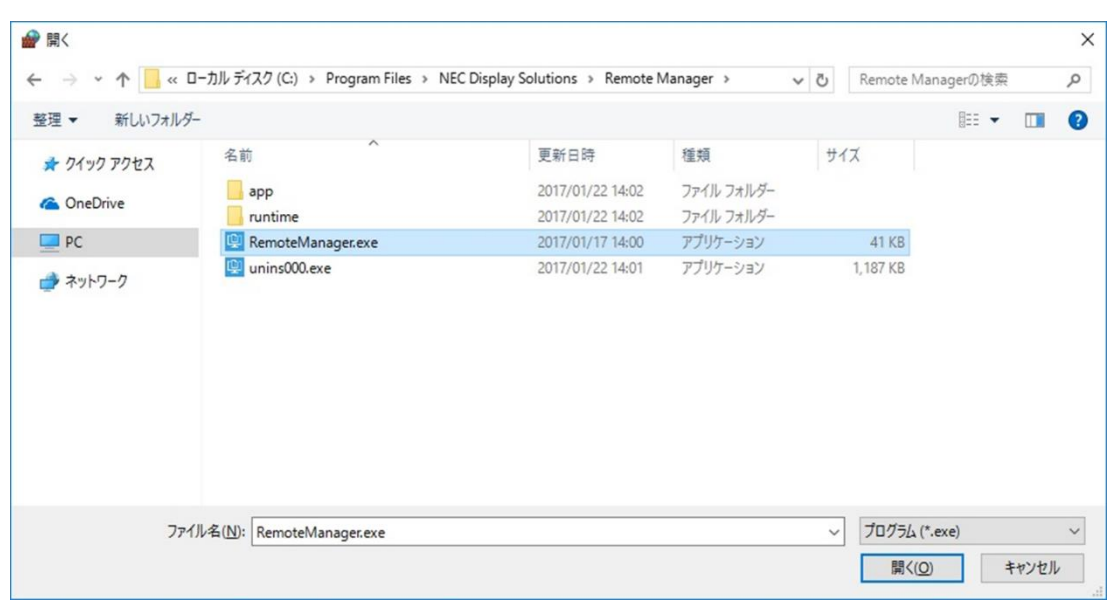

```
b.「次へ」をクリック
```
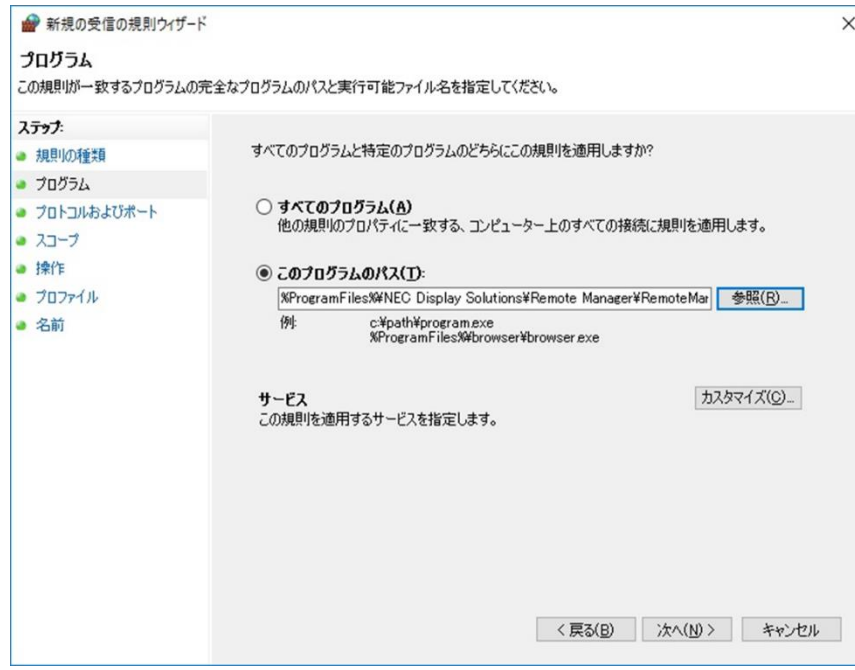

328 ⑥ 「プロトコルの種類」で「TCP」を選択して「次へ」をクリック

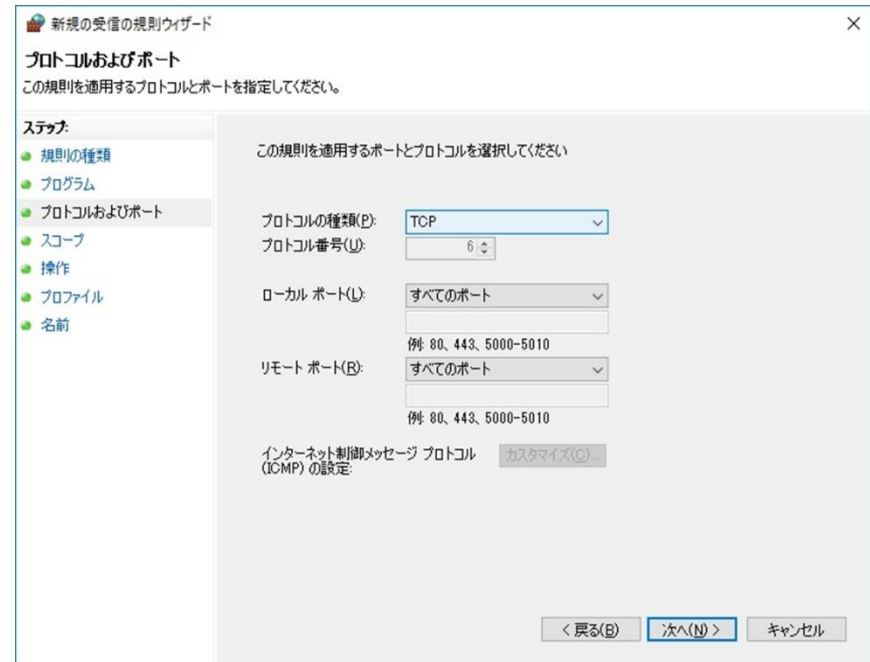

332 ⑦ 「この規則を適用するローカル IP アドレス を選択してください」と「この規則を適用するリモート IP アドレスを選択してください」で 「任意の IP アドレス」を選択して「次へ」をクリック

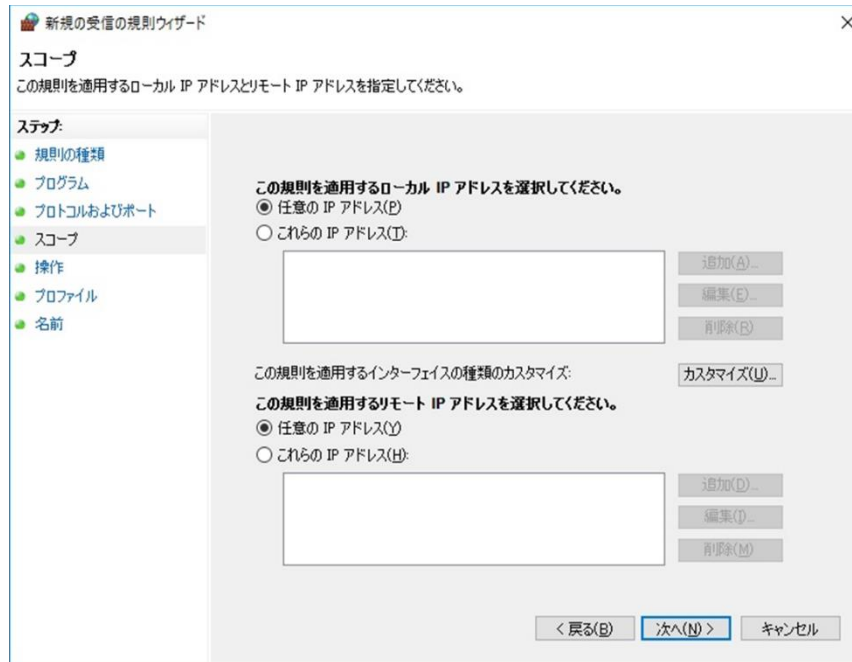

336 ⑧ 「接続を許可する」を選択して「次へ」をクリック

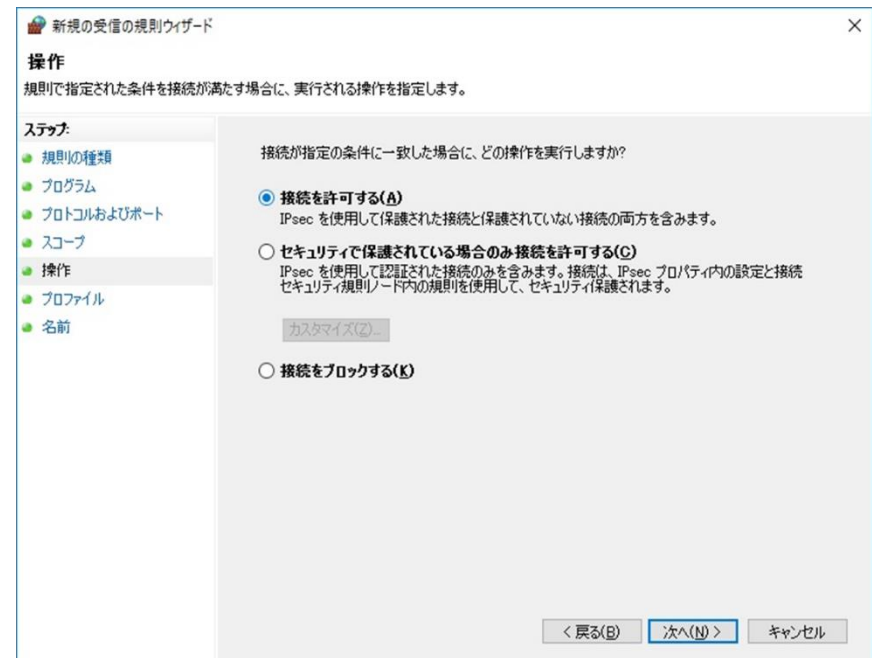

```
340 ⑨ 「プライベート」と「パブリック」にチェックを入れて「次へ」をクリック
```
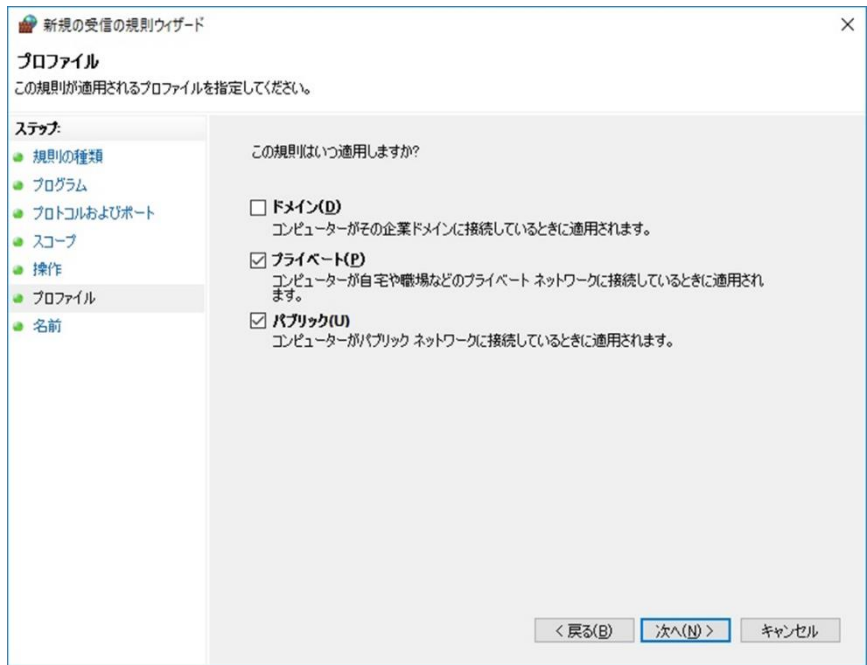

343 ⑩ 「名前」に「RemoteManager」を入力して「完了」をクリック

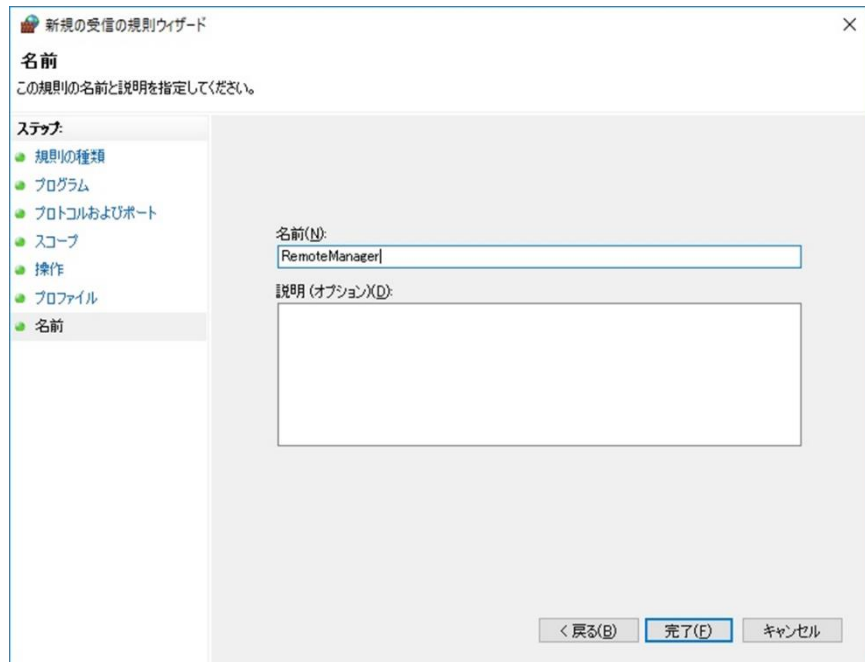

#### <span id="page-23-0"></span>6.3 「Windows ファイアウォール」の詳細設定で「RemoteManager」を手動設定する(UDP 編)

- 347 ① コントロールパネル > すべてのコントロールパネル > Windows ファイアウォール > 詳細設定
- 2 コンソールツリーの「受信の規則」をクリック

349 ③ 操作 > 新しい規則 を選択して「新規の受信の規則ウィザード」で受信の規則を追加する

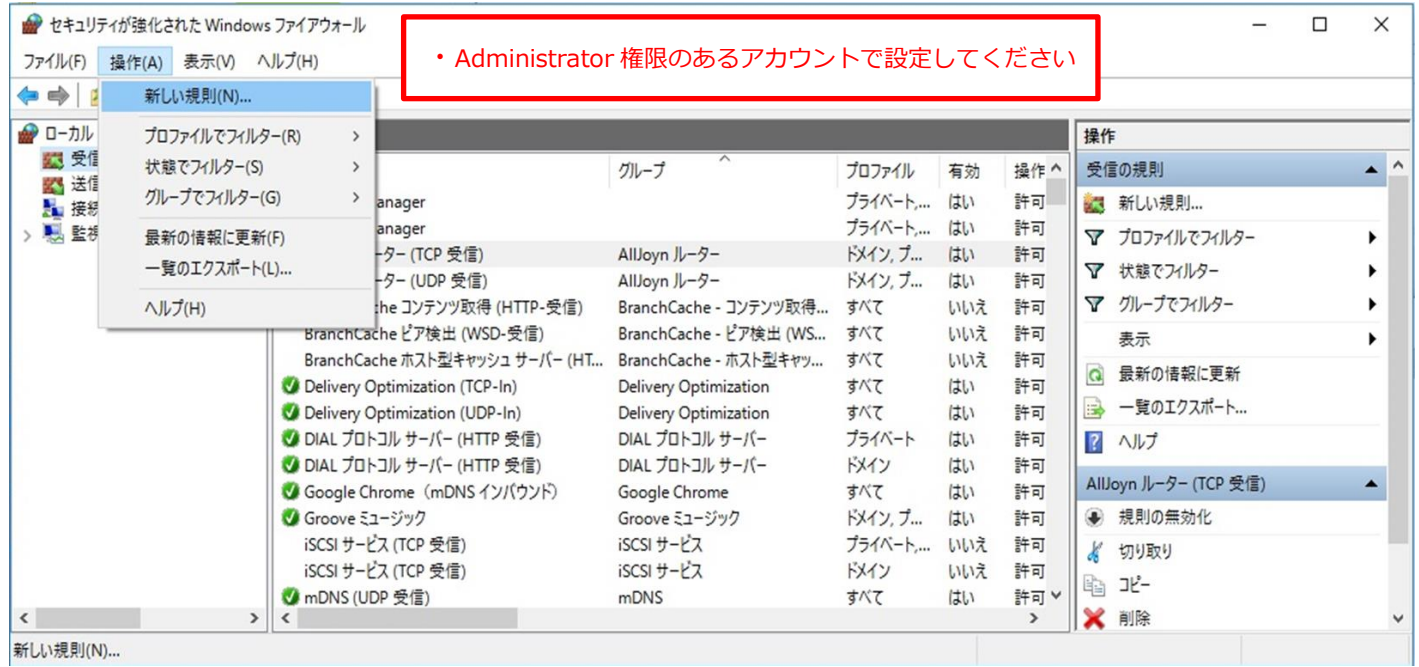

352 ④ 「カスタム」を選択して「次へ」をクリック

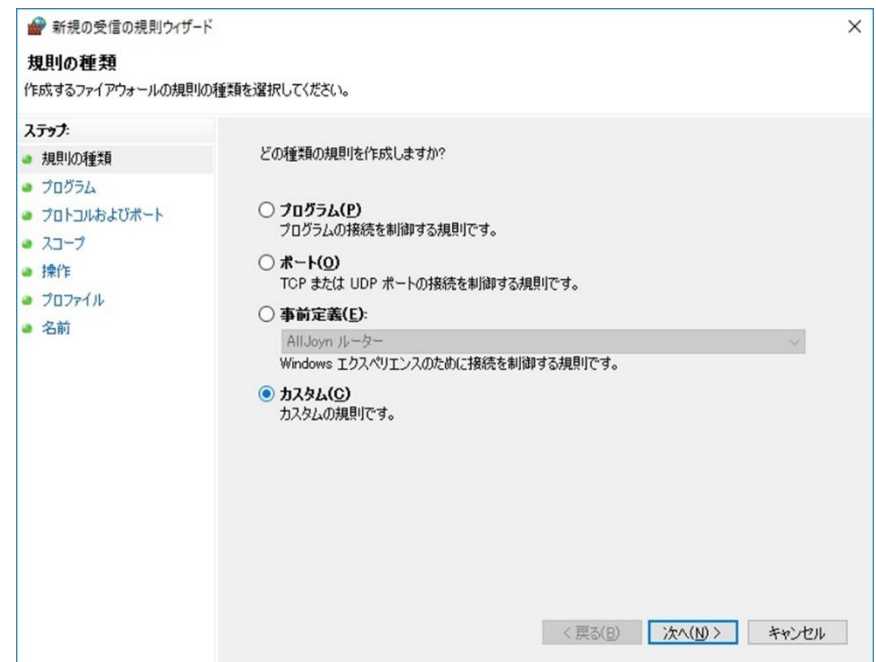

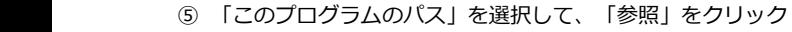

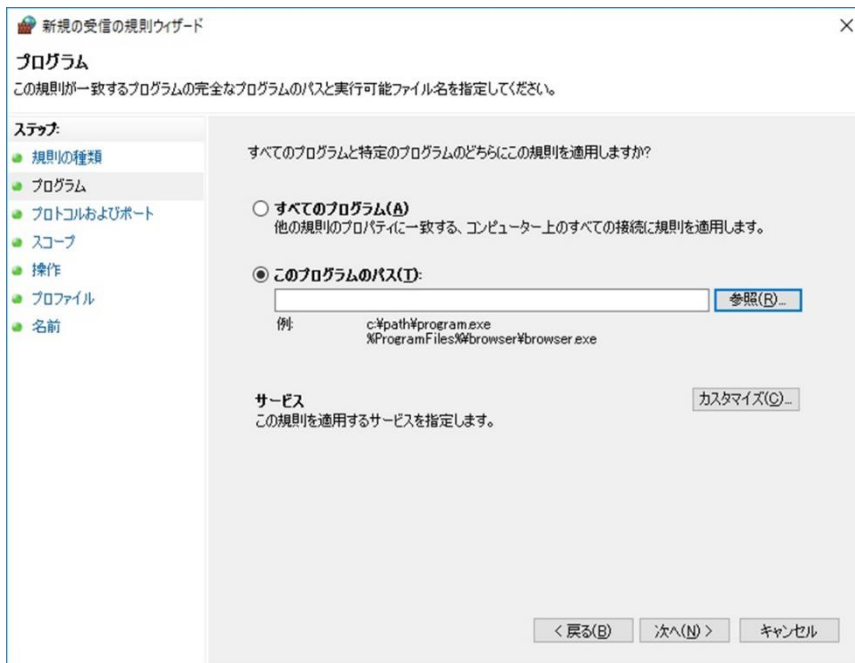

#### a.「開く」で「RemoteManager.exe」を選択

・32bit OS の場合「C¥:Program Files¥NEC Display Solusions¥Remote Manager」配下の「RemoteManager.exe」を選択 ・64bit OS の場合「C¥:Program Files (x86)¥NEC Display Solusions¥Remote Manager」配下の「RemoteManager.exe」を選択

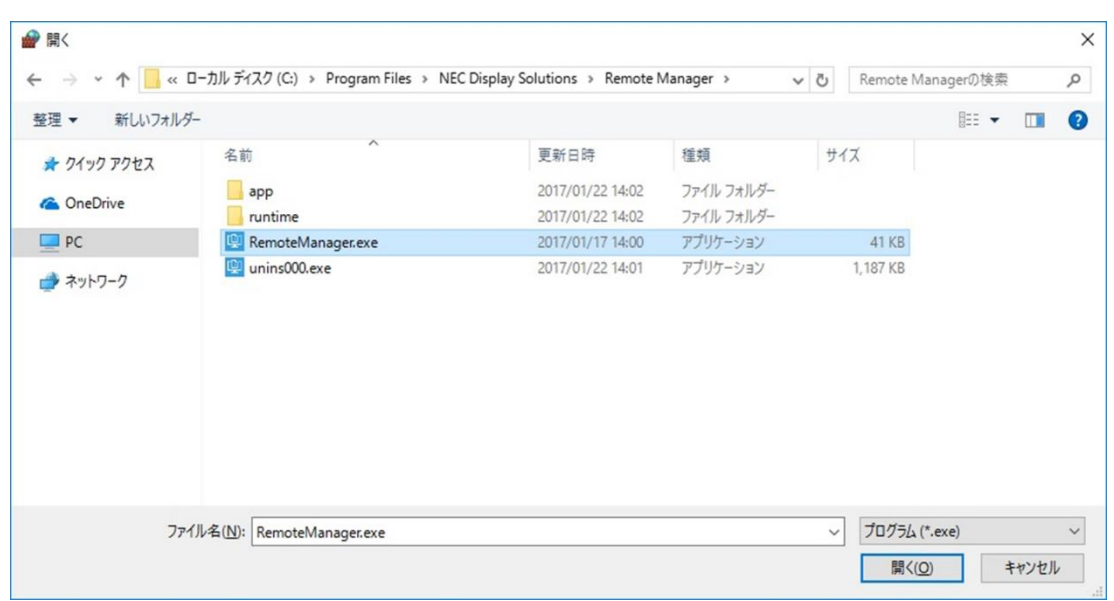

```
b.「次へ」をクリック
```
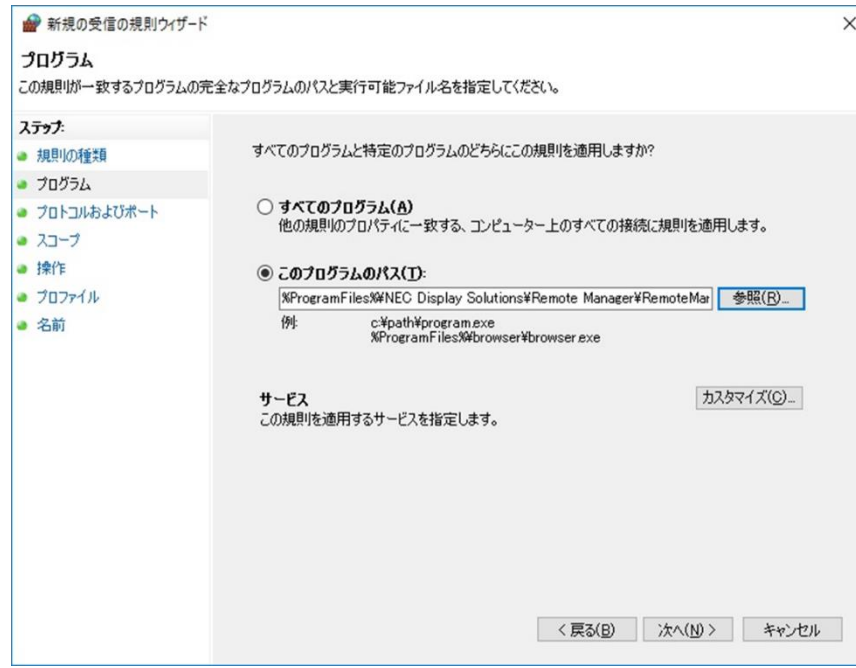

368 ⑥ 「プロトコルの種類」で「UDP」を選択して「次へ」をクリック

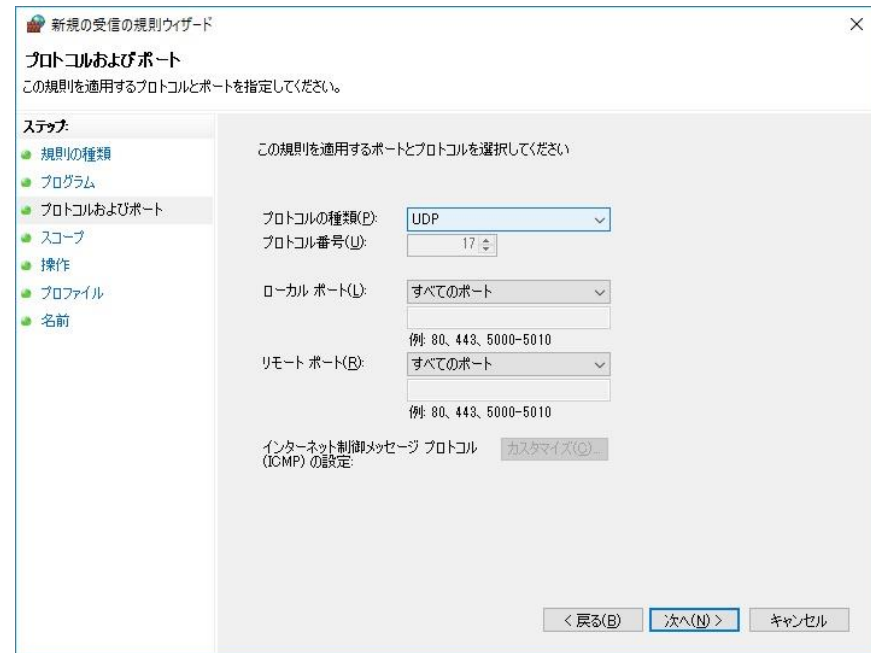

372 ⑦ 「この規則を適用するローカル IP アドレス を選択してください」と「この規則を適用するリモート IP アドレスを選択してください」で 「任意の IP アドレス」を選択して「次へ」をクリック

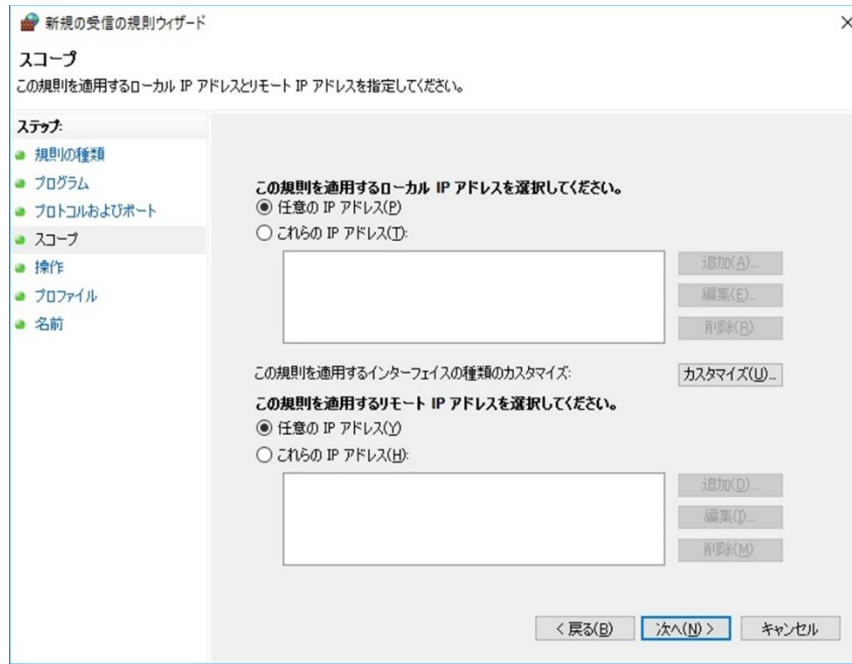

376 ⑧ 「接続を許可する」を選択して「次へ」をクリック

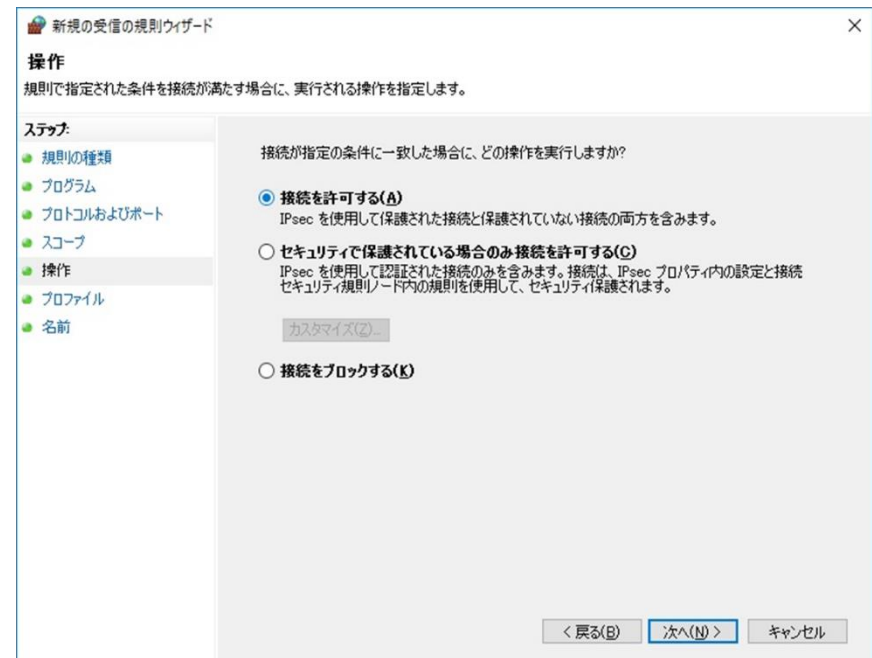

```
380 ⑨ 「プライベート」と「パブリック」にチェックを入れて「次へ」をクリック
```
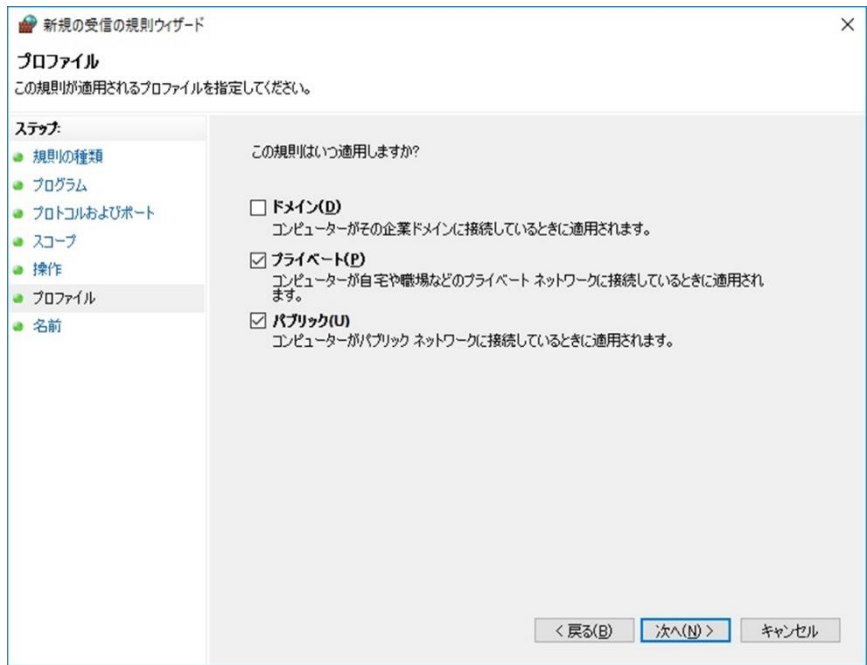

383 ⑩ 「名前」に「RemoteManager」を入力して「完了」をクリック

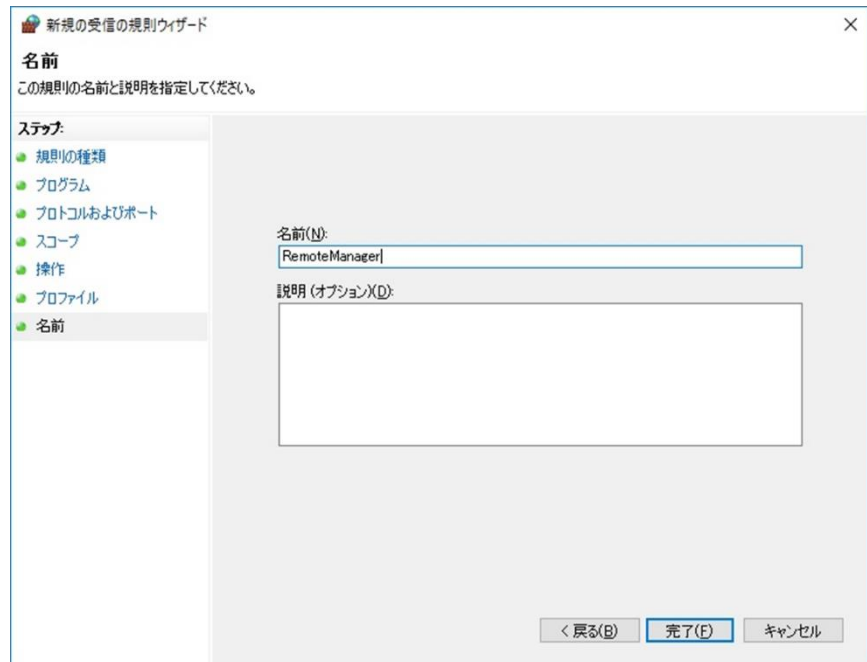

#### <span id="page-28-0"></span>6.4 「Windows ファイアウォール設定」で受信規則を手動追加する

- 387 ① コントロールパネル > すべてのコントロールパネル > Windows ファイアウォール > 詳細設定 を開く
- 2 コンソールツリーの「受信の規則」をクリック

389 ③ 操作 > 新しい規則 を選択して「新規の受信の規則ウィザード」で受信の規則を追加する

| ファイル(F)                                           | ■ セキュリティが強化された Windows ファイアウォール<br>操作(A) 表示(V) ヘルプ(H) |                                                                                                    | ・ Administrator 権限のあるアカウントで設定してください                                     |                                        |                      |                      | □                                                 | X  |  |
|---------------------------------------------------|-------------------------------------------------------|----------------------------------------------------------------------------------------------------|-------------------------------------------------------------------------|----------------------------------------|----------------------|----------------------|---------------------------------------------------|----|--|
| ⇔<br>p                                            | 新しい規則(N)                                              |                                                                                                    |                                                                         |                                        |                      |                      |                                                   |    |  |
| ■ ローカル<br>53 受信<br>送信<br>怒<br>1 接線<br><b>A</b> 監視 | プロファイルでフィルター(R)<br>$\rightarrow$                      |                                                                                                    |                                                                         |                                        |                      |                      |                                                   | 操作 |  |
|                                                   | 状態でフィルター(S)                                           | $\rightarrow$                                                                                      | ∧<br>グループ                                                               | プロファイル                                 | 有効                   | 操作 ^                 | 受信の規則                                             |    |  |
|                                                   | グループでフィルター(G)                                         | $\rightarrow$<br>anager                                                                            |                                                                         | プライベート<br>プライベート<br>ドメイン, ブ<br>ドメイン, ブ | はい<br>はい<br>はい<br>はい | 許可<br>許可<br>許可<br>許可 | ■ 新しい規則…                                          |    |  |
|                                                   | 最新の情報に更新(F)                                           | anager                                                                                             |                                                                         |                                        |                      |                      | ▼ プロファイルでフィルター                                    | ▶  |  |
|                                                   | 一覧のエクスポート(L)                                          | -ター (TCP 受信)<br>-タ- (UDP 受信)                                                                       | AllJoyn ルーター<br>AllJoyn ルーター                                            |                                        |                      |                      | ▼ 状態でフィルター                                        |    |  |
|                                                   | ヘルプ(H)                                                | the コンテンツ取得 (HTTP-受信)                                                                              | BranchCache - コンテンツ取得                                                   | すべて                                    | いいえ                  | 許可                   | ▼ グループでフィルター                                      |    |  |
|                                                   |                                                       | BranchCache ピア検出 (WSD-受信)                                                                          | BranchCache - ピア検出 (WS                                                  | すべて                                    | いいえ                  | 許可                   | 表示                                                | ٠  |  |
|                                                   |                                                       | BranchCache ホスト型キャッシュ サーバー (HT<br>Delivery Optimization (TCP-In)<br>Delivery Optimization (UDP-In) | BranchCache - ホスト型キャッ<br>Delivery Optimization<br>Delivery Optimization | すべて<br>すべて<br>すべて                      | いいえ<br>はい<br>はい      | 許可<br>許可<br>許可       | 最新の情報に更新<br>$\mathbf{G}$<br>一覧のエクスポート<br><b>B</b> |    |  |
|                                                   |                                                       | ● DIAL プロトコル サーバー (HTTP 受信)<br>◆ DIAL プロトコル サーバー (HTTP 受信)                                         | DIAL プロトコル サーバー<br>DIAL プロトコル サーバー                                      | プライベート<br>ドメイン                         | はい<br>はい             | 許可<br>許可             | $\sqrt{2}$<br>ヘルプ                                 |    |  |
|                                                   |                                                       | Google Chrome (mDNS インバウンド)                                                                        | Google Chrome                                                           | すべて                                    | はい                   | 許可                   | AllJoyn ルーター (TCP 受信)                             |    |  |
|                                                   |                                                       | Groove ミュージック                                                                                      | Groove ミュージック                                                           | ドメイン, ブ                                | はい                   | 許可                   | → 規則の無効化                                          |    |  |
|                                                   |                                                       | iSCSI サービス (TCP 受信)<br>iSCSI サービス (TCP 受信)<br>V mDNS (UDP 受信)                                      | iSCSI サービス<br>iSCSI サービス<br>mDNS                                        | プライベート<br>ドメイン<br>すべて                  | いいえ<br>いいえ<br>はい     | 許可<br>許可<br>許可 v     | 切り取り<br>コピー<br>Là                                 |    |  |
| $\hat{}$                                          | $\geq$                                                | $\overline{\phantom{a}}$                                                                           |                                                                         |                                        |                      | $\rightarrow$        | 削除                                                |    |  |

392 ④ 「ポート」を選択して「次へ」をクリック

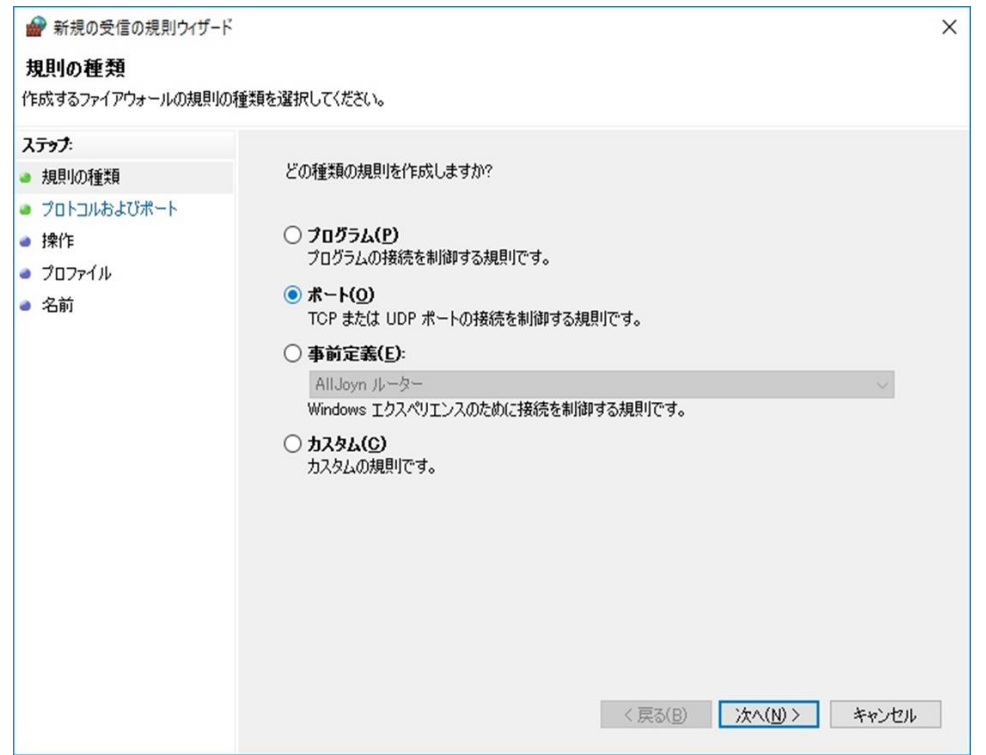

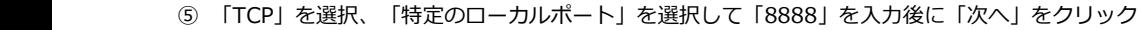

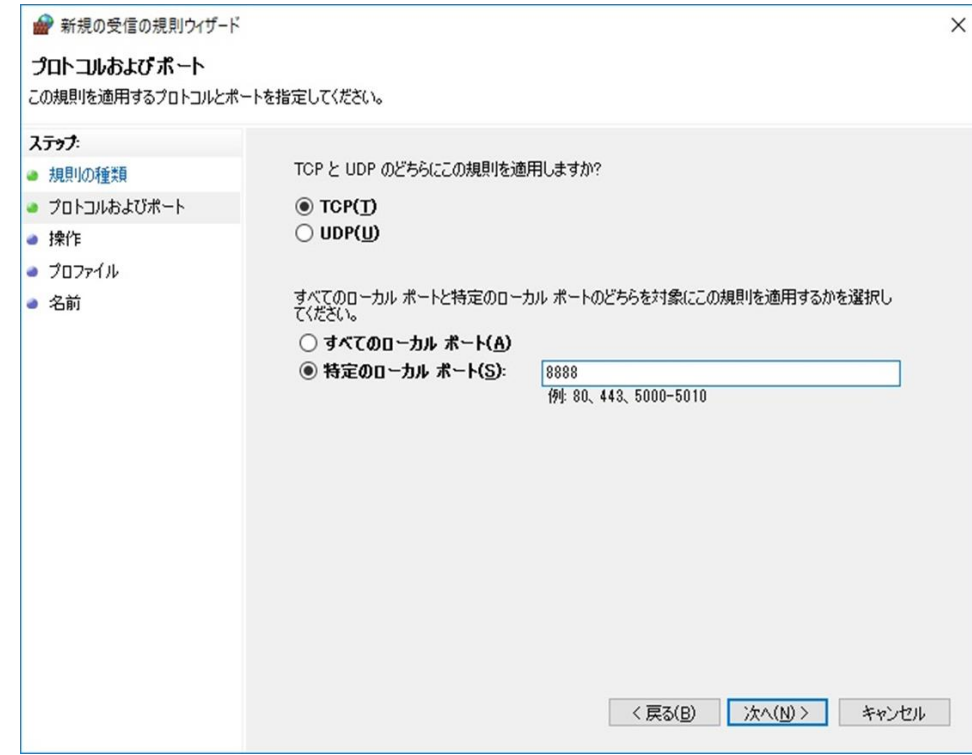

399 ⑥ 「接続を許可する」を選択して「次へ」をクリック

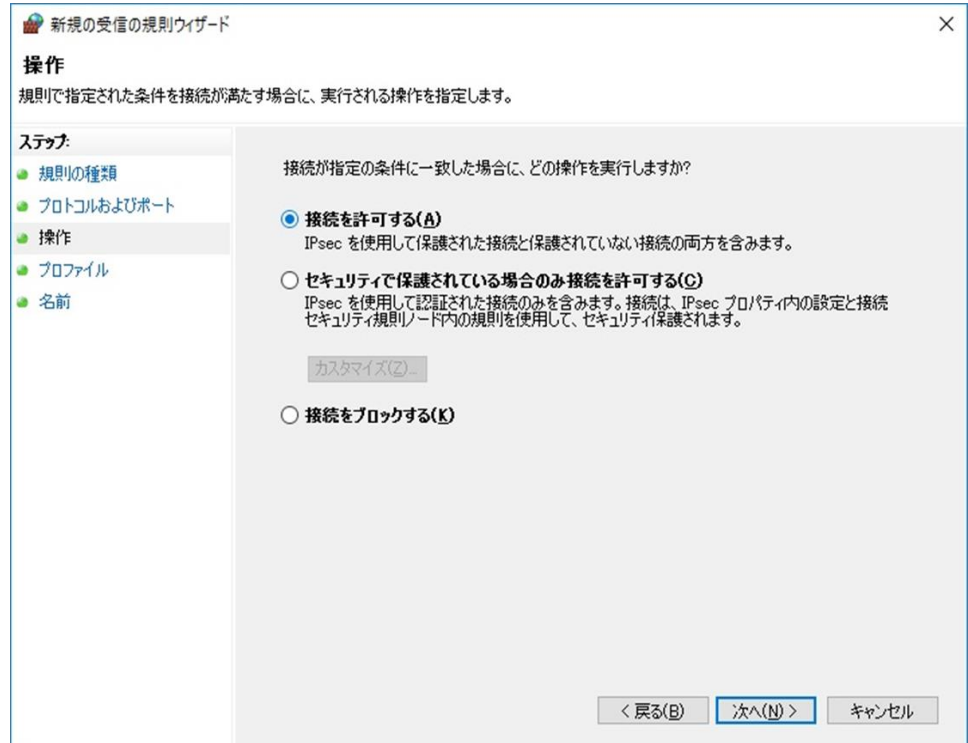

```
403 ⑦ 「ドメイン」、「プライベート」と「パブリック」にチェックを入れて「次へ」をクリック
```
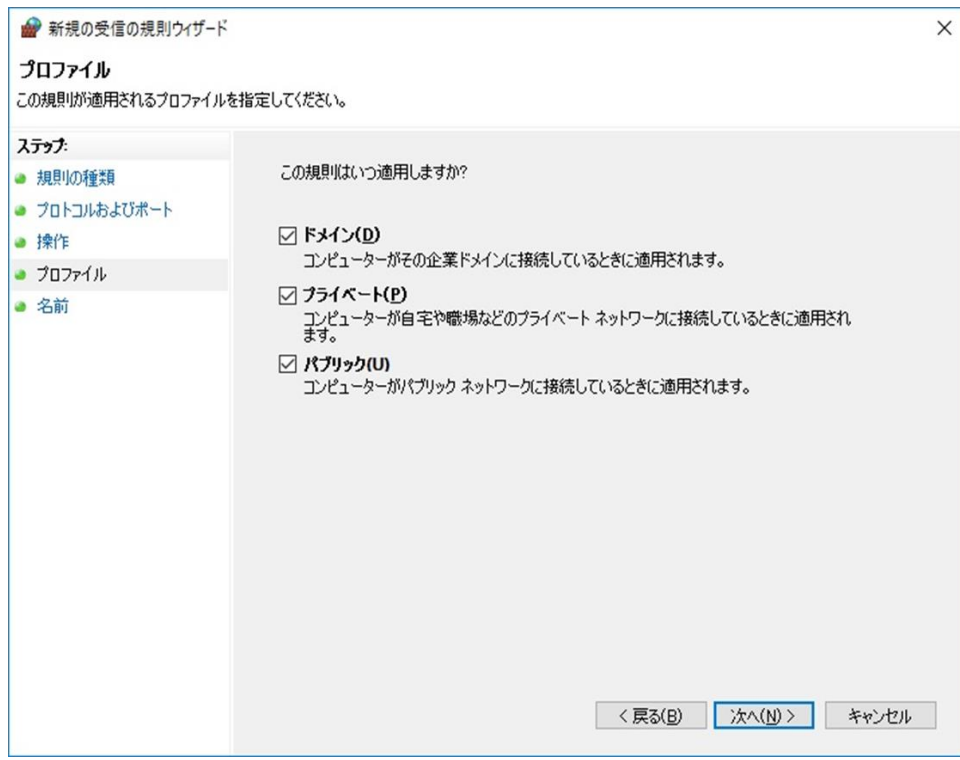

406 ⑧ 「名前」に規則名(名前の記載内容は任意)を記入して「完了」をクリック

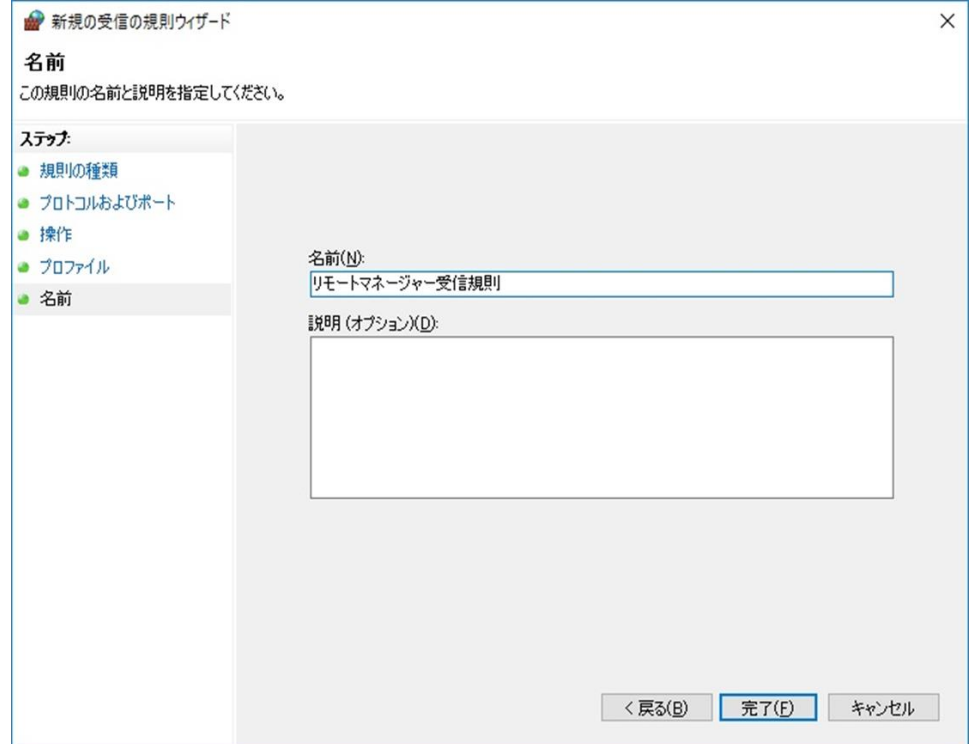

#### <span id="page-31-0"></span>6.5 「Windows ファイアウォール設定」で送信規則を手動追加する

- 411 ① コントロールパネル > すべてのコントロールパネル > Windows ファイアウォール > 詳細設定 を開く
- 2 コンソールツリーの「送信の規則」をクリック

413 ③ 操作 > 新しい規則 を選択して「新規の送信の規則ウィザード」で送信の規則を追加する

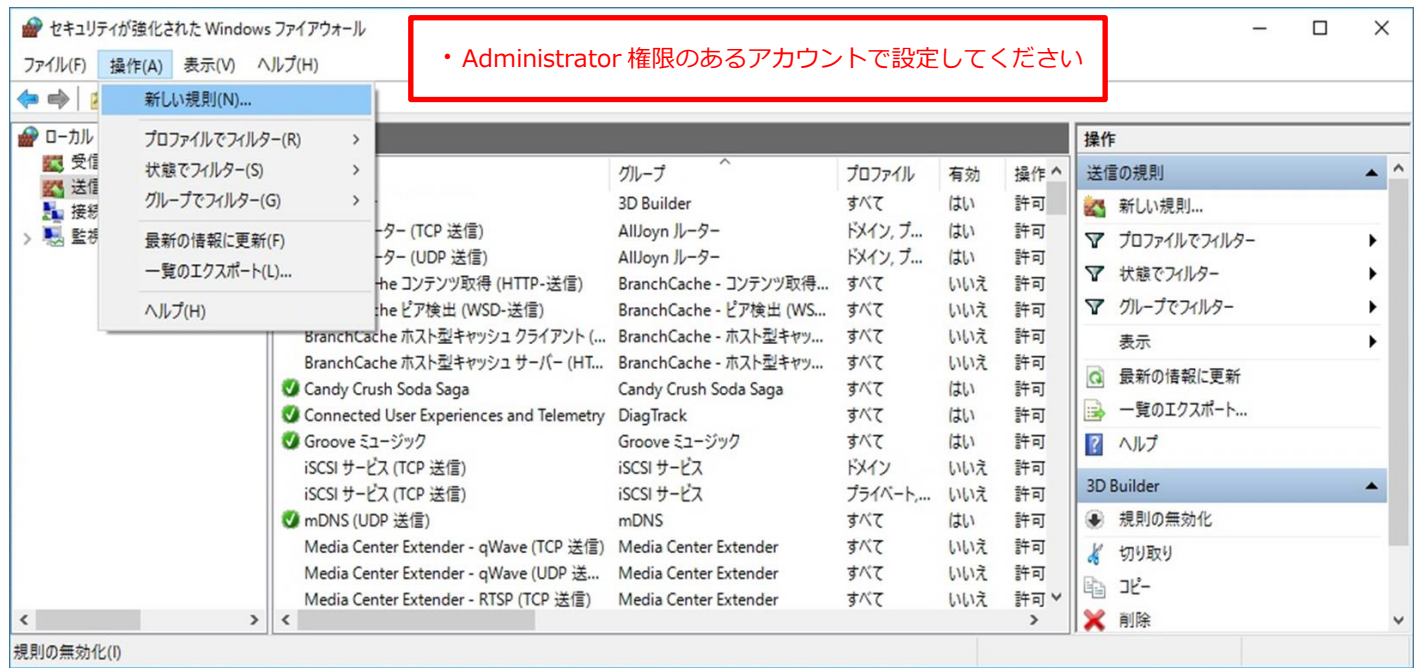

416 ④ 「ポート」を選択して「次へ」をクリック

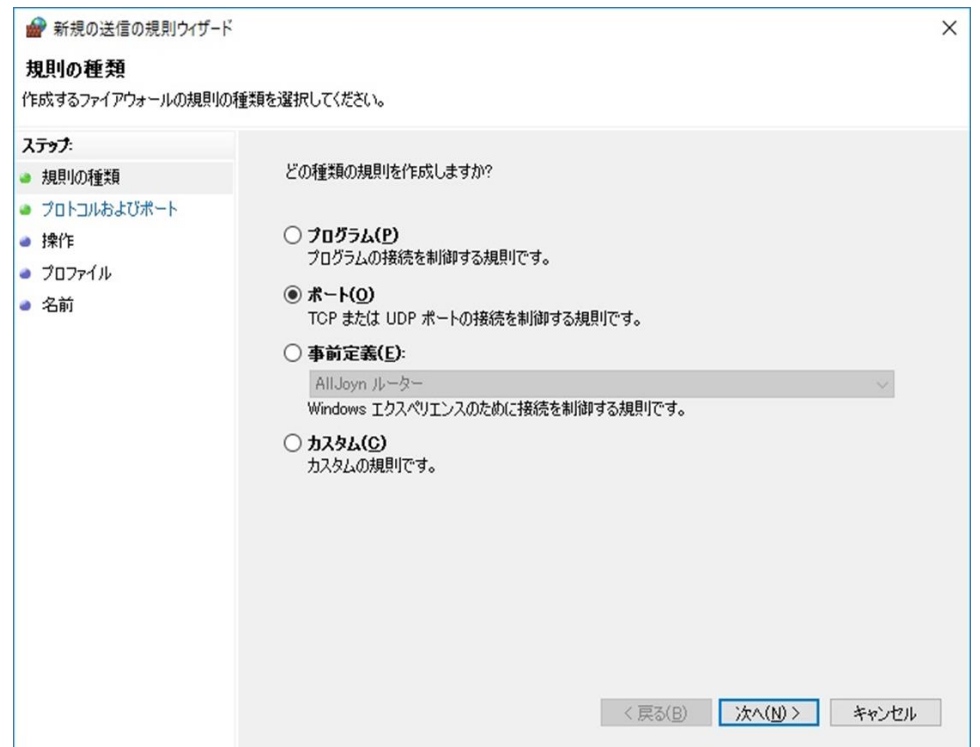

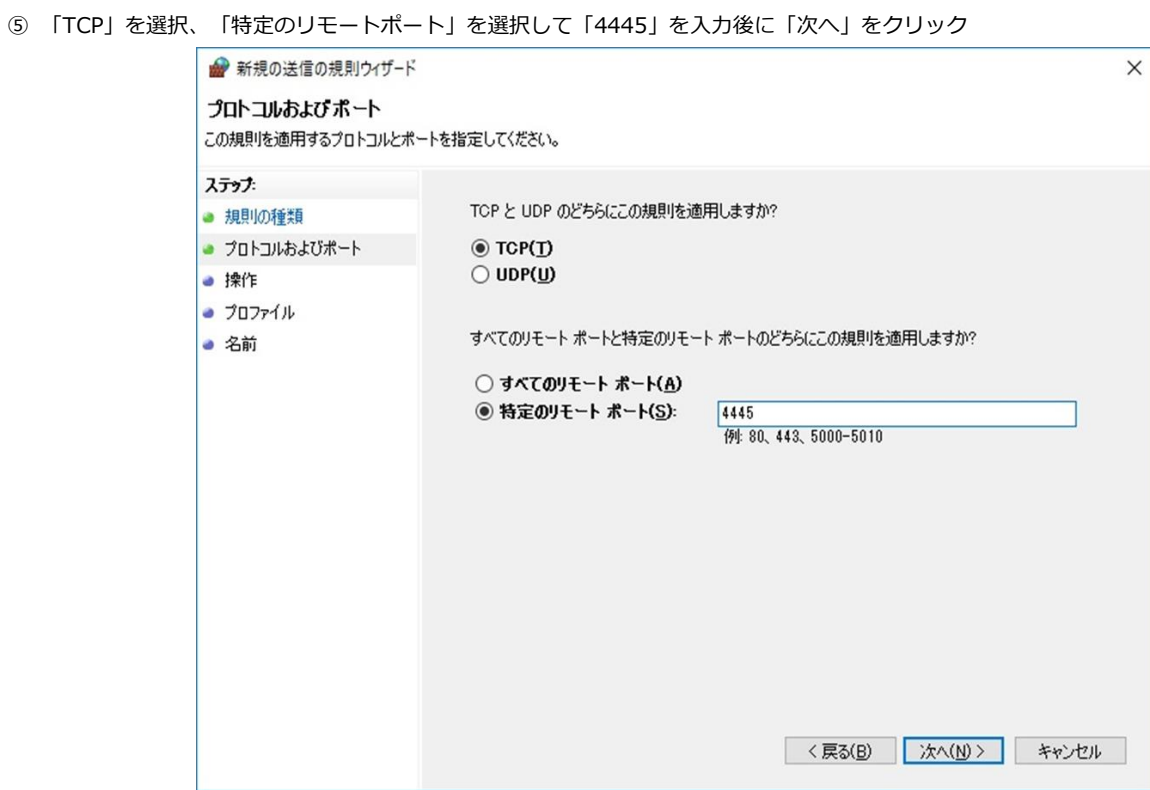

423 ⑥ 「接続を許可する」を選択して「次へ」をクリック

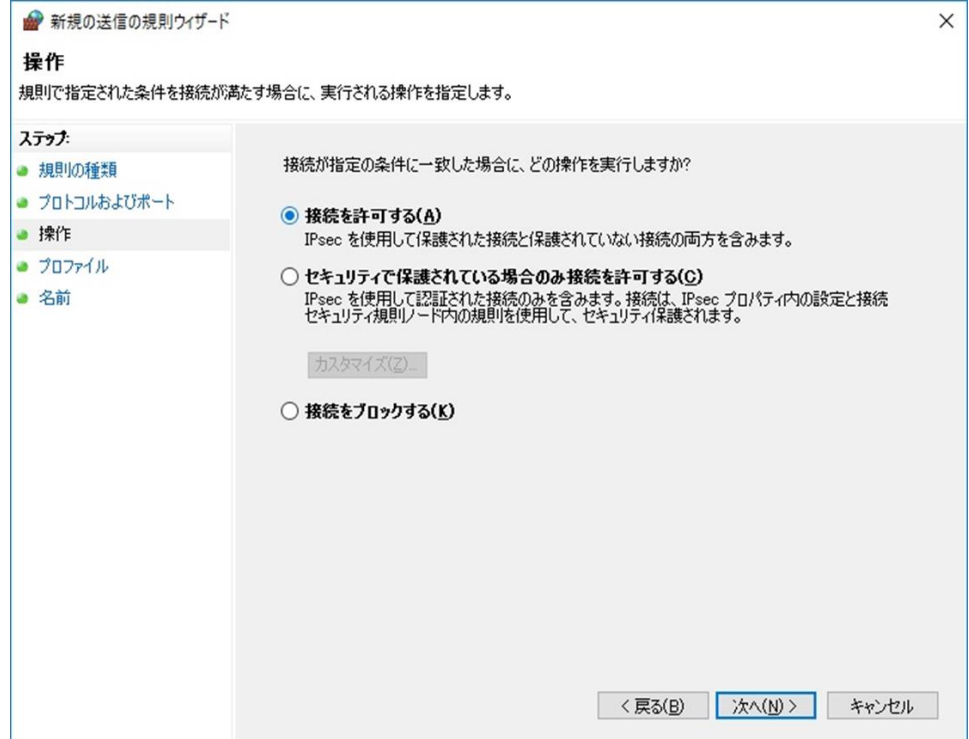

```
427 ⑦ 「ドメイン」、「プライベート」と「パブリック」にチェックを入れて「次へ」をクリック
```
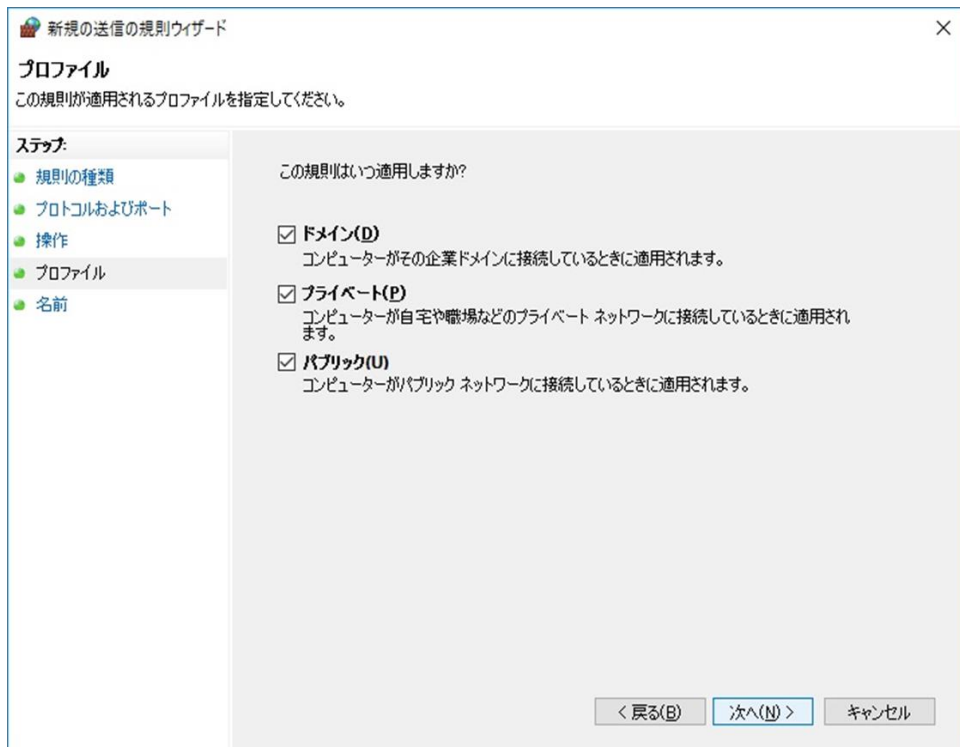

⑧ 「名前」に規則名(名前の記載内容は任意)を記入して「完了」をクリック

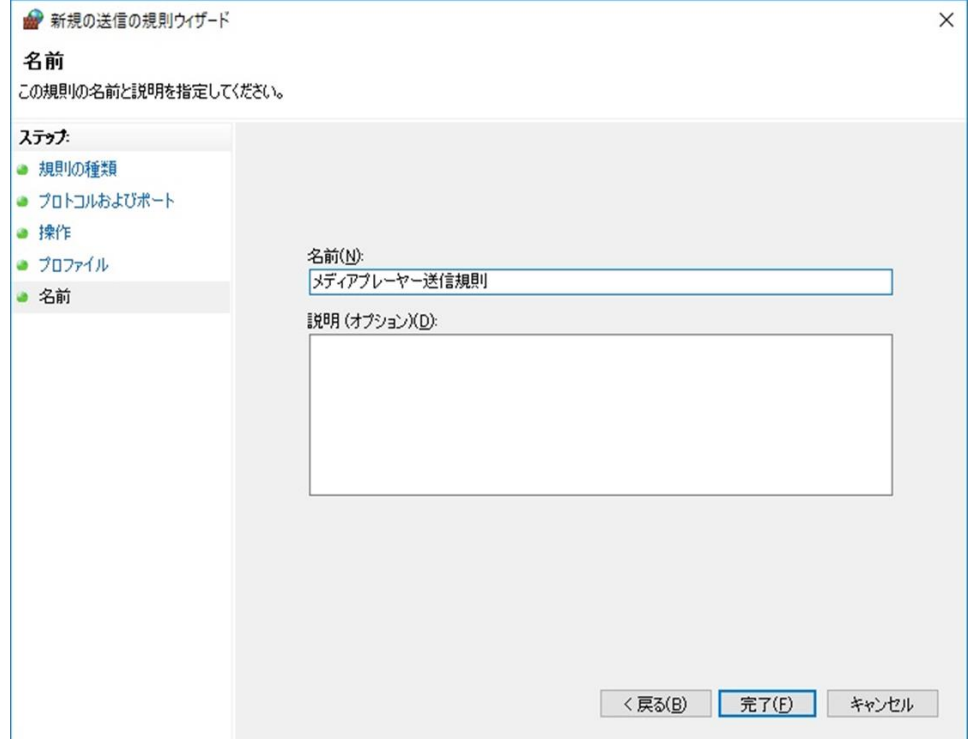

<span id="page-34-0"></span>6.6 リモートマネージャーPC の IP アドレス、MAC アドレス (物理アドレス)を確認する方法

Wi-Fi でネットワーク接続の場合

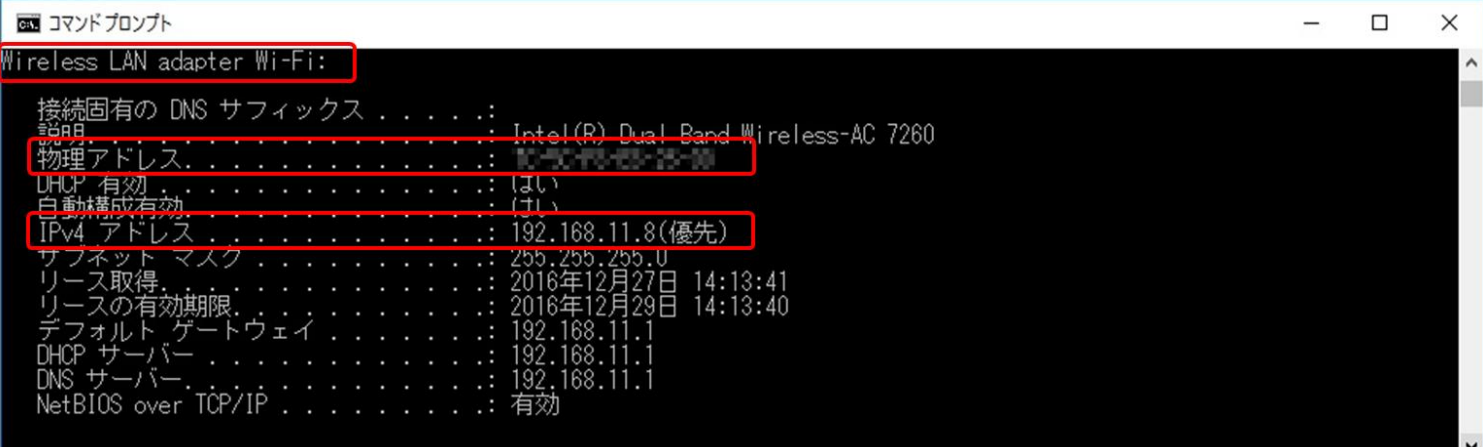

437 有線 LAN でネットワーク接続の場合

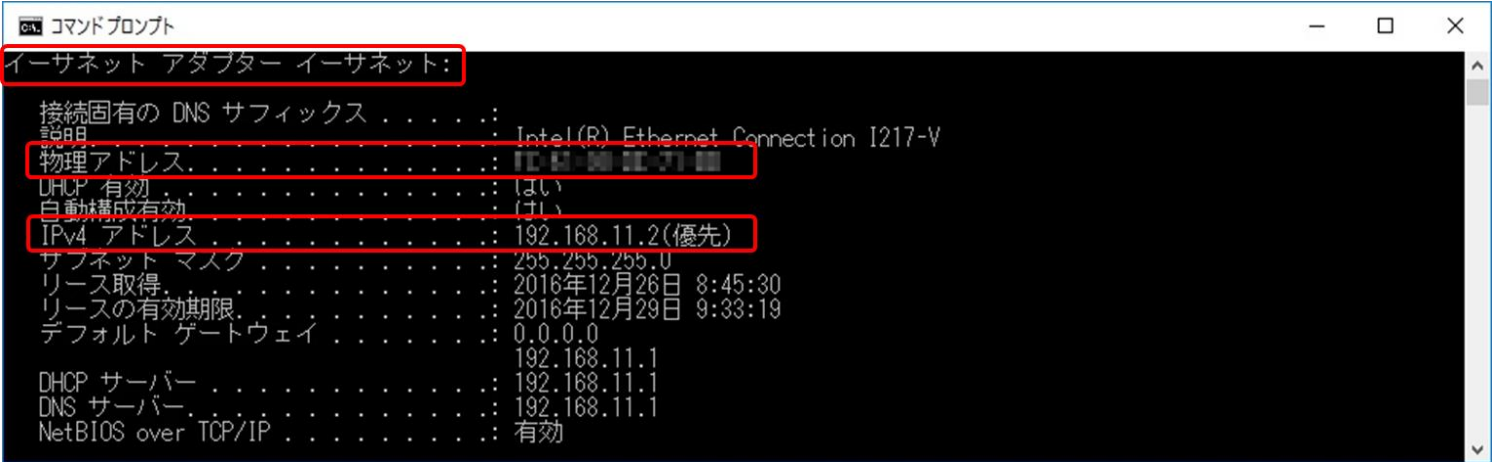

- ・リモートマネージャーをインストールしたパソコンで「コマンドプロンプト」を起動する
- ・「ipconfig /all」を入力して Enter キーを押下する
- ・Wi-Fi 接続の場合は「Wireless LAN adapter Wi-Fi」を参照する
- ・有線 LAN 接続の場合は「イーサネット アダプター イーサネット」を参照する
- ・IP アドレスは「IPv4 アドレス」の値を確認する
- ・MAC アドレスは「物理 アドレス」の値を確認する

<span id="page-35-0"></span>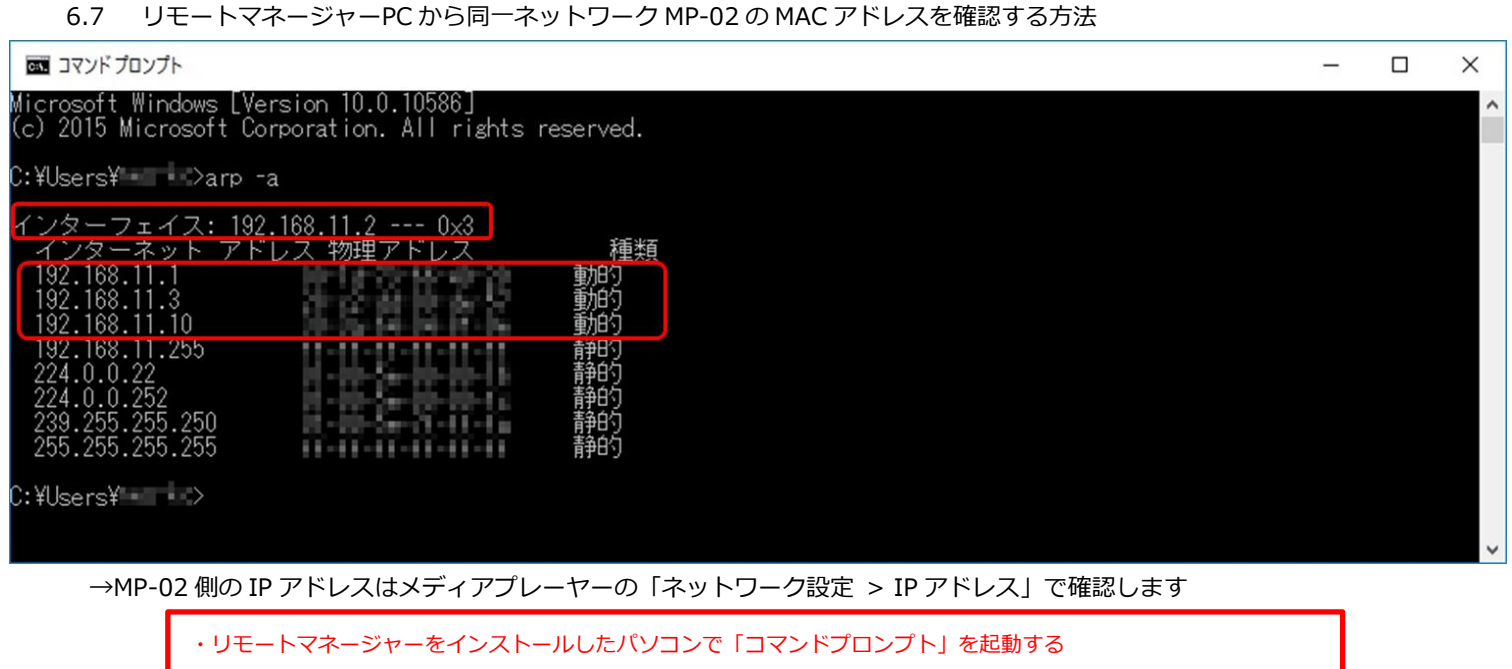

- ・「arp-a」を入力して Enter キーを押下する
- ・一番上の「インターフェイス:」の IP アドレスはリモートマネージャーをインストールしたパソコンの IP アドレス
- ・この例では「192.168.11.1」はデフォルトゲートウェイの IP アドレス
- ・この例では「192.168.11.3」は MP-02\_Number01 の IP アドレス、および MAC アドレス
- ・この例では「192.168.11.10」は MP-02\_Number02 の IP アドレス、および MAC アドレス
- <span id="page-35-1"></span>453 6.8 同一ネットワークの MP-02 の登録名表示例

#### 454 (ルーター経由で接続したリモートマネージャーをインストールしたパソコン上の表示)

455 ルーターに MP-02 を 2 台接続している場合(MP-02 デバイス名は「MP-02\_Number01」と「MP-02\_Number02」としています

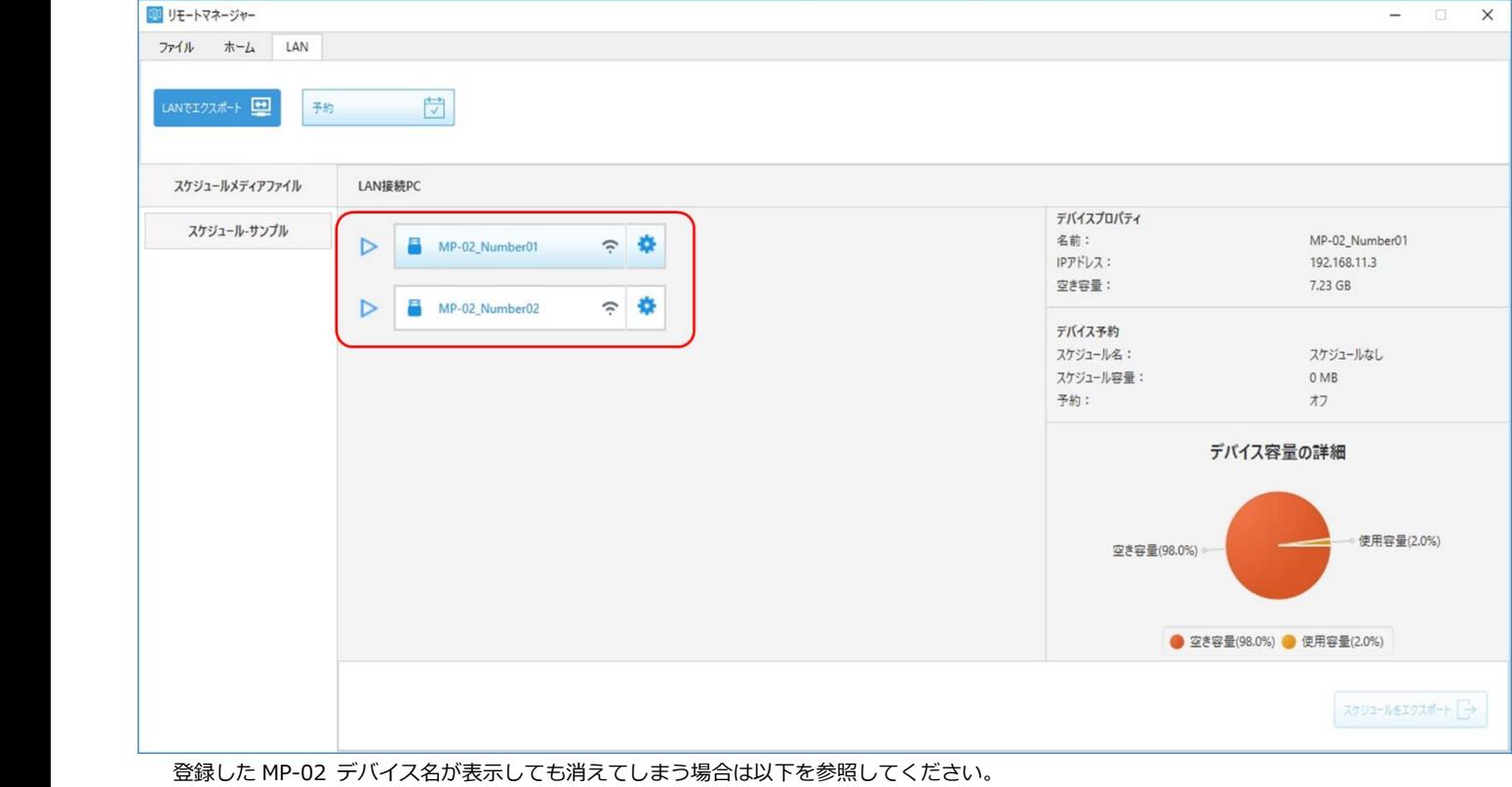

→「リモートマネージャーの「LAN 接続 PC[」でデバイス名を表示しない、表示してもすぐ消える」](#page-7-1)、

<span id="page-35-2"></span>「リモートマネージャーの「LAN 接続 PC[」で以前は表示していたデバイス名が表示されなくなった」](#page-7-2)

- <span id="page-36-0"></span>6.9 リモートマネージャーの設定情報を作り直す
	- 461 ① リモートマネージャーをインストールしたパソコンで、タスクマネージャを起動する(ESC+Shift+Ctrl)
	- 462 ② プロセスタブを選択して、RemoteManajer を選択して「タスク終了」をクリック
	- 3 エクスプローラーを起動して c:\Users\User\_Name\Remoto Manager\ を開く
	- 4 RemoteManagerFiles フォルダを削除する
	- 465 ⑤ リモートマネージャーを起動する(1 回目の起動でバックグラウンド起動、2 回目の起動で UI 画面を表示します)
	- 466 ⑥ MP-02 設定 UI でリモートマネージャーの IP アドレスを再登録する
	- → 以下を参照して設定してください。 「MP-02 [のデバイス名前とリモートマネージャー](#page-14-0)IP アドレスを設定する」
- <span id="page-36-1"></span>6.10 ping コマンドでネットワーク接続確認をする方法
	- 471 ① リモートマネージャーをインストールしたパソコンで、コマンドプロンプトを起動する(Windows キー +R で検索画面を表示して、cmd を入 472 力して実行)
	- 2 確認したい MP-02 の IP アドレスや接続しているルーターの IP アドレス情報を確認しておく →DHCP 設定 (または自動設定) 時の IP アドレス情報を確認する方法は以下を参照してください。 DHCP 設定(自動設定)時の IP [アドレスを確認する方法](#page-44-1)
	- 3 ping <確認したいデバイスの IP アドレス入力 (例: 192.168.11.1) >
	- 477 ④ Enter キー を入力
	- 478 ⑤ 入力した IP アドレスから応答を確認する
- (例) 同一ネットワーク内で正しく応答が返る時の結果

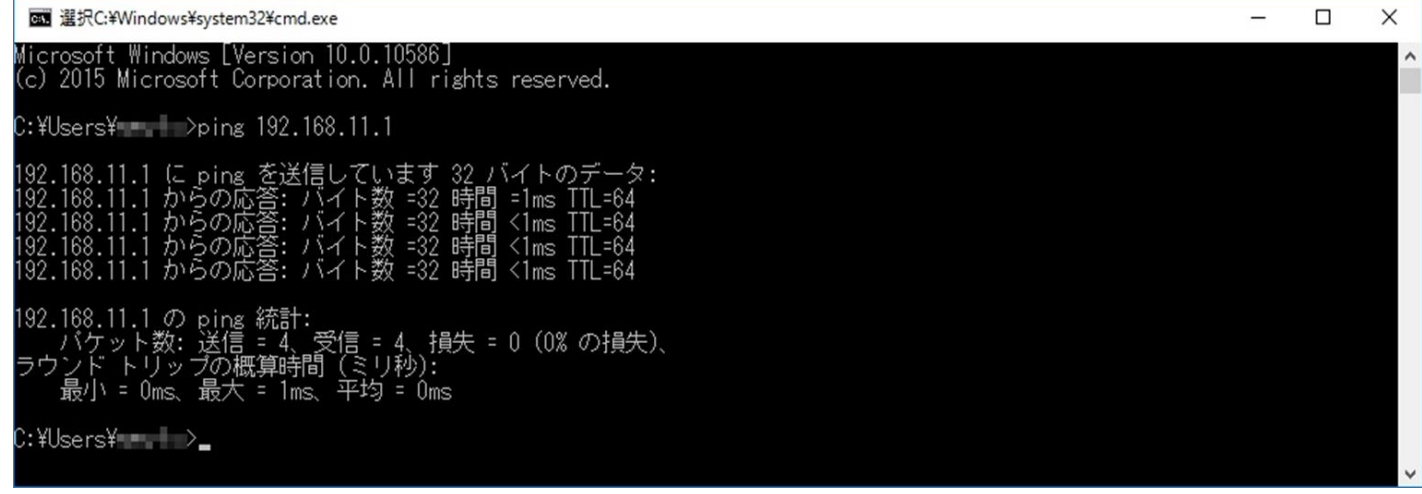

(例) 同一ネットワーク内で正しく応答が返らない時の結果

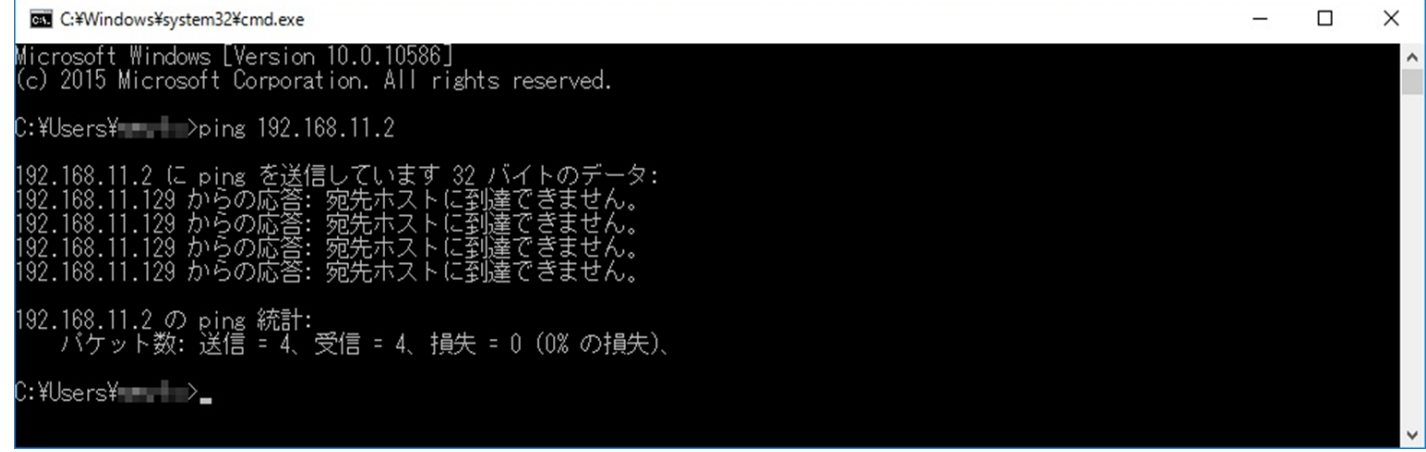

#### <span id="page-37-0"></span>6.11 USB 有線 LAN とリモートマネージャーPC を LAN ケーブルで直接接続してエスクポート

USB 有線 LAN アダプター US3-HB3ETG (I-O DATA)を MP-02 に接続して Pear to Pear でエクスポートします。

- 488 ① USB 有線 LAN アダプターを MP-02 に接続して、LAN ケーブルをリモートマネージャー PC の有線 LAN ポートに接続する
- **2 MP-02 の電源 ON する→メディアプレーヤーの設定 UI を表示する**
- 490 ③ メディアプレーヤーの設定 UI で MP-02 の IP 設定を行う
	- a.「有線 LAN 設定」で「Ethernet 接続」となっていることを確認

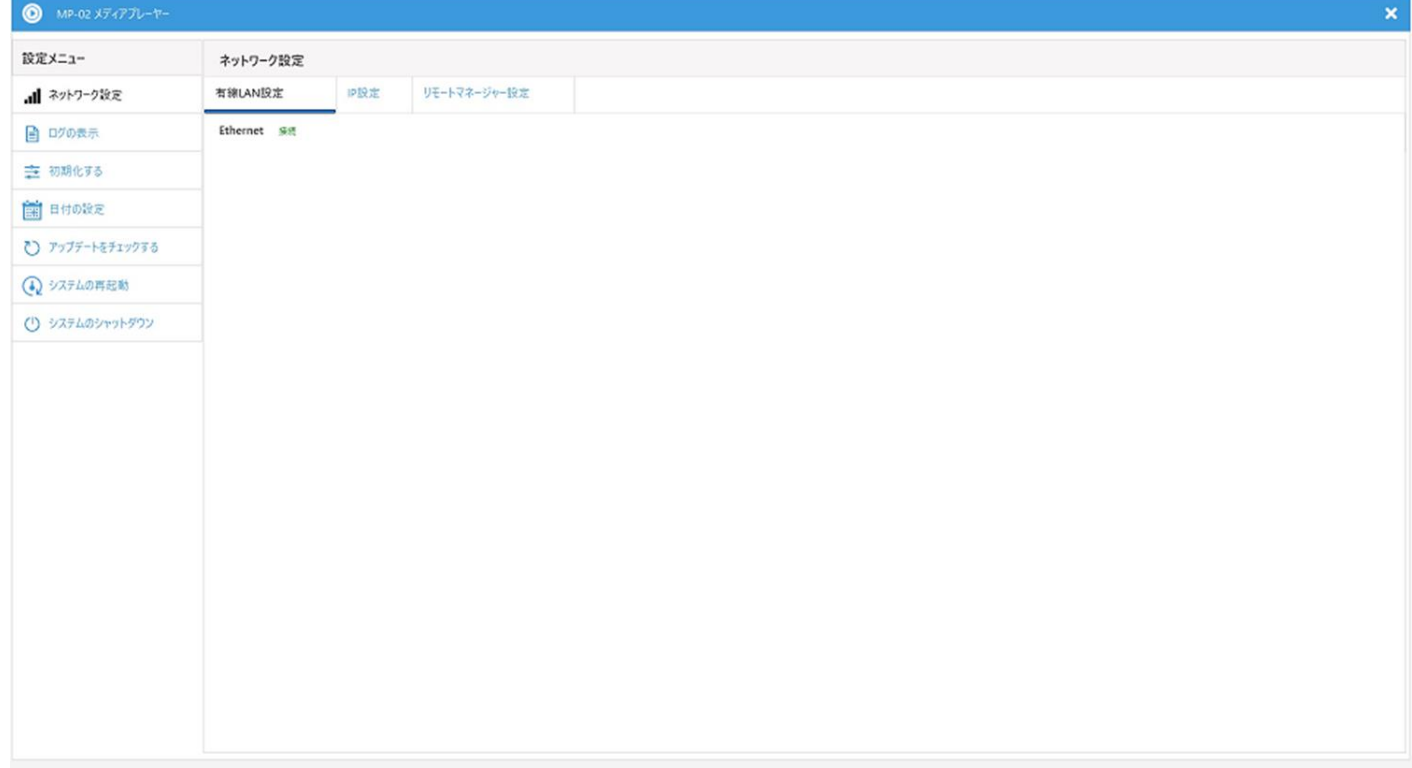

 $\sim$  0K

b.「IP設定」で「IP のコンフィグレーション」を自動から手動に変更して各アドレス設定後、「OK」をクリックする 例 497 IP アドレス 192.168.1.10(MP-02 の IP アドレス) **サブネットマスク 255.255.255.0** デフォルトゲートウェイ 192.168.1.20 (リモートマネージャーPC に設定する IP アドレスを設定する) 500 DNS サーバー 192.168.1.20 (リモートマネージャーPC に設定する IP アドレスを設定する) 501 代理 DNS サーバー 192.168.1.20 (リモートマネージャーPC に設定する IP アドレスを設定する)

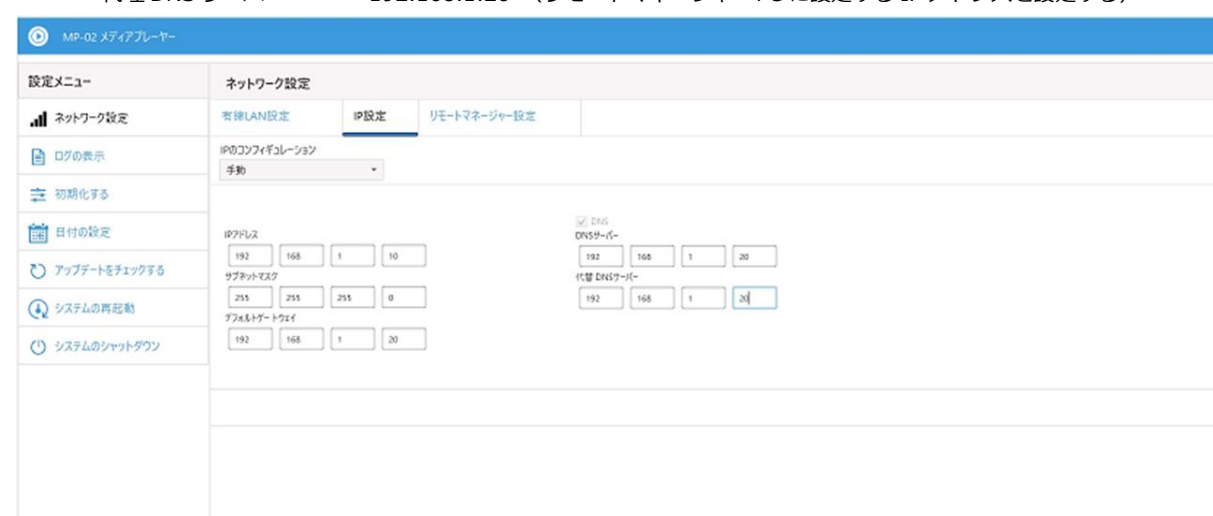

 $\mathbf 1$  $\overline{c}$  $\overline{\mathbf{3}}$  $\prime$  $\overline{A}$  $\overline{\phantom{a}}$  $6\phantom{a}$  $\overline{a}$  $\overline{7}$  $\overline{\mathbf{8}}$  $\overline{9}$  $\ddot{}$  $\pmb{0}$  $\ddot{\phantom{a}}$ 

#### 504 ④ リモートマネージャーPC のネットワーク設定を行う

#### a. コントロールパネル から「ネットワークと共有センター」を起動して「イーサネット」をクリックする

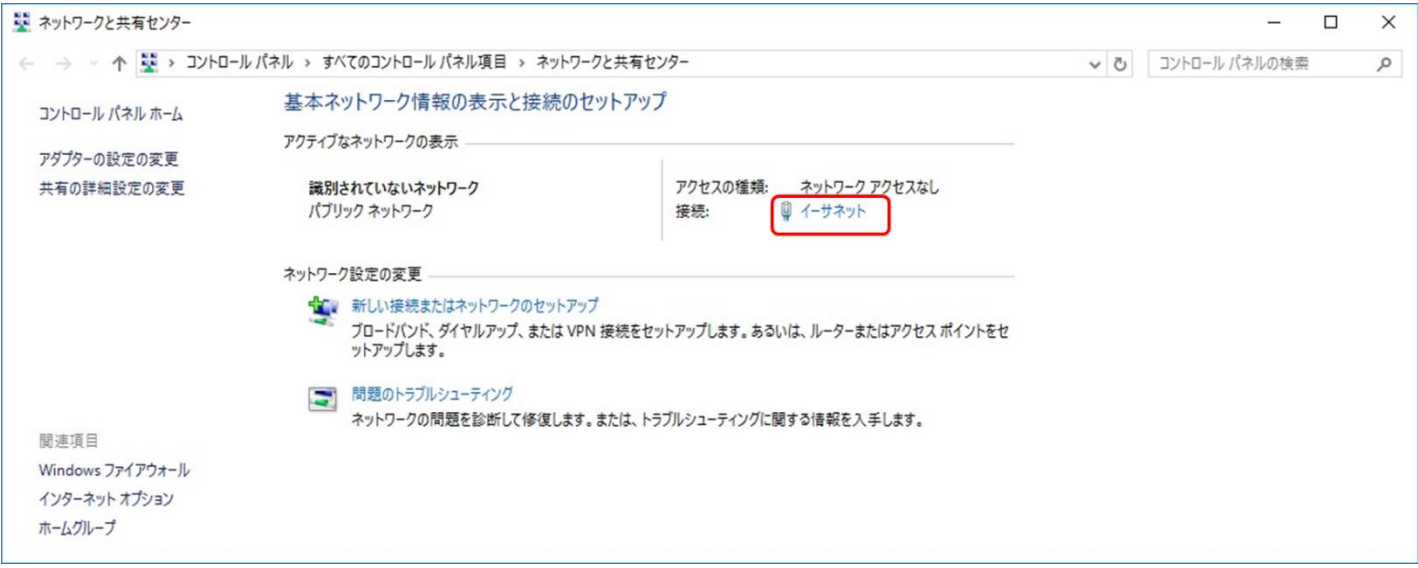

509 b. 「プロパティ」をクリック

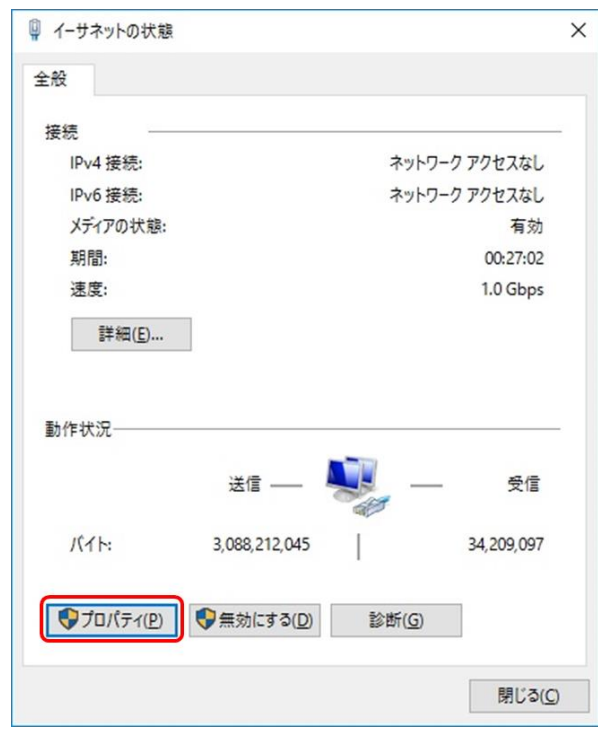

c. 「インターネットプロトコルバージョン 4 (TCP/IPv4)」を選択して「プロパティ」をクリック

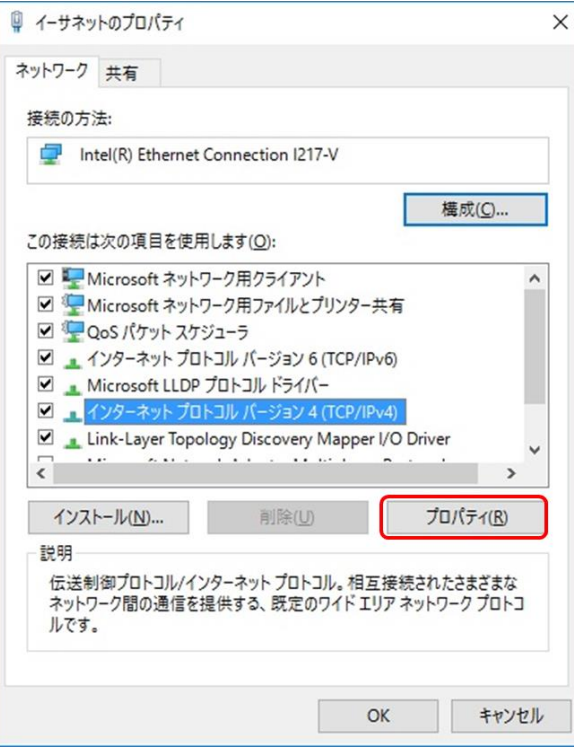

d. 「次の IP アドレスを使う」を選択して、IP アドレスとサブネットマスクを入力

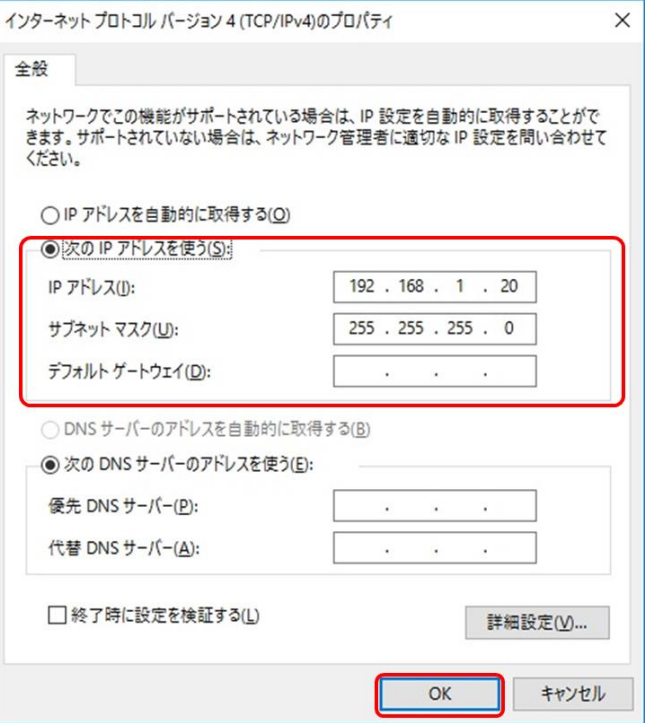

519 「OK」をクリック(「イーサネットのプロパティ」、「イーサネットの状態」も同様に「OK」をクリックして閉じる 例

IP アドレス 192.168.1.20 (リモートマネージャーPC に設定する IP アドレス)

522 サブネットマスク 255.255.255.0

※デフォルトゲートウェイ、DNS サーバーの設定は不要(空白のまま)

525 ⑤ リモートマネージャーPC でコマンドプロンプトを起動して ping で MP-02 との接続を確認する

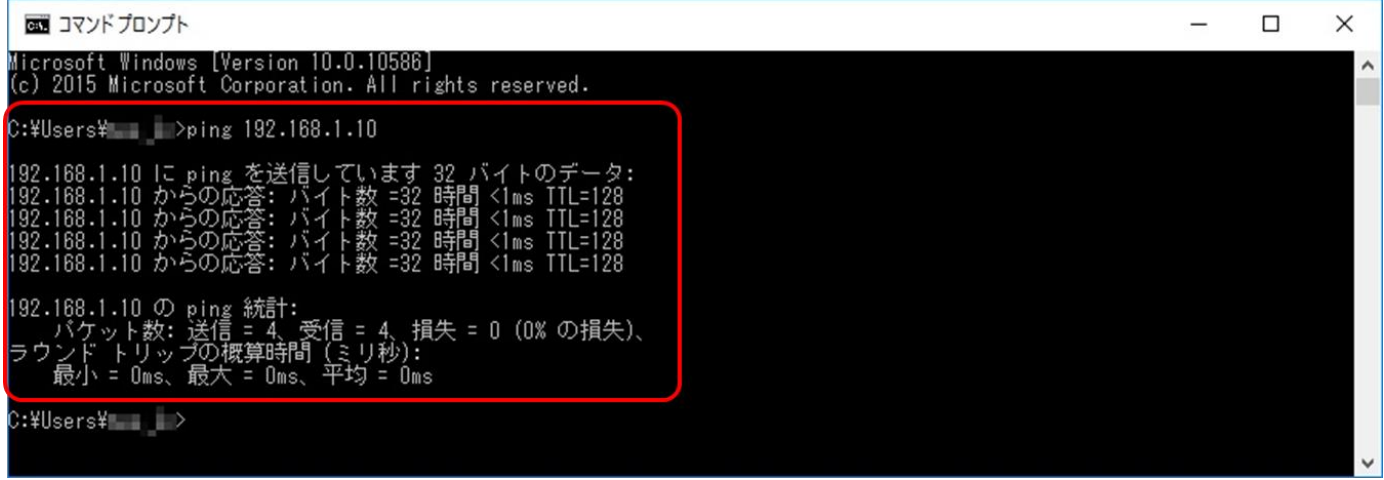

MP-02 の IP アドレスから応答が返ってくることを確認する

530 ⑥ メディアプレーヤー設定 UI の「リモートマネージャー設定」で「デバイス名」を設定して、「IP アドレス」にリモートマネージャーPC の IP 531 アドレスを設定して、「OK」」をクリックする

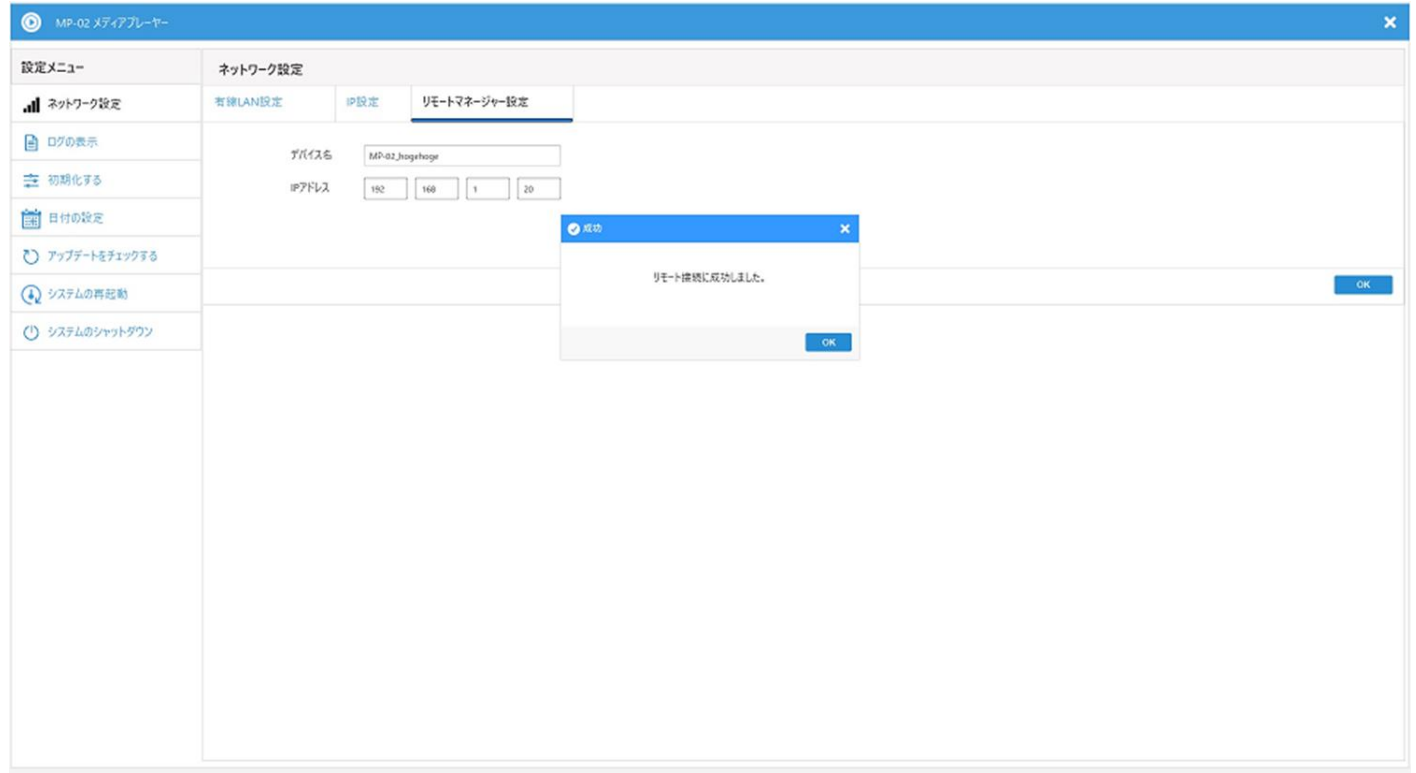

「リモート接続に成功しました」ポップアップを表示できればリモートマネージャー側にも設定したデバイス名を表示します

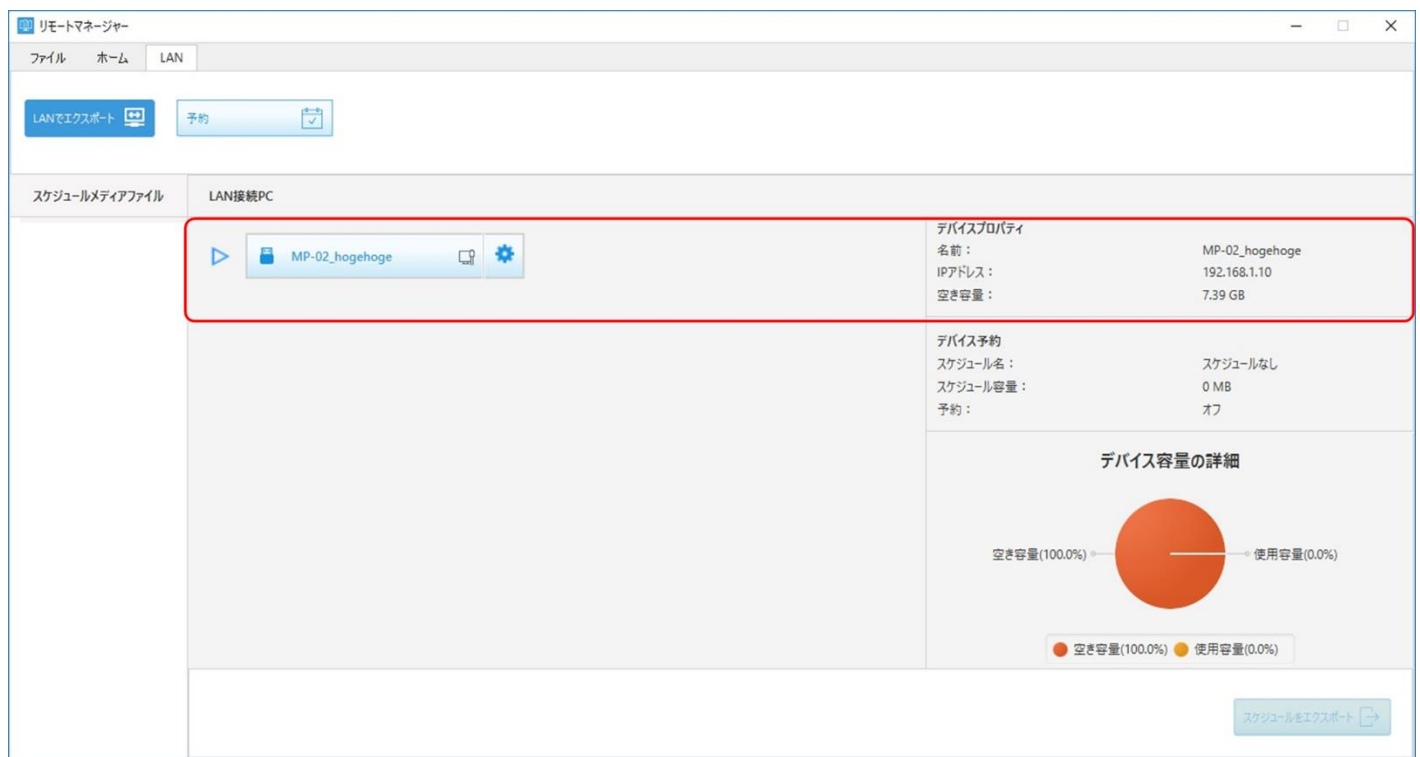

#### <span id="page-42-0"></span>538 6.12 「アクティブなネットワーク表示」の「パブリック」を「プライベート」へ変更する方法

① 現在のポリシーを確認するため、コントロールパネル から「ネットワークと共有センター」を起動する

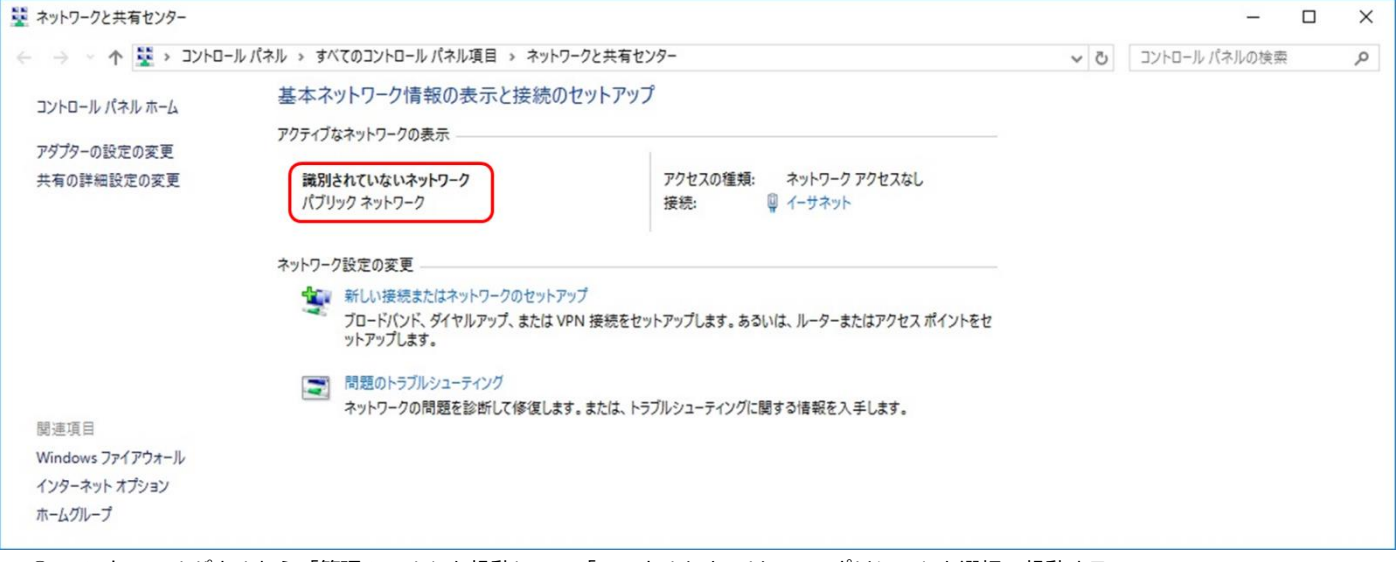

2) コントロールパネルから「管理ツール」を起動して、「ローカルセキュリティーポリシー」を選択・起動する

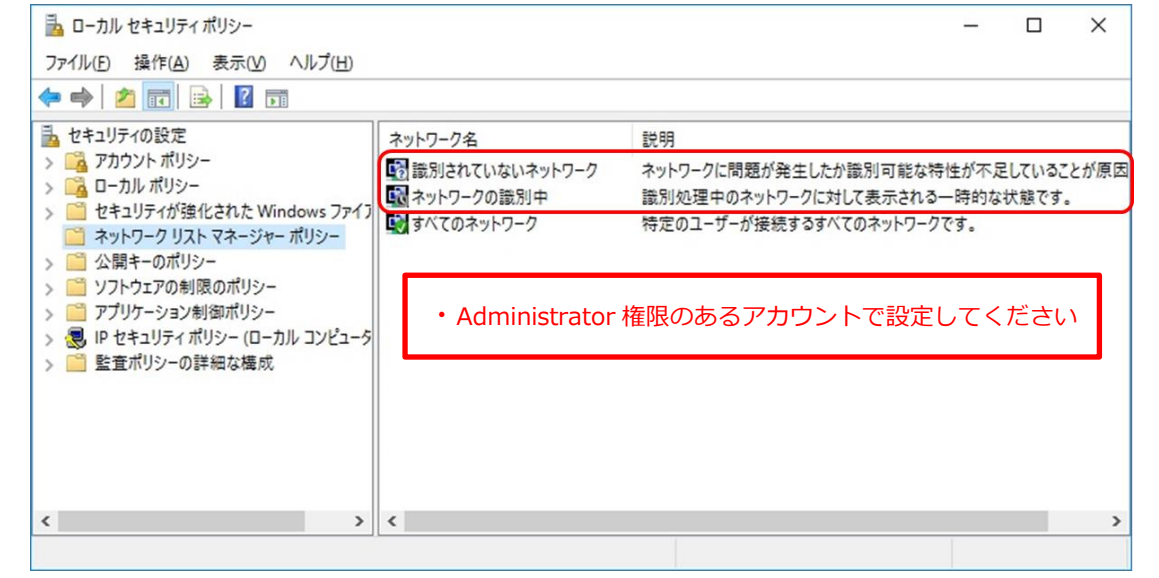

3) 「選別されていないネットワーク」をダブルクリックしてプロパティを表示させて「プライベート」を選択して「OK」をクリック

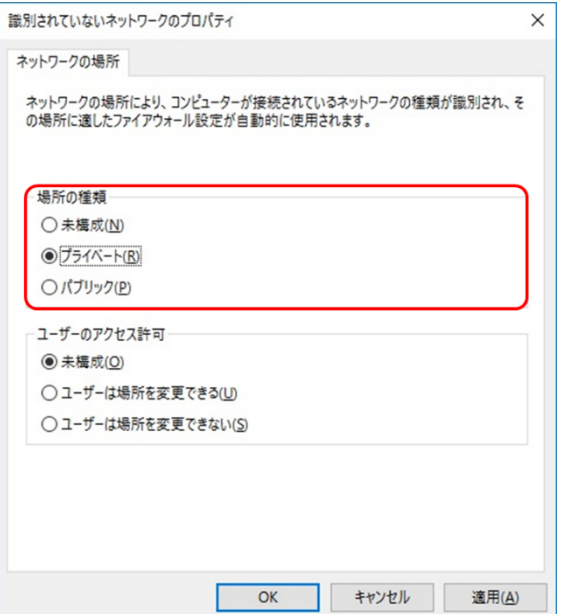

④ 「ネットワークの選別中」をダブルクリックしてプロパティを表示させて「プライベート」を選択して「OK」をクリック

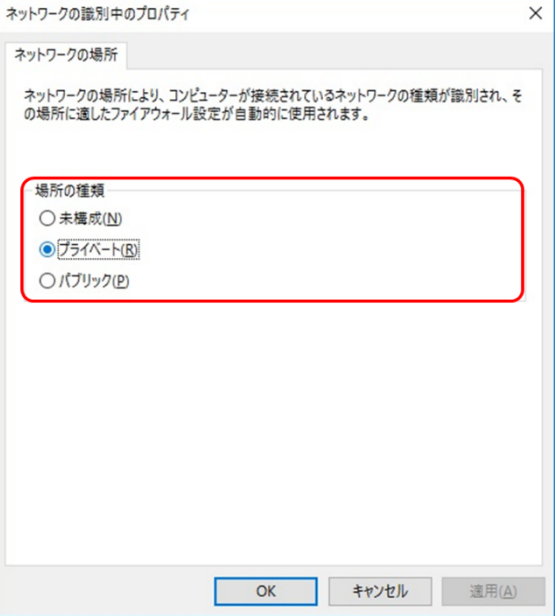

⑤ 再びコントロールパネル から「ネットワークと共有センター」を起動してポリシーを確認する

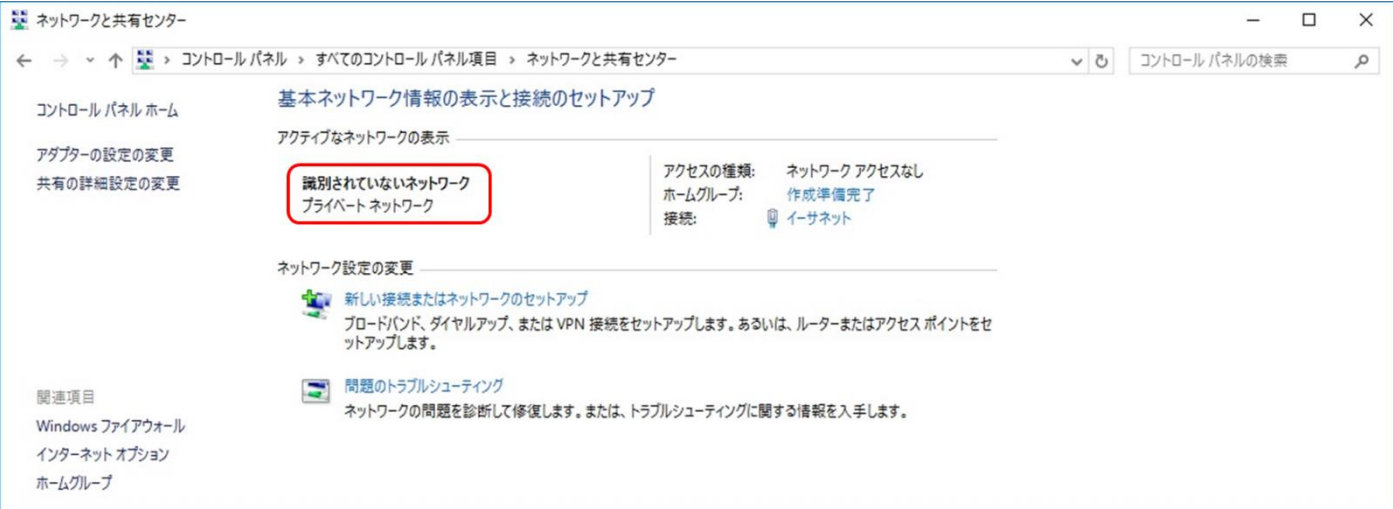

- <span id="page-44-0"></span> 6.13 「アクティブなネットワーク表示」の「パブリック」を「プライベート」へ変更する方法(Windows 8.1 / 10 編)
	- <Windows 8.1 の場合>
	- ① チャームを表示する
		- ※チャームを表示する方法

方法①デスクトップで右上隅にカーソルを移動させて表示

方法②Win キー + C で表示

- ② 「設定」>「PC 設定の変更」をクリック
- ③ 「ネットワーク」をクリック
- ④ 「Wi-Fi」または「イーサネット」に表示されている接続済み(未接続の場合は設定変更できない)のネットワークアイコンをクリック
- ⑤ 「デバイスとコンテンツの検索」で オフからオンに変更する →オンからオフに設定すると「パブリック」に設定変更されます。 →オフ設定は「パブリック」、オン設定は「プライベート」に設定されます。

<Windows 10 の場合>

- ① 「Windows」メニュー > 「設定」をクリック
- ② 「ネットワークとインターネット」をクリック
- ③ -1 無線接続の場合「Wi-Fi」>「詳細オプション」をクリックする
- ③ -2 有線接続の場合「イーサネット」> 「イーサネット」に表示されているネットワークアイコンをクリックする
- ④ 「この PC を検出可能にする」で オフからオンに変更する →オンからオフに設定すると「パブリック」に設定変更されます。 →オフ設定は「パブリック」、オン設定は「プライベート」に設定されます。

<span id="page-44-1"></span>6.14 DHCP 設定 (自動設定) 時の IP アドレスを確認する方法

<リモートマネージャーPC の場合その 1>

#### コマンドプロンプトで確認する

- ① リモートマネージャーPC の IP アドレス、MAC [アドレス\(物理アドレス\)を確認する方法](#page-34-0)
	- ・IPv4 アドレス:リモートマネージャーPC の IP アドレス
	- ・IPv4 デフォルトゲートウェイ:リモートマネージャーが接続しているルーターのデフォルトゲートウェイアドレス

<リモートマネージャーPC の場合その 2>

コントロールパネルで確認する

- ① 「コントロールパネル」>「すべてのコントロールパネル項目」>「ネットワークと共有センター」をクリック
- ② 「アクティブなネットワークの表示」の接続(有線の場合は「イーサネット」、無線接続の場合は「Wi-Fi」)をクリック
- ③ 「イーサネットの状態(有線接続の場合)」または「Wi-Fi の状態(無線接続の場合)」の「詳細」をクリック →「ネットワーク接続の詳細」が表示されます。
- ④ 「ネットワーク接続の詳細」リストビュー内の以下の項目がそれぞれの IP アドレス情報です。
	- ・IPv4 アドレス:リモートマネージャーPC の IP アドレス
	- ・IPv4 デフォルトゲートウェイ:リモートマネージャーが接続しているルーターのデフォルトゲートウェイアドレス

<リモートマネージャーPC の場合その 3>

リモートマネージャーで確認する

- ① リモートマネージャーPC にメモリーカード、USB メモリーを接続する
- ② リモートマネージャーを起動する
- ③ 「ホーム」 > 「My PC、メモリーカード、USB メモリー」の項②の手順で接続したメモリーをクリックする
	- ・「デバイスプロパティ」の「IP アドレス」に表示されているアドレスがリモートマネージャーPC の IP アドレス

<MP-02 の場合>

601 メディアプレーヤーの設定メニューで確認

- 602 ① MP-02 の設定メニューを表示(MP-02 に USB マウスを接続して、再生中または「スケジュールがありません。メモリーカードを確認してくだ さい。」表示でダブルクリック)
- 2 設定メニューの「ネットワーク設定」をクリック
- 605 ③ 「IP 設定」タブをクリック
	- 606 ・「IP のコンフィグレーション」が「自動」設定で既に MP-02 がリモートマネージャーに登録完了している場合は「IP アドレス」に表示の値が MP-02 の IP アドレス (グレーアウト表示)
	- 608 ・リモートマネージャーに MP-02 登録されていない場合はルーターに接続完了後、「自動」設定で「OK」をクリックすると、ルーターが割り当 てる IP アドレスをグレーアウトで表示
- <span id="page-45-0"></span>611 6.15 ローカル PC に NTP サーバーを構築してメディアプレーヤーに設定する

外部の NTP サーバーに接続できない環境で運用する場合、リモートマネージャーインストール PC 等を NTP サーバーとして使用する方法を説明 します。

614 <リモートマネージャーPC に NTP サーバーを構築する>

1. NTP サーバー機能を有効にする

616 レジストリエディターでレジストリの 2 つのキー値を設定変更します。

617 注意:レジストリ変更には十分注意して行ってください。誤って変更すると、パソコンが起動しなくなることがあります。 レジストリを変更する前にレジストリをバックアップしてください。バックアップ方法・復元方法に関してはマイクロソフト等のサイトを 確認ください。

620 ① regedit.exe を起動する(Windows の検索機能で regedit を検索・実行します)

621 ② 「編集」>「検索」で ntpserver を検索して変更対象キーを確認する。変更対象は以下の 2 つ。

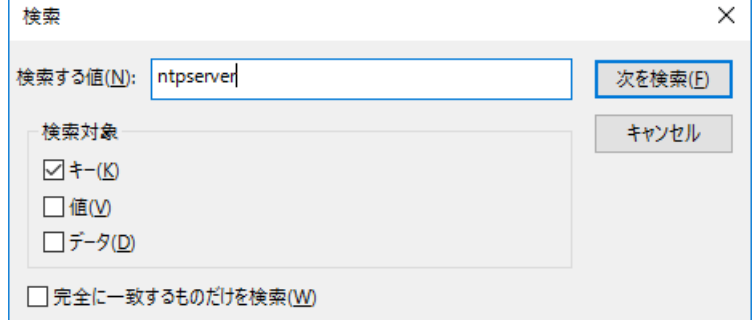

HKEY\_LOCAL\_MACHINE¥SYSTEM¥ControlSet001¥services¥W32Time¥TimeProviders¥NtpServer

624 値の名前:Enabled、値のデータ:1

HKEY\_LOCAL\_MACHINE\SYSTEM\ControlSet001\services\W32Time\Config

626 値の名前:AnnounceFlags、値のデータ:5

- 627 ③ regedit.exe を終了する
- 2. NTP サーバー用のポートを設定する

Windows ファイアウォールで受信規則を追加します。

- 631 ① コントロールパネル > すべてのコントロールパネル > Windows ファイアウォール > 詳細設定 を開く
- 632 ② コンソールツリーの「受信の規則」をクリック
- 633 ③ 操作 > 新しい規則 を選択して「新規の受信の規則ウィザード」で受信の規則を追加する

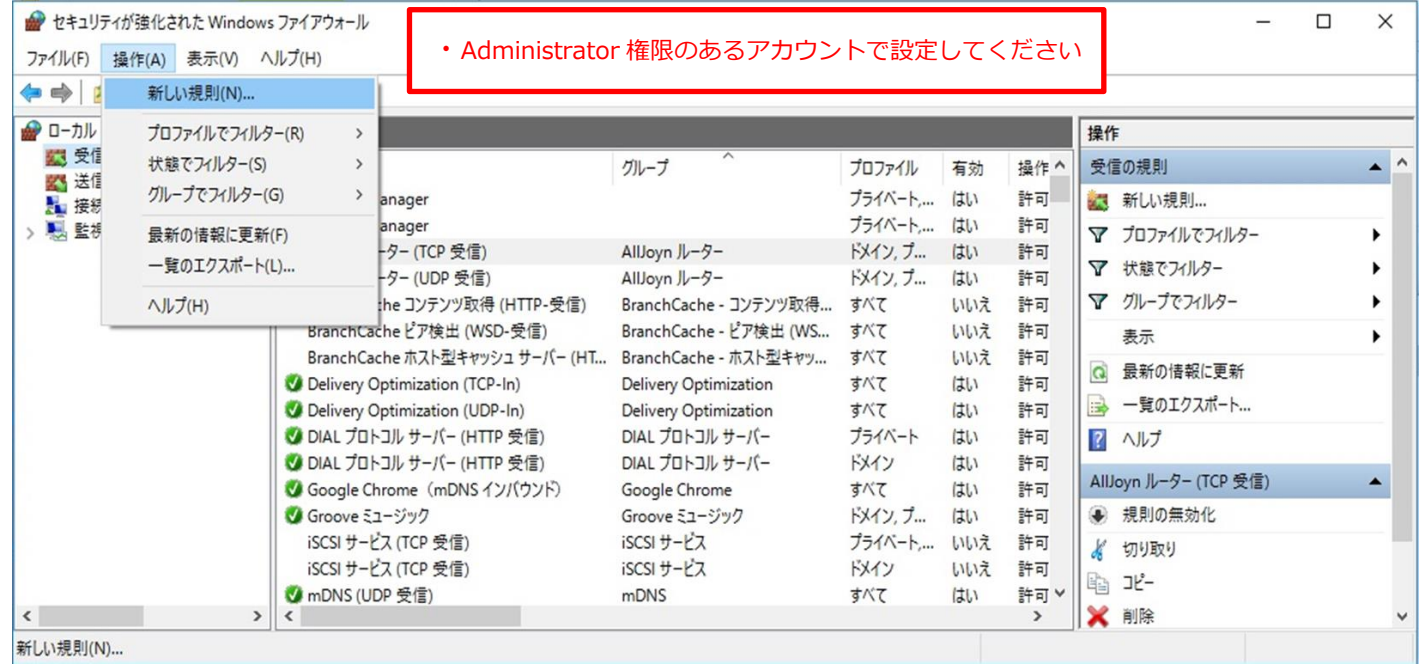

636 ④ 「ポート」を選択して「次へ」をクリック

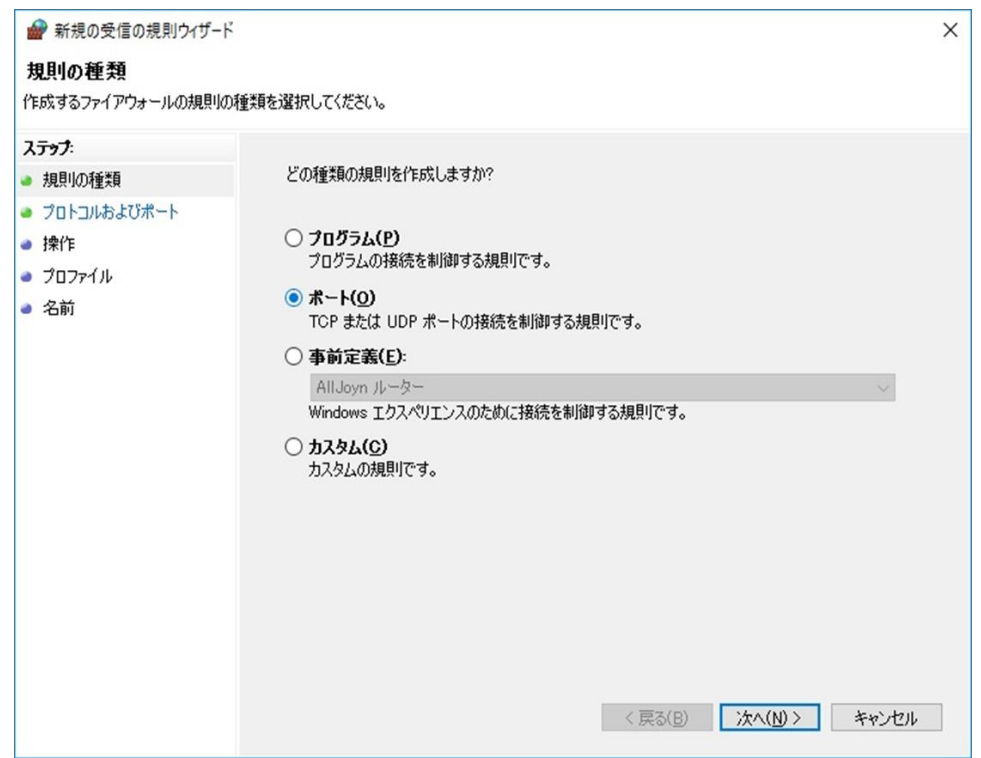

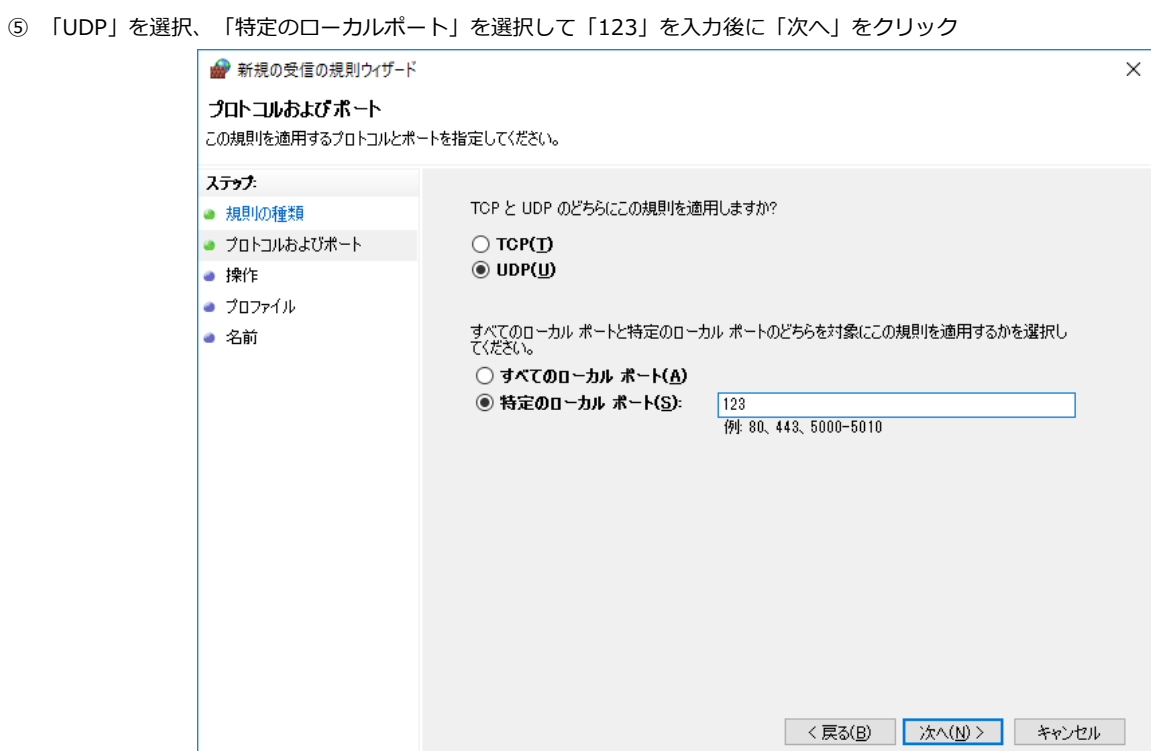

⑥ 「接続を許可する」を選択して「次へ」をクリック

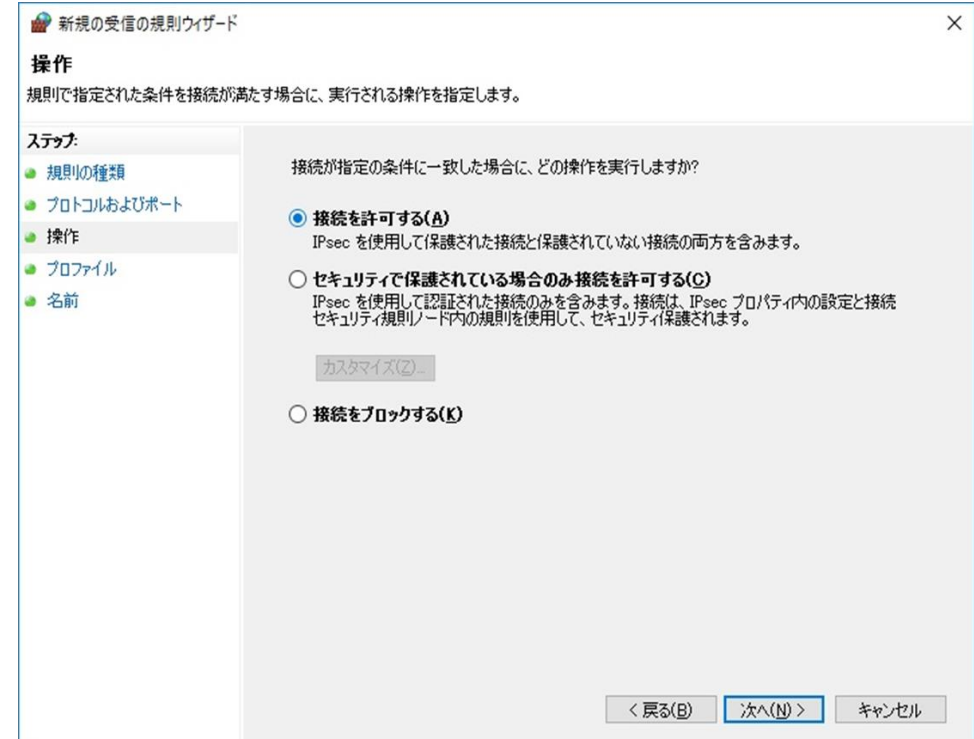

```
647 ⑦ 「ドメイン」、「プライベート」と「パブリック」にチェックを入れて「次へ」をクリック
```
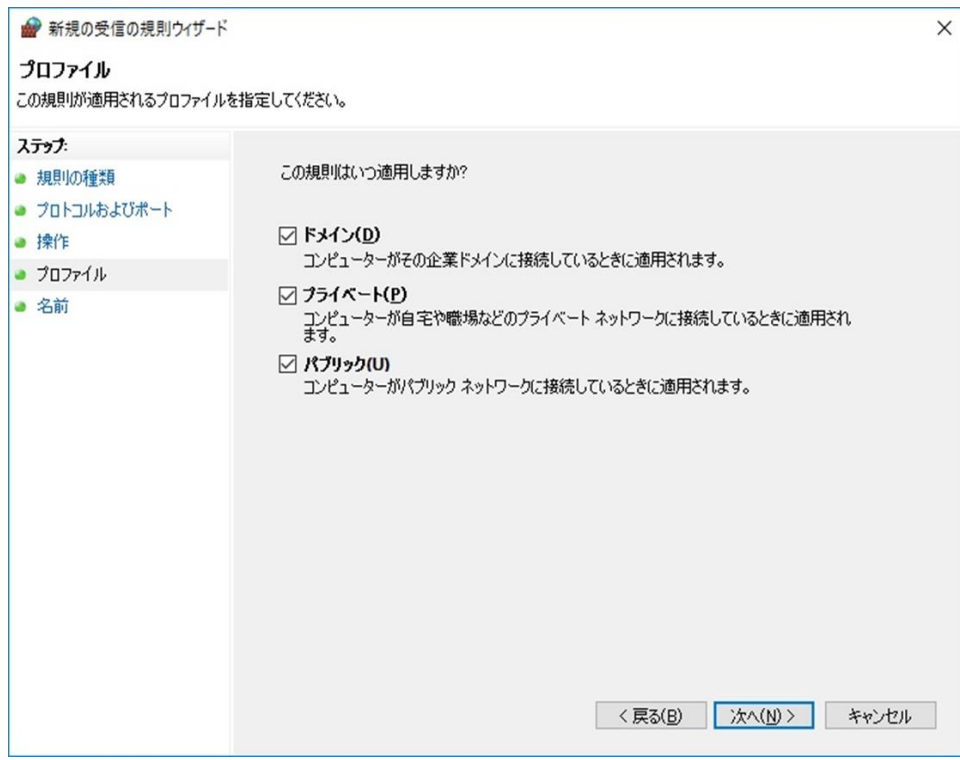

650 ⑧ 「名前」に規則名(名前の記載内容は任意)を記入して「完了」をクリック

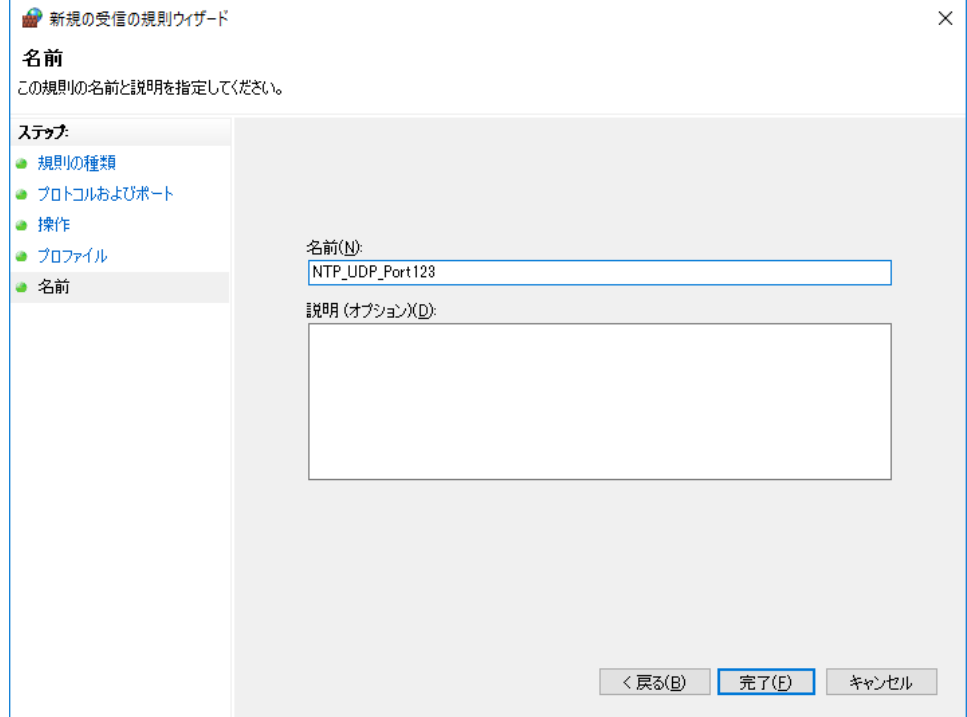

653 ⑨ 受信の規則に作成した規則が追加されます ● セキュリティが強化された Windows ファイアウォール  $\Box$  $\times$  $\overline{a}$ ファイル(F) 操作(A) 表示(V) ヘルプ(H) ◆ ◆ │ <u>☆ <mark>雨</mark> B │ 7 雨</u> ■ ローカル コンピューター のセキュリティ 受信の規則 操作 ■ 受信の規則 ∡∣∧ 名前 グループ プロファイル 有个 受信の規則 ■ 送信の規則 **NTP\_UDF** 13 新しい規則... ■ 接続セキュリティの規則 プライベート,... RemoteManager > 15 監視 は ▼ プロファイルでフィルター ь RemoteManager プライベート.... [t] ▼ 状態でフィルター C RM受信規則 すべて [t] ▼ グループでフィルター ● AllJoyn ルーター (TCP 受信) AllJoyn ルーター ドメイン, プ... は ● AllJoyn ルーター (UDP 受信) AllJoyn ルーター ドメイン, プ... は 表示 BranchCache コンテンツ取得 (HTTP-受信) BranchCache - コンテンツ取得... ωī すべて Q 最新の情報に更新 BranchCache ピア検出 (WSD-受信) BranchCache - ピア検出 (WS... すべて  $W$ 最 一覧のエクスポート... BranchCache ホスト型キャッシュ サーバー (HT... BranchCache - ホスト型キャッ... すべて **IAI** Delivery Optimization (TCP-In) Delivery Optimization すべて は 2 ヘルプ Delivery Optimization (UDP-In) Delivery Optimization すべて (t) NTP\_UDP\_Port123 ▴ O DIAL プロトコル サーバー (HTTP 受信) DIAL プロトコル サーバー ドメイン は ● DIAL プロトコル サーバー (HTTP 受信) DIAL プロトコル サーバー プライベート は (※) 規則の無効化 Google Chrome (mDNS インバウンド) Google Chrome すべて は 切り取り X iSCSI サービス (TCP 受信) iSCSI サービス ドメイン  $\mathbb{M}$ là 北iscsi #<sub>m</sub>l<sup>y</sup>z /tcp 桑信)  $i$ scher  $H = V^2T$ プライバート **DO**  $\langle$  $\overline{\phantom{a}}$ × 当顺

- 3. Windows Time サービス (w32time) を再起動する 管理者権限でコマンドプロンプトを起動して、w32time サービスを再起動します。以降の操作でサービス停止・開始ができずエラーとなる 場合は、管理者権限でコマンドプロンプトが起動できていない可能性があります。
- 659 ① net stop 32time を入力して実行

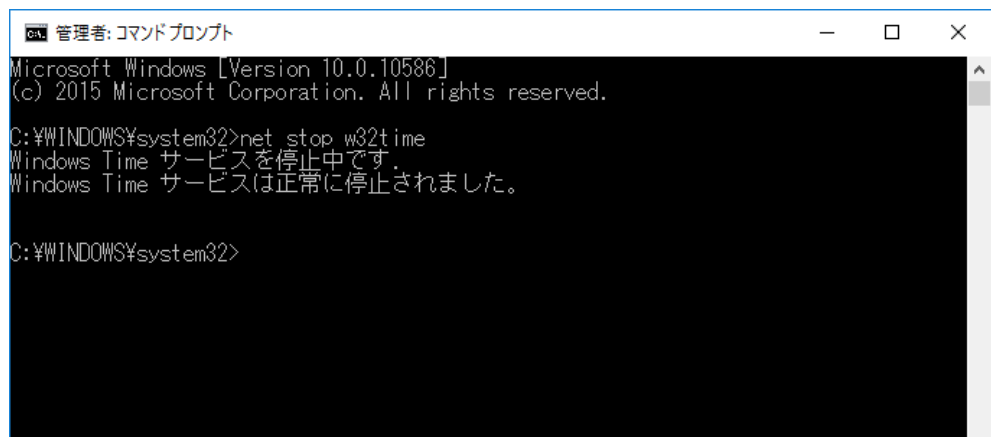

#### 661 ② net start 32time を入力して実行

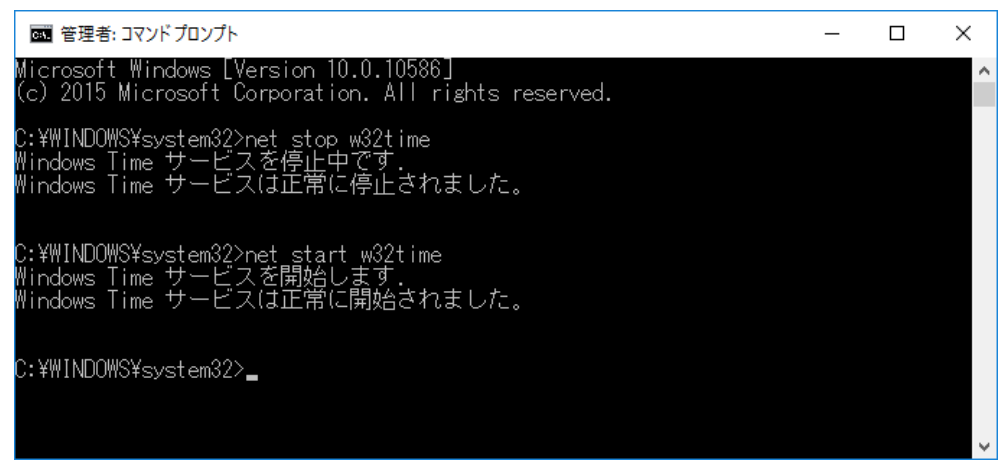

- 4. Windows Time サービスの確認
	- 666 サービスを起動して Windows Time サービスが実行中になっているか確認します。

必要に応じてスタートアップの種類を自動設定変更することができます。

- 668 ① 「コントロールパネル」から「管理ツール」を起動して「サービス」を起動する
- 669 ② サービス一覧の名前から「Windows Time」をクリックする(下の図は「実行中」で「手動 (トリガー開始)」になっています)

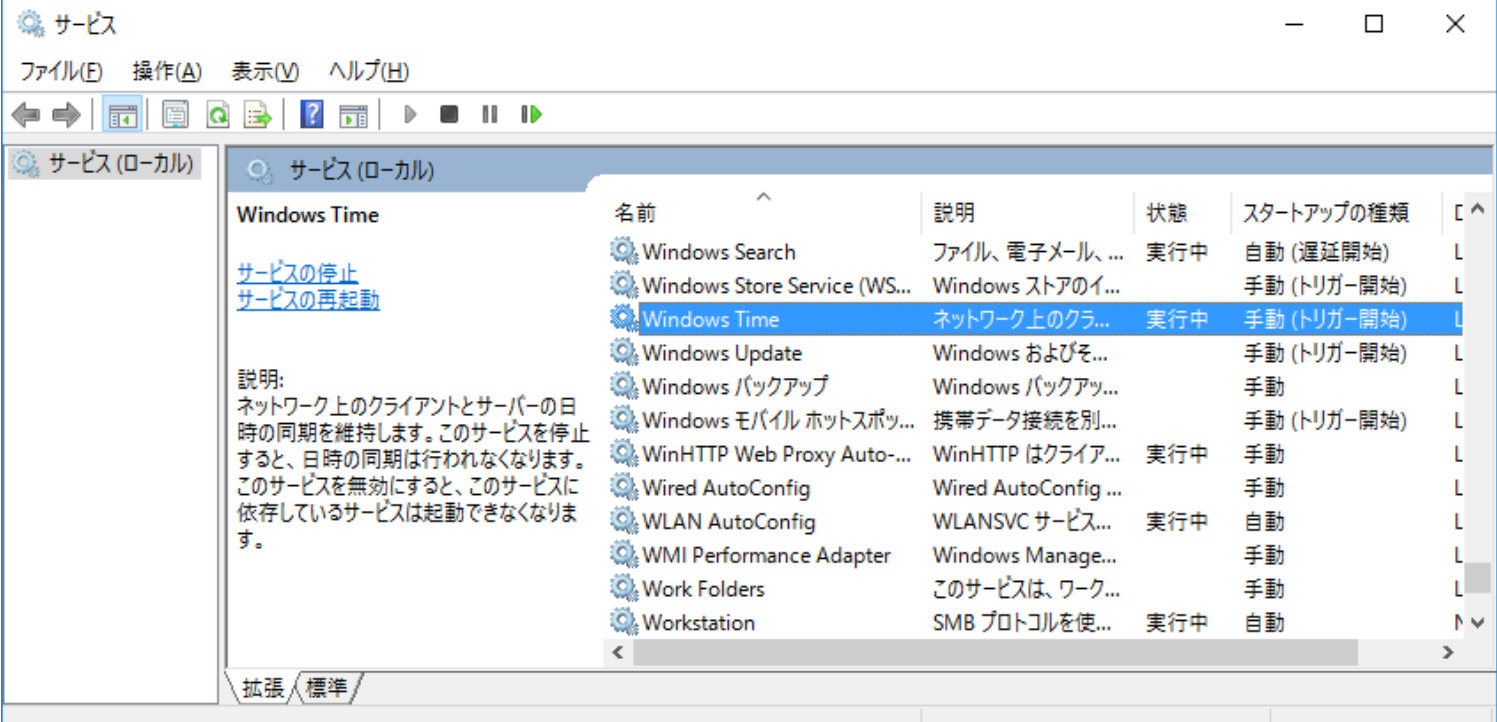

3 「Windows Time」を右クリックで「プロパティ」を選択して、「スタートアップの種類」のプルダウンから「自動 (遅延開始)」を選択して 「OK」をクリックする

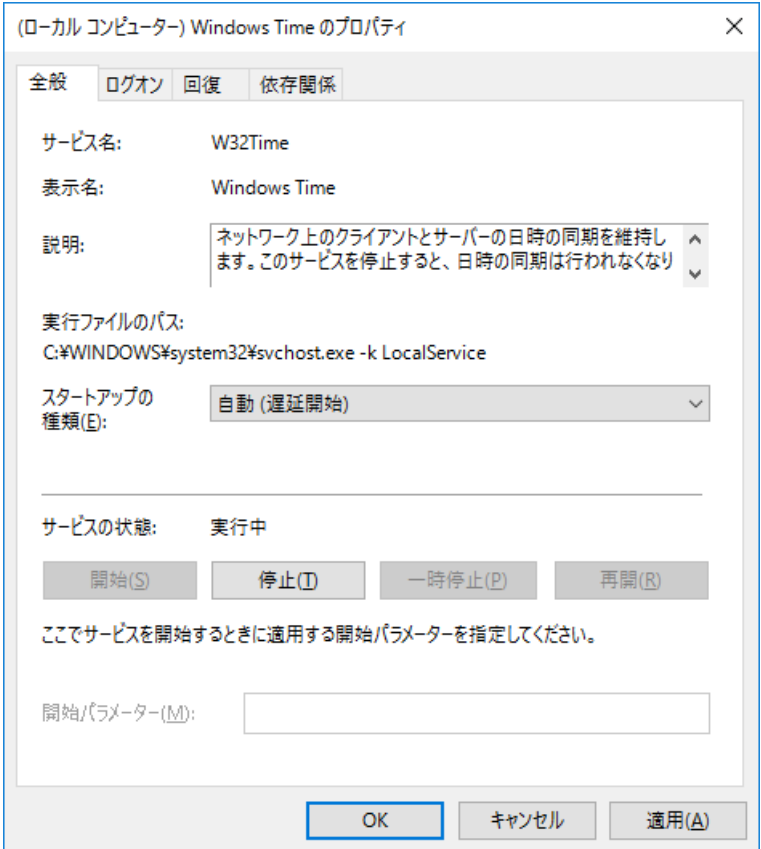

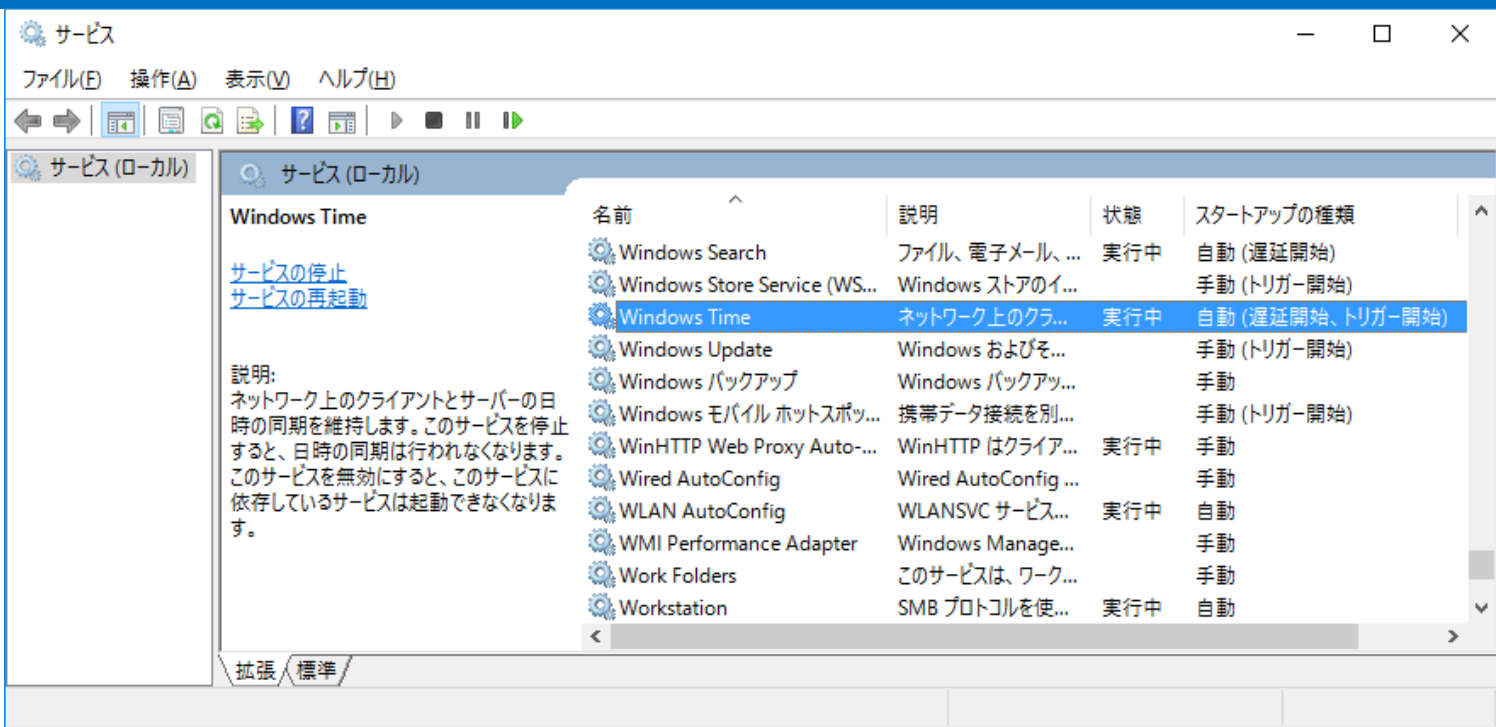

<メディアプレーヤーでローカルに構築した NTP サーバーを設定する>

- ① MP-02 の設定メニューを表示(MP-02 に USB マウスを接続して、再生中または「スケジュールがありません。メモリーカードを確認してくだ さい。」表示でダブルクリック) regedit.exe を起動する (Windows の検索機能で regedit を検索・実行します)
- ② 設定メニューの「日付の設定」をクリック
- ③ 「日付と時刻の設定」の「NTP サーバー」ラジオボタンをクリック
- ④ 「NTP サーバー」テキストボックスにローカル NTP サーバーの IP アドレスを設定して「OK」をクリック (例:192.168.11.2) ※リモートマネージャーPC に NTP サーバーを構築した場合はリモートマネージャーPC の IP アドレスを確認・設定してください)

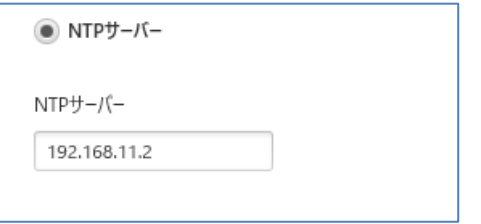

設定した NTP サーバーに接続成功すると以下のメッセージを設定メニュー中央に表示してメディアプレーヤーが再起動します。

※設定完了後に設定メニューの「日付と時刻の設定」を表示すると初期値の「jp.pool.ntp.org」を表示します(メディアプレーヤーは設定 したアドレスを保持します)。初期値で「OK」クリックすると設定したアドレスが初期値に変更されます。

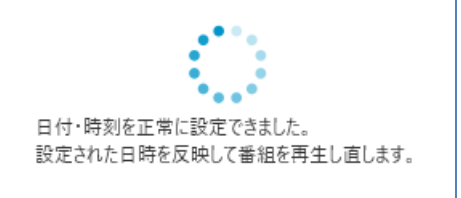

設定した NTP サーバーに接続に失敗すると以下のメッセージを表示します。

 本メッセージが表示された場合、設定した IP アドレスが間違っているか、Windows Time サービスが「実行中」でない可能性があります。 IP アドレスを確認するか、NTP サーバーを構築した PC で Windows Time サービスを開始してください。

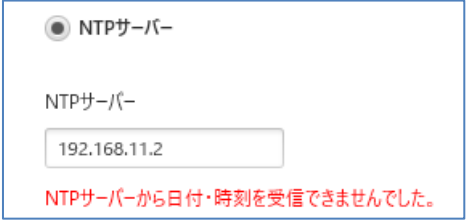

#### <span id="page-52-0"></span>692 7. MP-02 が表示するメッセージ

693 MP-02 が全画面表示するメッセージと表示する条件について説明します。

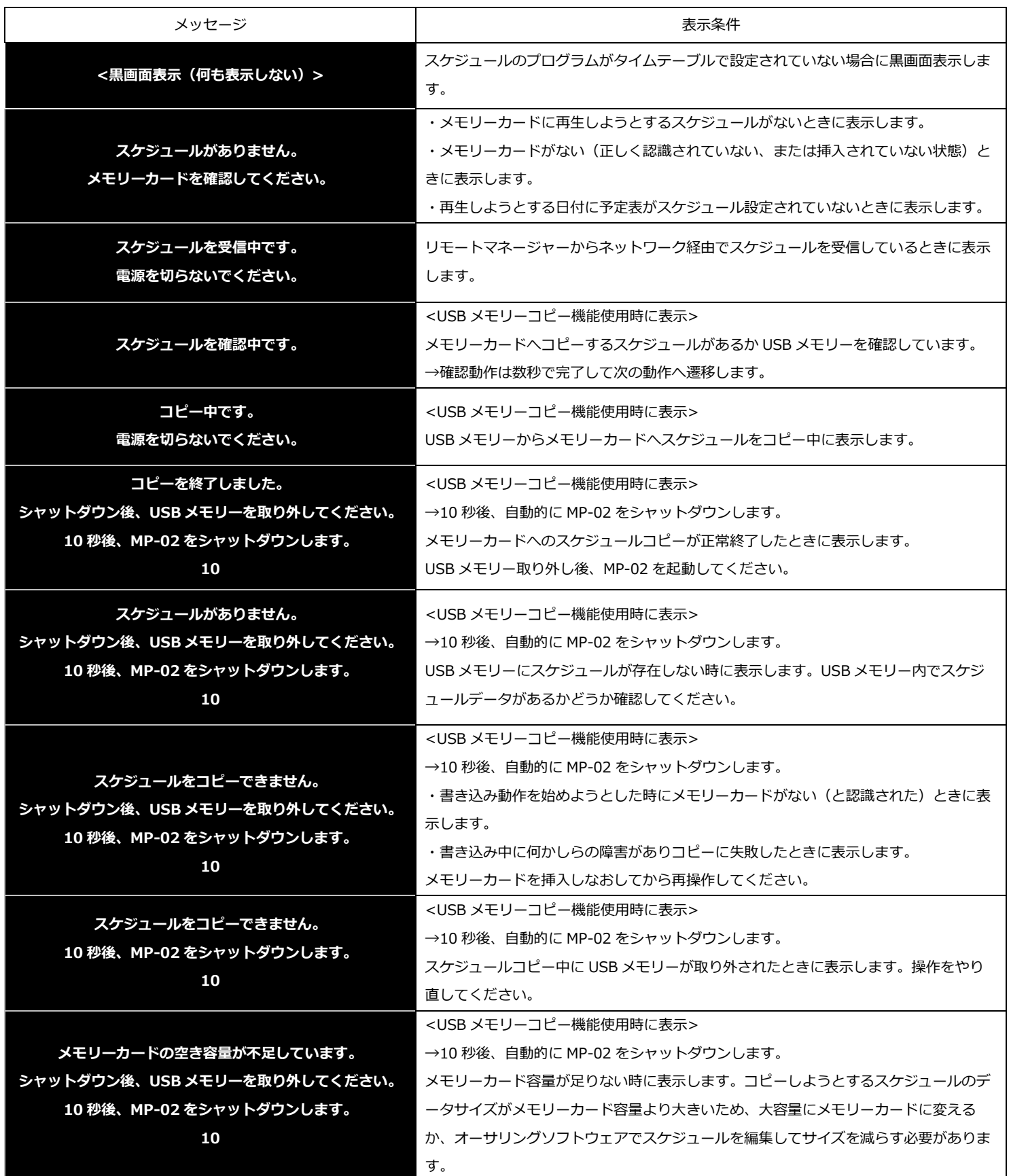

MP-02 トラブルシューティングガイド

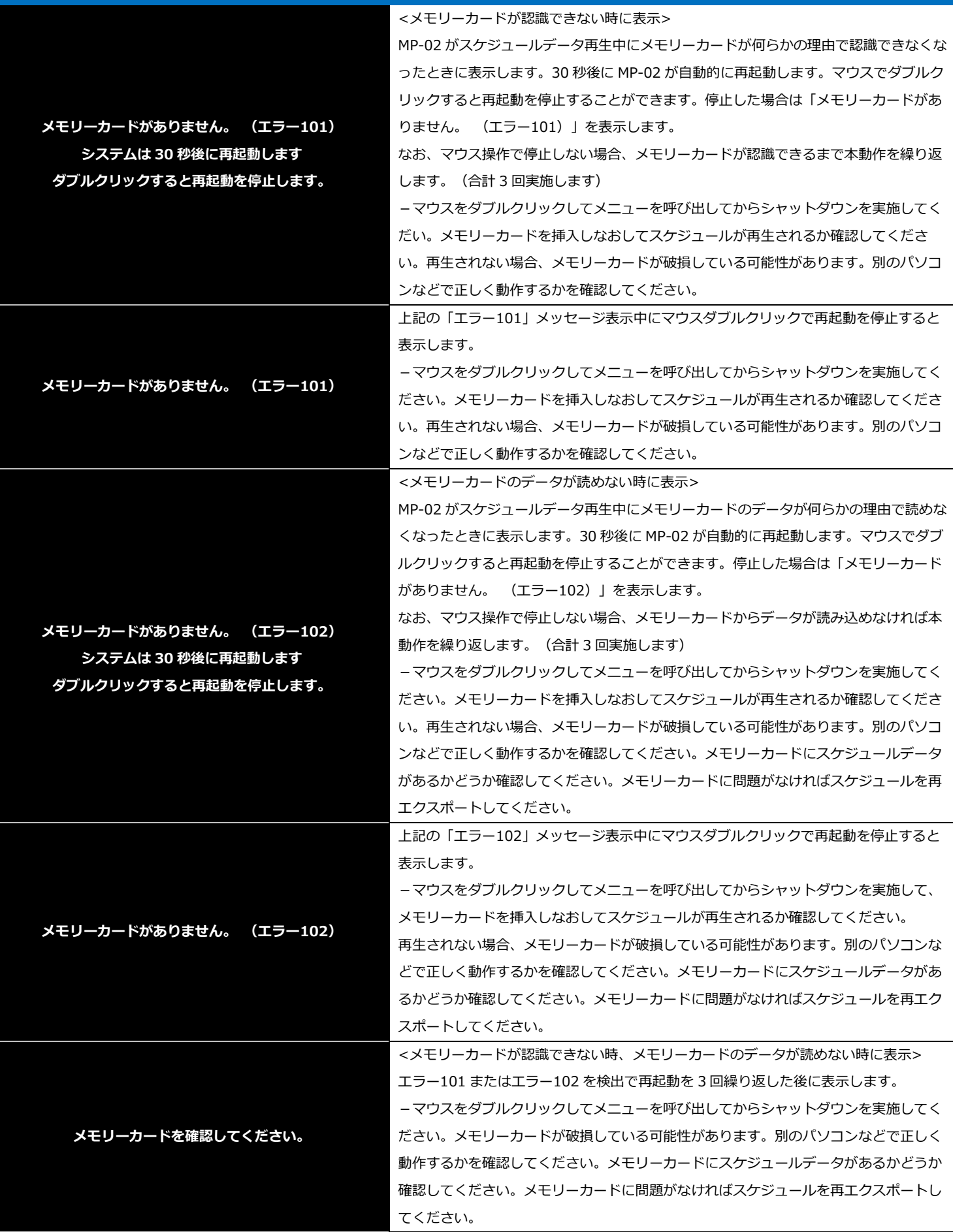

※ご注意:もし電源ランプが点灯したまま画面に何も表示されない現象が発生した場合は、電源ボタンを電源ランプが消えるまで

長押ししてください。(約10秒)

もし電源ランプが消えなかったときは MP-02 の AC アダプターを抜き差しして電源を入れなおしてください。 ([1.13](#page-8-2) 参照)